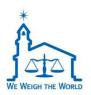

**Label Printing Scale** 

User Manual

CL8000

**Series** 

User is responsible for any anomalies arising from using the product without reading this guide.

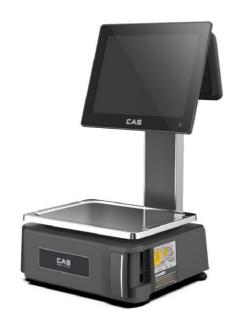

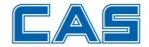

#### Thank you for your purchase.

For the proper using & maintaining the scale please read this instruction completely before operating.

### **Contents**

| 1. GENERAL                           | 8                |
|--------------------------------------|------------------|
| 1.1. PRECAUTION                      | 8                |
| 1.2. INTRODUCTION                    | 10               |
| 1.3. SPECIFICATIONS                  | 11               |
| 1.4. DIMENSIONS                      | 14               |
| 1.5. SETUP                           | 17               |
| 1.5.1. Basic Setup                   | 17               |
| 1.5.2. Rear Display Assembly         | 20               |
| 1.5.3. Installation of the Label Rol | l22              |
| 1.5.4. Power On/Off                  | 27               |
| 2. SALES OPERATION                   | 32               |
| 2.1. STANDARD SALES OPERATION .      | 32               |
| 2.1.1. Sales operation - General to  | ype32            |
| 2.1.1.1. Selling Weighed Prod        | lucts32          |
| 2.1.1.2. Selling Counted Prod        | ucts35           |
| 2.1.2. Sales operation - Full type.  | 37               |
| 2.1.2.1. Selling Weighed Prod        | lucts37          |
| 2.1.2.2. Selling Counted Prod        | ucts40           |
| 2.1.3. Using Product Search Func     | tion42           |
| 2.1.4. Add Sales 44                  |                  |
| 2.1.5. Change keypad settings on     | the sales mode49 |

| 2.1.5.1. Change a product keypad settings49        |
|----------------------------------------------------|
| 2.1.5.2. Change a function keypad settings50       |
| 3. PROGRAMING 53                                   |
| 3.1. BOOKMARK MENU55                               |
| 3.2. DATA MENU57                                   |
| 3.2.1. Data – PLU57                                |
| 3.2.1.1. Create New PLU57                          |
| 3.2.1.2. Modify PLU62                              |
| 3.2.1.3. Delete PLU63                              |
| 3.2.1.4. PLU List65                                |
| 3.2.2. Data – Department68                         |
| 3.2.3. Data – Group69                              |
| 3.2.4. Data – Sales Message69                      |
| 3.2.5. Data – Origin70                             |
| 3.2.6. Data – Barcode70                            |
| 3.2.6.1. Create New Barcode71                      |
| 3.2.7. Data – Tare73                               |
| 3.2.7.1. Create New Tare73                         |
| 3.2.8. Data – Quantity Unit Symbol76               |
| 3.3. DATA MAINTENANCE MENU77                       |
| 3.3.1. Data Maintenance – Select PLU Items77       |
| 3.3.2. Data Maintenance – Import PLU data80        |
| 3.3.2.1. FTP80                                     |
| 3.3.3. Data Maintenance – Delete data90            |
| 3.3.4. Data Maintenance – Label Form93             |
| 3.3.5. Data Maintenance – Select Nutrifact Items95 |
| 3.3.6. Data Maintenance – Delete File97            |
| 3.4. STORE MENU 98                                 |
| 3.4.1. Store – Store Info98                        |
| 3.4.1.1 Register New Store Info 99                 |

| 3.4.1.2.      | Modify Store Info  | 10      | 00 |
|---------------|--------------------|---------|----|
| 3.4.1.3.      | Delete Store Info  | 10      | 01 |
| 3.4.2. Store  | – User & Security. | 10      | 02 |
| 3.4.2.1.      | User               | 10      | 02 |
| 3.4.2.2.      | Menu Permission    | 10      | 07 |
| 3.4.2.3.      | Function Permissi  | on1     | 10 |
| 3.4.2.4.      | Security Config    | 1       | 12 |
| 3.4.3. Store  | – Advertisement    | 1       | 13 |
| 3.4.3.1.      | Slide Show         | 1       | 13 |
| 3.4.3.2.      | Advertising Settin | g1      | 18 |
| 3.4.4. Store  | - Category         | 1       | 19 |
| 3.4.4.1.      | Create New Cate    | gory 12 | 20 |
| 3.4.4.2.      | Modify Category    | 1       | 21 |
| 3.4.4.3.      | Delete Category    | 1       | 22 |
| 3.5. REPORT   |                    | 1       | 24 |
| 3.5.1. Repo   | rt – Standard      | 1       | 25 |
| 3.5.1.1.      | Period             | 1       | 25 |
| 3.5.1.2.      | Report Type        | 1       | 31 |
| 3.5.2. Repo   | rt – Management .  | 1       | 34 |
| 3.5.2.1.      | Delete Transaction | ns 1    | 34 |
| 3.5.2.2.      | Other Report Sett  | ings1   | 35 |
| 3.5.3. Repo   | rt – Realtime Repo | rt1     | 36 |
| 3.6. SETUP MI | ENU                | 1       | 38 |
| 3.6.1. Setup  | – Global setting   | 1       | 38 |
| 3.6.1.1.      | Label ID           | 1       | 38 |
| 3.6.1.2.      | Barcode            | 1       | 39 |
| 3.6.1.3.      | Scale Config       | 14      | 40 |
| 3.6.2. Setup  | o – Print          | 14      | 42 |
| 3.6.2.1.      | Print Label Items  | 14      | 42 |

| 3.6.2.2. Label Caption143         |
|-----------------------------------|
| 3.6.3. Setup – Config             |
| 3.6.3.1. Sale144                  |
| 3.6.4. Setup – Keypad145          |
| 3.6.4.1. Keypad Layout Type145    |
| 3.6.4.2. Keypad Arrangement147    |
| 3.6.4.3. Function Keypad155       |
| 3.6.4.4. Keypad Config            |
| 3.6.4.5. Product Info161          |
| 3.6.5. Setup – Date Time          |
| 3.6.5.1. Setup – Date Time Format |
| 3.7. DEVICE MENU166               |
| 3.7.1. Device – Printer           |
| 3.7.1.1. Label Size               |
| 3.7.1.2. Sensor Calibration167    |
| 3.7.1.3. Sensor & Motor168        |
| 3.7.1.4. Print Intensity169       |
| 3.7.1.5. Adjust Feed Length169    |
| 3.7.1.6. Label Preprint170        |
| 3.7.1.7. Reverse Feed             |
| 3.7.2. Device – Network           |
| 3.7.2.1. Network Setting171       |
| 3.7.3. Device – Scale Info        |
| 3.7.3.1. Version                  |
| 3.7.3.2. License176               |
| 3.7.4. Device – Test              |
| 3.7.4.1. Test Main Screen177      |
| 3.7.4.2. Display Test180          |
| 3.7.4.3. Touch Test181            |
| 3.7.4.4. AD Test182               |

| 3.7.4.5.      | Printer Sensor Tes  | st 183    |
|---------------|---------------------|-----------|
| 3.7.4.6.      | Print Test          | 184       |
| 3.7.4.7.      | Cash Drawer Test    | 185       |
| 3.7.4.8.      | IO Test             | 187       |
| 3.7.5. Device | ce – Remote Suppo   | ort 189   |
| 3.8. ADMIN M  | 1ENU                | 191       |
| 3.8.1. Admi   | in – Parameter      | 191       |
| 3.8.1.1.      | Sale                | 191       |
| 3.8.1.2.      | Barcode             | 193       |
| 3.8.1.3.      | Print               | 195       |
| 3.8.1.4.      | Round               | 197       |
| 3.8.1.5.      | Tare                | 199       |
| 3.8.1.6.      | Weighing            | 200       |
| 3.8.1.7.      | Weight Unit         | 201       |
| 3.8.1.8.      | Communication       | 201       |
| 3.8.1.9.      | Currency            | 202       |
| 3.8.1.10      | . Discount          | 202       |
| 3.8.1.11      | . Display           | 203       |
| 3.8.1.12      | . Keypad            | 204       |
| 3.8.1.13      | . Management        | 204       |
| 3.8.1.14      | . Menu              | 205       |
| 3.8.1.15      | . Report            | 206       |
| 3.8.1.16      | . Sign              | 207       |
| 3.8.1.17      | . Nutrifact         | 209       |
| 3.8.1.18      | . Date Time         | 210       |
| 3.8.2. Adm    | in – Language / Key | yboard211 |
| 3.8.2.1.      | Display Language    | 211       |
| 3.8.2.2.      | Keyboard            | 213       |
| 3.8.3. Admi   | in – Initialization | 221       |

| 3.8.3.1. Mart      | 221 |
|--------------------|-----|
| 4. TROUBLESHOOTING | 226 |

### 1. GENERAL

#### 1.1. PRECAUTION

**Warning** Precautions when installing the scale. To ensure that you get the most from your scale, please follow these instruction.

| Do not disassemble the scale.  When any damage or defect occurs, contact your CAS authorized dealer immediately for proper repair. |
|----------------------------------------------------------------------------------------------------|
| Do not overload beyond the maximum weight limit.                                                                                   |
| Scale must be grounded to minimize electricity static. This will minimize defect or electric shock.                                |
| Do not pull the plug by its cord when unplugging.  Damaged cord could cause electric shock or fire.                                |
| To prevent from fire occurring, Do not place or use the scale near flammable or corrosive gas.                                     |
| To reduce electric shock or incorrect reading, Do not spill water on the scale or place it in humid condition.                     |
| Avoid placing the scale near heater or in direct sunlight.                                                                         |

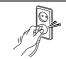

Insert plug firmly to wall outlet to prevent electric shock.

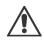

#### **Attention**

Make sure to plug your scale into the proper power outlet.

For maximum performance, plug into a power outlet 30 minutes before the usage for warm up.

|   | For consistent and accurate reading, maintain periodical check by your CAS authorized dealer.                 |
|---|----------------------------------------------------------------------------------------------------|
|   | Avoid sudden shock to the scale.                                                                              |
|   | Grab on the bottom of the scale when moving.                                                                  |
|   | Keep the scale away from other electromagnetic generating devices.  This may interfere with accurate reading. |
|   | Place the scale on firm and temperature consistent environment.                                               |
| 0 | By adjusting 4 comers of the scale, set the scale even using the built in scale leveling indicator.           |

#### 1.2. INTRODUCTION

Thank you for purchasing CAS CL8000 series.

CL8000 is a PC-based price computing electronic scale. We have integrated intuitive and powerful functionalities in its design to address the needs of users in various applications, and we are confident that CL8000 will make operating your business easier. Remember, for proper installation and maintenance please have your CAS authorized dealer do the primary installation, programming, and demonstration. Your CAS authorized dealer also has a wide variety of supplies, accessories, and expansion options for whatever your new and increasing demands may require. Authorized CAS dealers are trained to help you with every aspect of the CL8000 series and should you need servicing, they are highly trained by CAS to assist you with virtually any problem.

#### Included Accessories

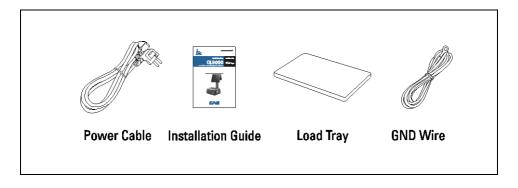

### 1.3. SPECIFICATIONS

| Max. Capacity       | 3/6 kg                                        | 6/15 kg  | 15/30 kg  |
|---------------------|-----------------------------------------------|----------|-----------|
| Interval            | 1/2 g                                         | 2/5 g    | 5/10 g    |
| Max. Tare           | -2.999 kg                                     | -5.998kg | -9.995 kg |
| A/D Conversion Rate | Approx. 8 times / s                           |          |           |
| Measurement Type    | Load cell                                     |          |           |
| Operating Temp.     | -10°C ~ 40°C (14°F ~ 104°F)                   |          |           |
| Power               | AC 100~240V 50/60Hz 1.5A                      |          |           |
| Printing Rate       | Max. 150 mm/sec                               |          |           |
| Printing Resolution | 202 dpi                                       |          |           |
| Label Size          | Width: 40 mm ~ 60 mm / Length: 30 mm ~ 200 mm |          |           |
| Printer Type        | Direct thermal print                          |          |           |

## System

| CPU           | Intel <sup>®</sup> Celeron <sup>™</sup> J1900 (2.0 GHz) Quad-Core Processor / Fanless (Standard) |
|---------------|--------------------------------------------------------------------------------------------------|
| Chipset       | Intel® Bay Trail                                                                                 |
| Storage       | PCA, PCB type: SATA 2 (3Gb/s) 2.5 inch SSD 64GB, Support AHCI<br>B, U, SU type: mSATA SSD 64GB   |
|               | b, 0, 30 type . HISAIA 33D 040B                                                                  |
| System Memory | 4GB Standard (Type: DDR3L, Socket 1 x SODIMM)                                                    |
| Graphics      | Integrated Intel HD Graphics                                                                     |
| Sound         | Realtek ALC662-VD 5.1 CH Audio                                                                   |

# Display

| Size/Type  | PCA, PCB type: 15" TFT LED backlight, 9.7" TFT LED backlight B, U, SU type: 10.1" TFT LED Backlight, 7" TFT LED Backlight |
|------------|----------------------------------------------------------------------------------------------------|
| Resolution | PCA, PCB type : 1,024 x 768<br>B, U, SU type : 1,024 x 600                                                                |
| Brightness | PCA, PCB type: 300 cd/m² (typ.)<br>B, U, SU type: 10.1" = 180 cd/m² (typ.), 7" = 350 cd/m² (typ.)                         |

### Touchscreen

| Туре      | Projective capacitive touch |
|-----------|-----------------------------|
| Interface | USB                         |

# • I/O Interface – PCA type

| Video Out    | 1 x VGA (with 12V power output)                   |
|--------------|---------------------------------------------------|
| USB Port     | 6 (Rear 2, Back 4 / USB 2.0 x 6 Ports             |
|              | 5 (COM1 with 5V/12V Power Output on 9 Pins, BIOS) |
|              | (COM2 ~ 3 RJ-45, full signal)                     |
| Serial Ports | (COM4 RJ-11, Only TX/RX, 12V power output)        |
|              | (COM5 Reserved)                                   |
|              | (COM6 RJ-45, Only TX/RX, 5V Power Output)         |
| LAN          | 1 x gigabit ethernet, RJ-45                       |
| Audio Out    | Line-out                                          |
| Power        | AC 100~240V 50/60Hz 1.5A                          |
| OS           | Windows 10                                        |

## • I/O Interface – PCB type

| Video Out      | 1 x VGA                                          |
|----------------|--------------------------------------------------|
| USB Ports      | 3x I/O panel, 2 x left side, 1 x right side(MSR) |
| Parallel Ports | 1*LPT                                            |
| Serial Ports   | 4 DB9 (only COM4 5V/12V)                         |
| LAN            | 1 x 100 Megabit ethernet, RJ-45                  |
| Audio In/Out   | Line-in, Line-out                                |
| Power          | AC 100~240V 50/60Hz 1.5A                         |
| OS             | Windows 10                                       |

## • I/O Interface – B, U, SU type

| USB Ports      | 6 (USB 3.0 x 1 / USB 2.0 x 5)                                |
|----------------|--------------------------------------------------------------|
| Parallel Ports | 2(COM1, COM4 full signal)                                    |
|                | 1(COM 3 with 5V/12V power output on 9 pins, factory setting) |
| LAN            | 1 x 100 Megabit ethernet, RJ-45                              |
| Audio Out      | Line-in, Line-out                                            |
| Power          | AC 100~240V 50/60Hz 1.5A                                     |
| OS             | Windows 10                                                   |

#### • Instrument & Environment

| Color          | Dark gray                                                                                                    |
|----------------|----------------------------------------------------------------------------------------------------|
| Load Tray Size | 368 x 288 (mm)                                                                                                    |
| Dimensions     | PCA, PCB type: 399(W) x 447 (D) x 631(H)(mm)  B-Type: 399(W) x 450(D) x 171(H)(mm)  U-Type: 399(W) x 485(D) x 578(H)(mm)  SU-Type: 399(W) x 485(D) x 292(H)(mm)  * Height: excluding rear LCD |

Note: Some of the specifications may change without prior notice.

## 1.4. DIMENSIONS

# • PCA type

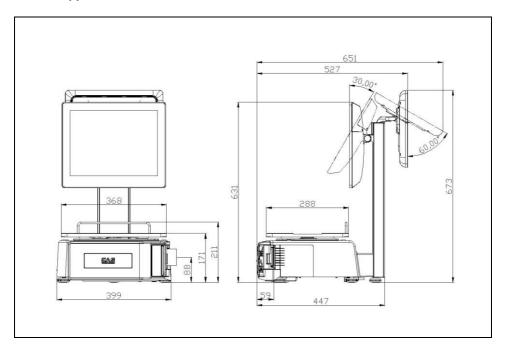

# • PCB type

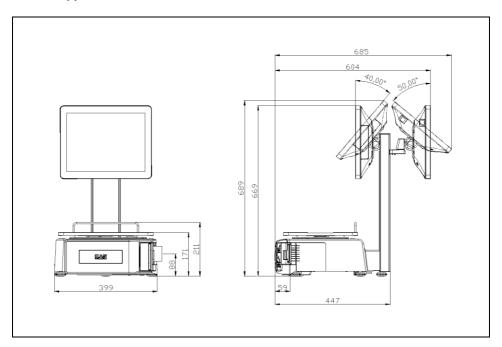

## • B type

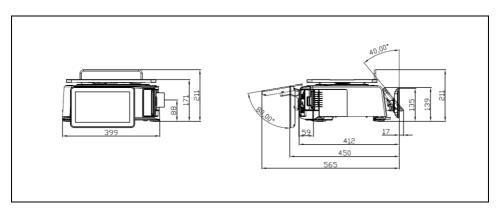

## • U type

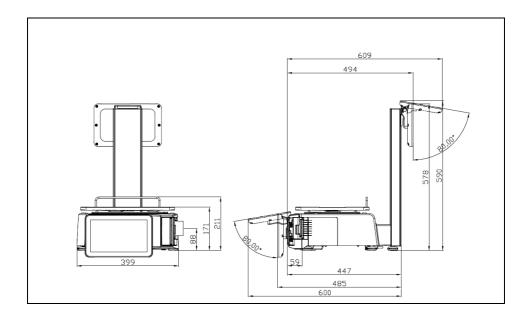

# • SU type

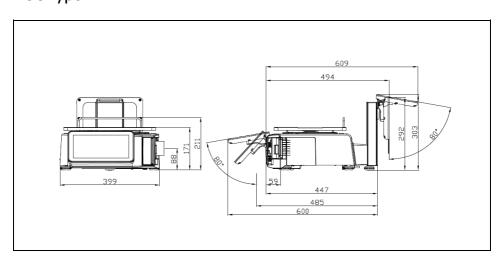

## 1.5. SETUP

### 1.5.1. Basic Setup

## PCA type

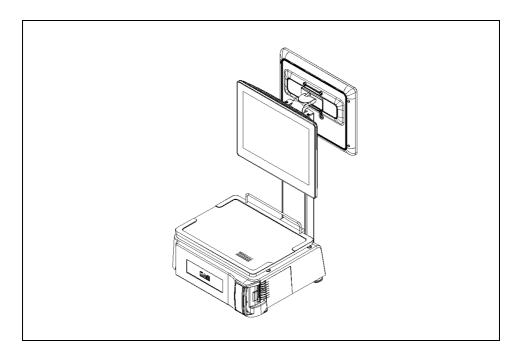

# • PCB type

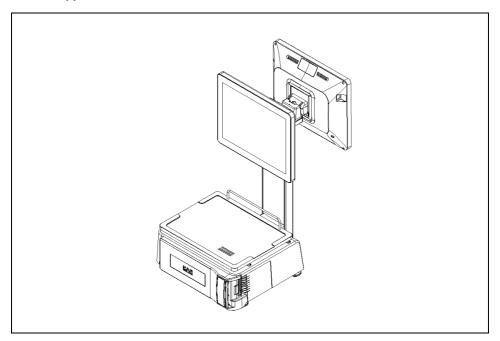

## • B type

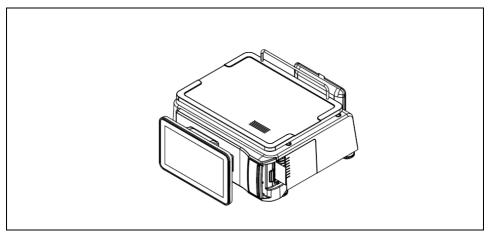

# • U type

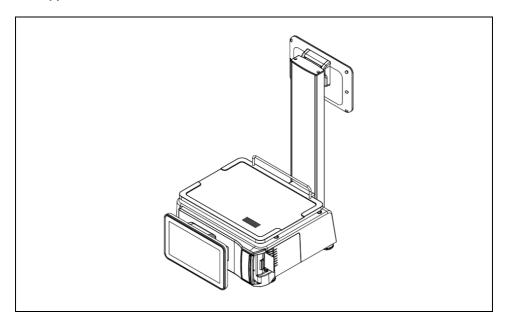

• SU type

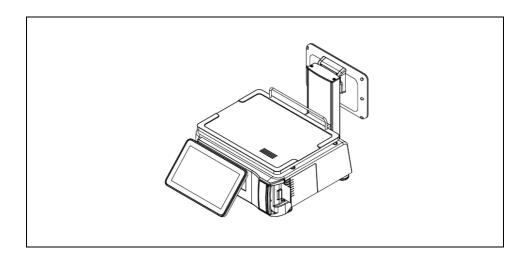

### 1.5.2. Rear Display Assembly

# • PCA type

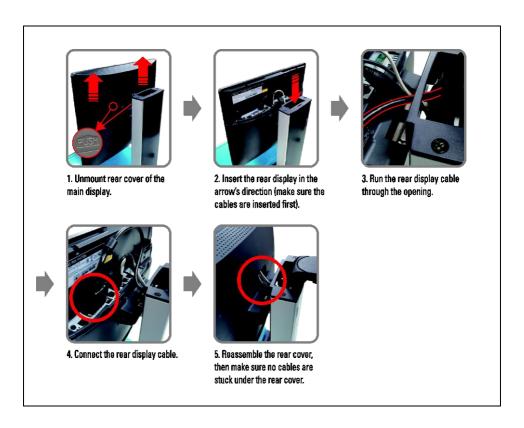

## PCB type

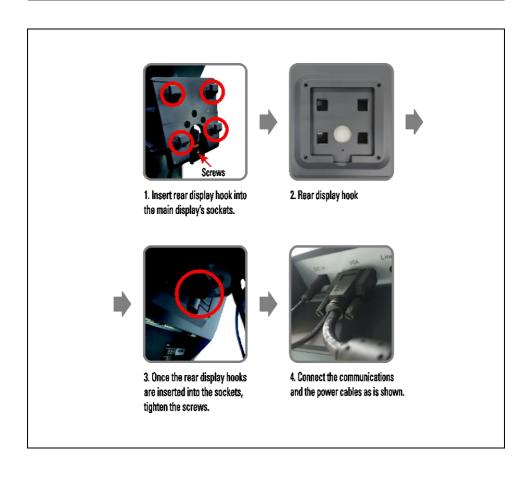

#### 1.5.3. Installation of the Label Roll

#### Label Specifications

Outer Diameter: 100mm Inner Diameter: 40mm

Receipt Roll Width: 40, 50, 60mm Label Roll Width: 64mm (max.)

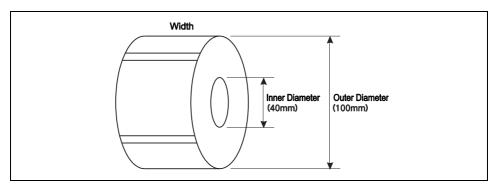

#### Printable Area

Label Width: 56mm (max.) Label Length: 200m (max.)

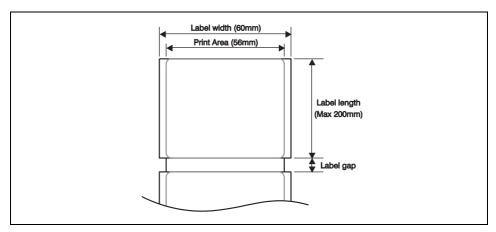

- Please install the label roll in the following order:
- 1) Pull the front handle to open the front door.

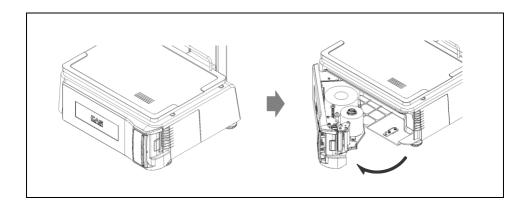

2) Insert the roll into the label supplier pole, then mount the roll.

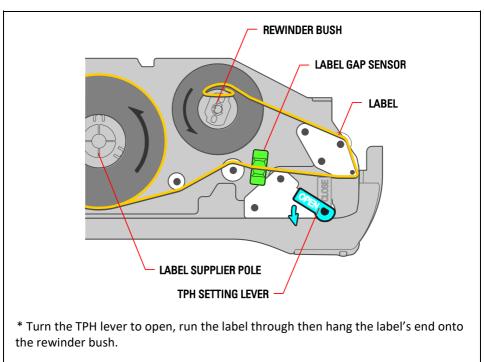

3) Hang the label's end onto the rewinder bush, then rotate the level to tighten the label.

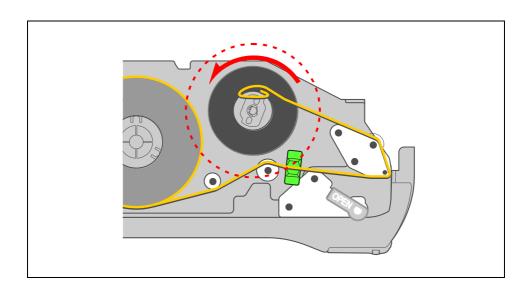

4) Return TPH setting lever to its original position then close the door.

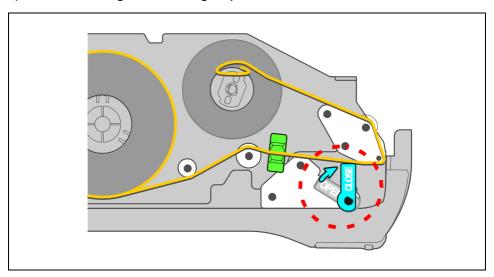

5) Adjust the label (see below), then pull the TPH down.

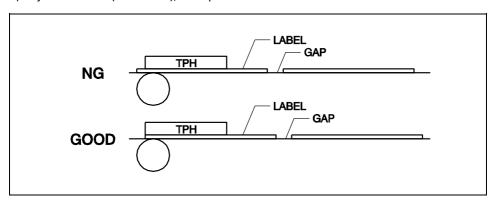

- 6) Press "Feed" Key.
- If the label is out of position, please check the following:
- a, Set the label size
- b. Adjust the roll position
- c. Set the sensor

#### 1.5.4. Power On/Off

## 1) Booting

1. Turn on the switch on the lower side of the scale.

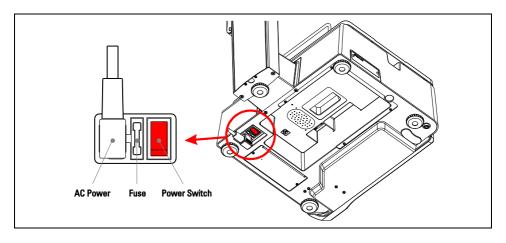

- 2. Press the monitor's power button as in the picture below.
  - \* Power button is on the bottom right corner of the monitor.

## PCA type

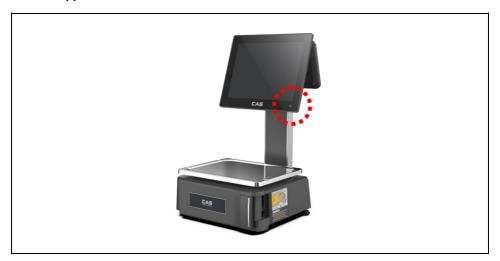

## PCB type

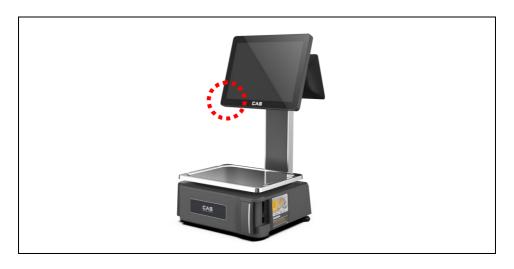

3. Check to see if the windows have booted up normally.

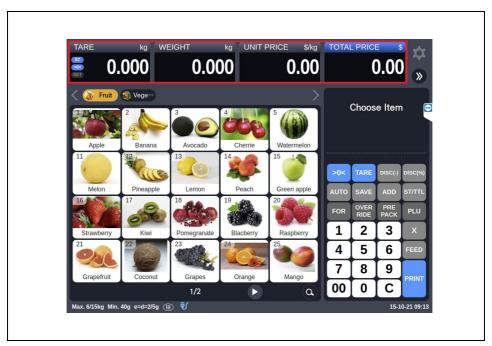

Once booted normally, the windows display "Tare/Weight/Unit Price/Price" on the

upper side of the screen.

#### 2) Shutting Down

It is recommended that the windows is shut down from the O/S menu for system stability.

Please close all applications before shutting down the windows.

- 1 Press monitor's power button
- 2 Click "Power Off" to shut down.

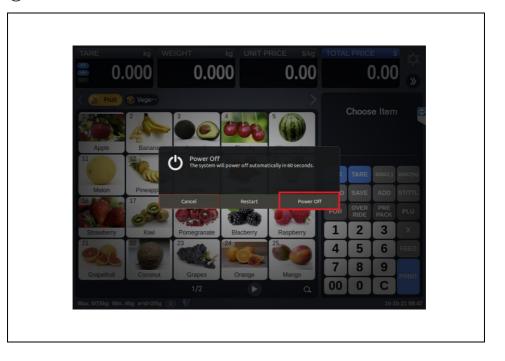

#### 2. SALES OPERATION

#### 2.1. STANDARD SALES OPERATION

- 2.1.1. Sales operation General type
- Sales operation in the case of 'General type' keypad layout
- Refer <3.6.4.1> Keypad Layout Type

#### 2.1.1.1. Selling Weighed Products

1) select the category (if you need to change the category)

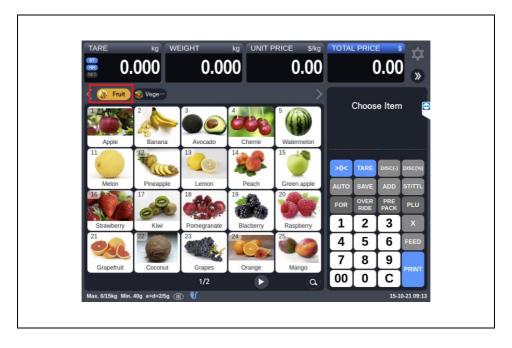

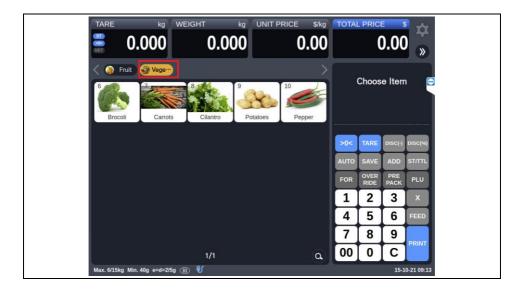

2) Select PLU of the product (weighed product).

If the product is on the next page, you can move the page. (swipe available)

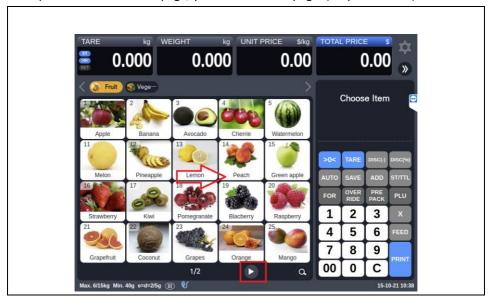

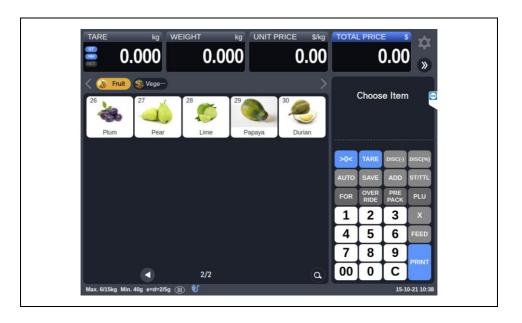

3) Put the product on the scale.

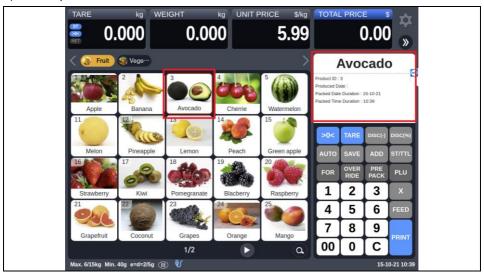

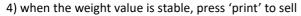

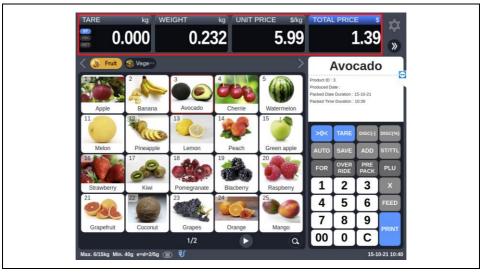

### 2.1.1.2. Selling Counted Products

1) select the category (if you need to change the category)

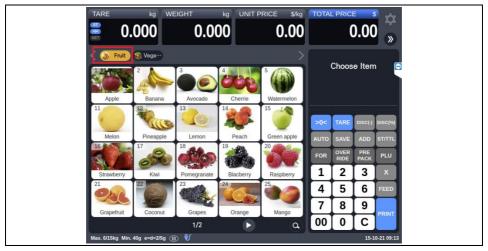

2) Select PLU of the product (counted product).

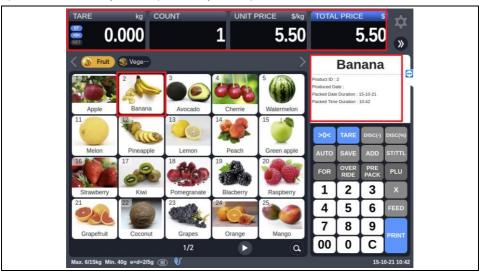

3) Key in number of units, then press "PRINT" to sell the product.

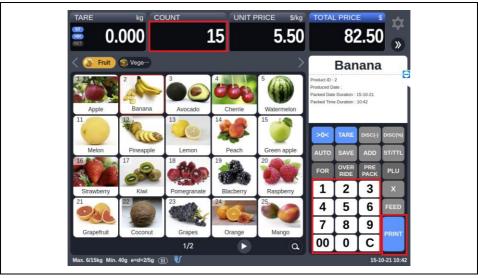

## 2.1.2. Sales operation - Full type

- Sales operation in the case of 'Full type' keypad layout
- Refer <3.6.4.1> Keypad Layout Type

# 2.1.2.1. Selling Weighed Products

1) select the category (if you need to change the category)

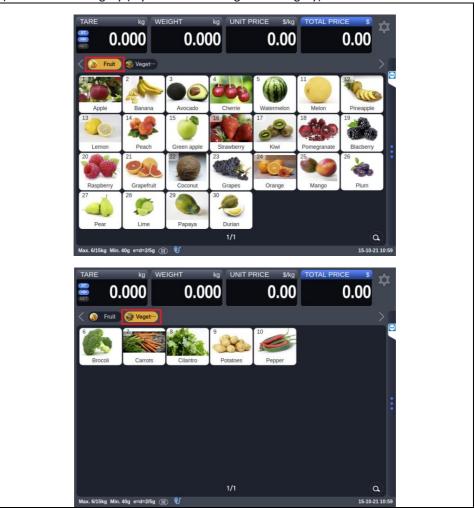

2) Select PLU of the product (weighed product).

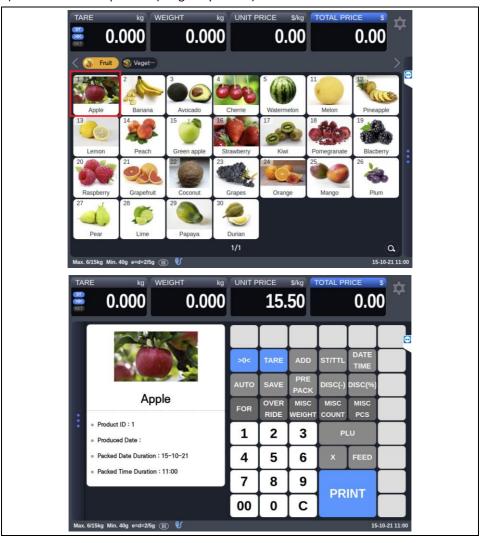

3) Put the product on the scale.

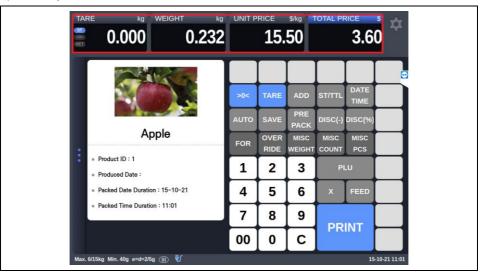

4) when the weight value is stable, press 'print' to sell

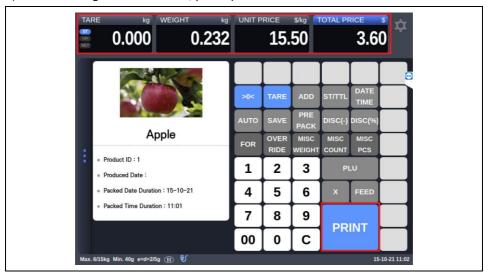

# 2.1.2.2. Selling Counted Products

1) select the category (if you need to change the category)

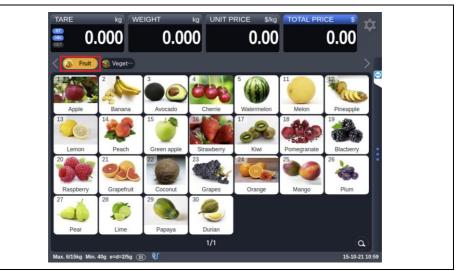

2) Select PLU of the product (counted product).

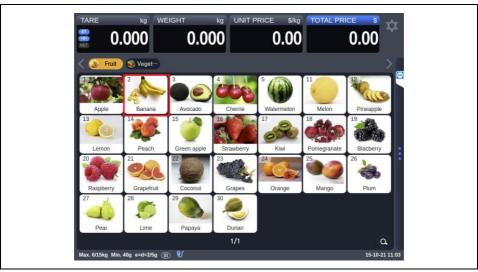

3) Key in number of units, then press "PRINT" to sell the product.

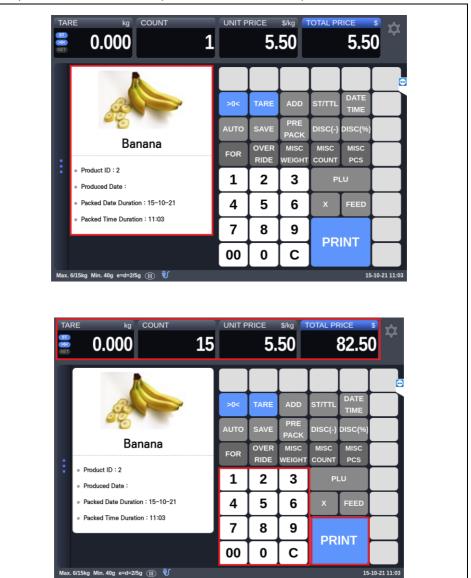

## 2.1.3. Using Product Search Function

1-1) You can select the product by clicking the search button.

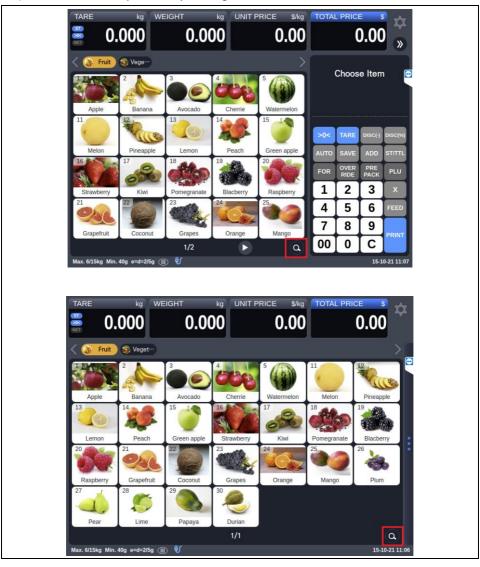

1-2) You can either select the product from product list, or find it through the search button. You can search the entire list of categories if you use the search function in the Category screen.

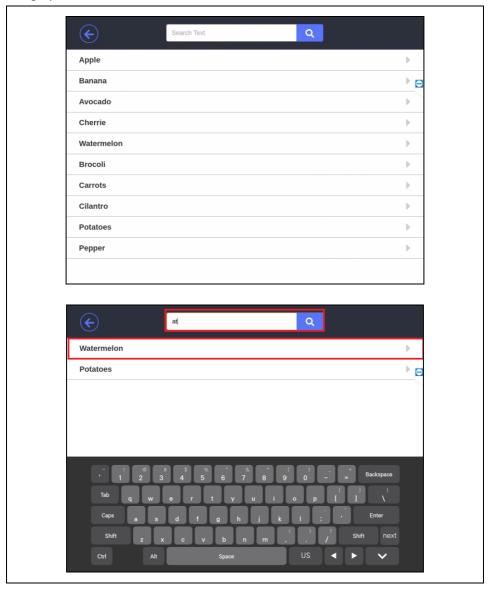

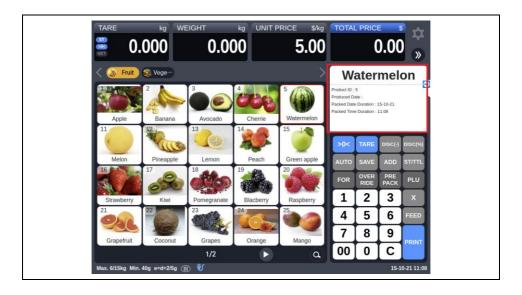

### 2.1.4. Add Sales

This function usually is used when the each product is packaged in a bundle.

1) Select the item, press "add".

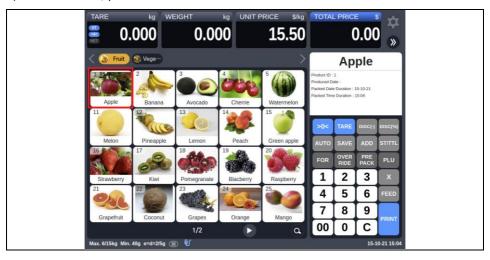

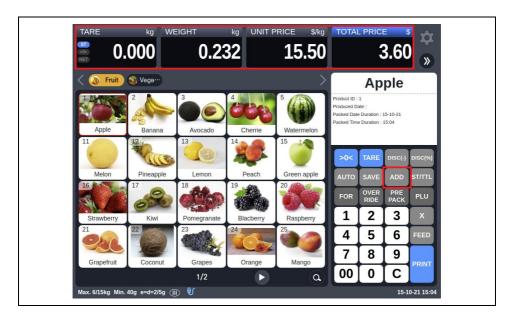

- 2) As the label is printed, the item is added on the list
- to keep selling item, click Exit button and go back to sale state.

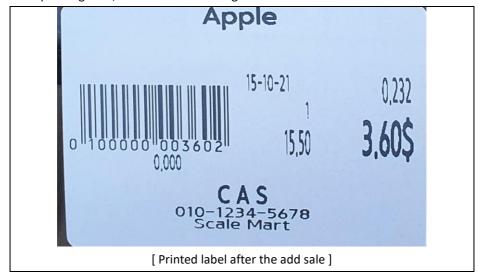

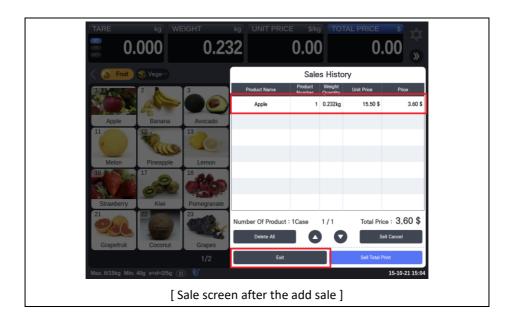

3) As the label is issued, the product is added to the list.

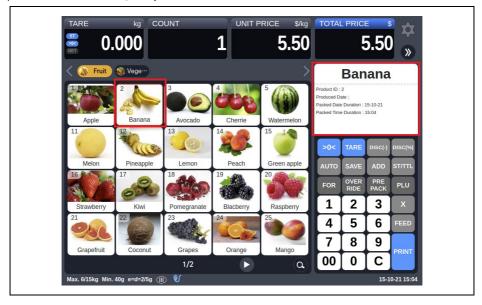

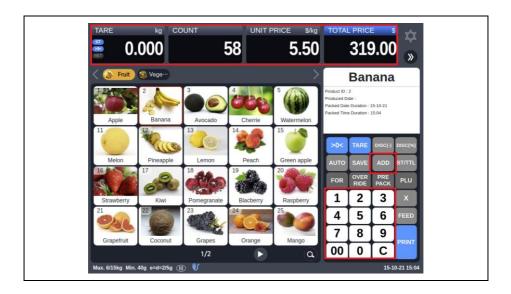

4) As the label is issued, the product is added to the list.

The item is added on the list

You can see the total information about the items which is on the list.

To print the information, which is added to up to now, click the 'sell total print' button. when subtotal is printed, the list is initialized.

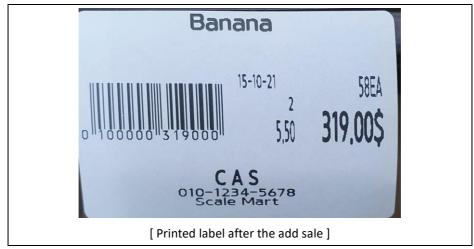

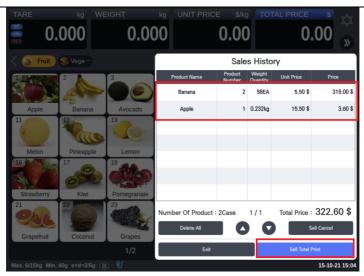

[ Sale screen after the add sale]

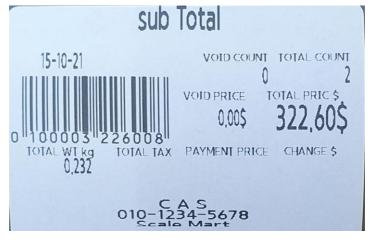

[ After the sell total ]

## 2.1.5. Change keypad settings on the sales mode

## 2.1.5.1. Change a product keypad settings

- You can set Product keypad settings directly on the sales screen
- This function operates only when Keypad Arrangement Method is 'MANUAL' in <3.6.4.4> Keypad Config.
- 1) If you press a product keypad for 3 seconds, the keypad setting window pops up.
  - If you change the setting, it is applied immediately to the sales screen.

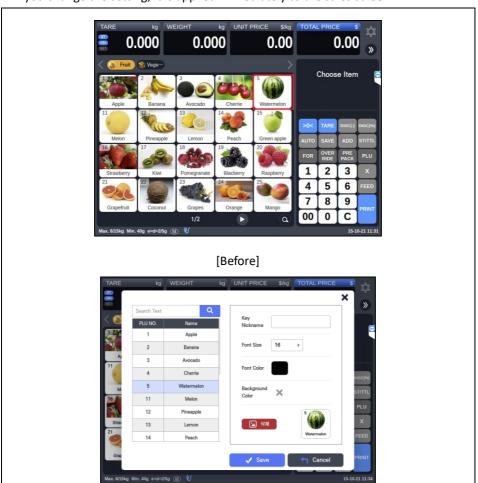

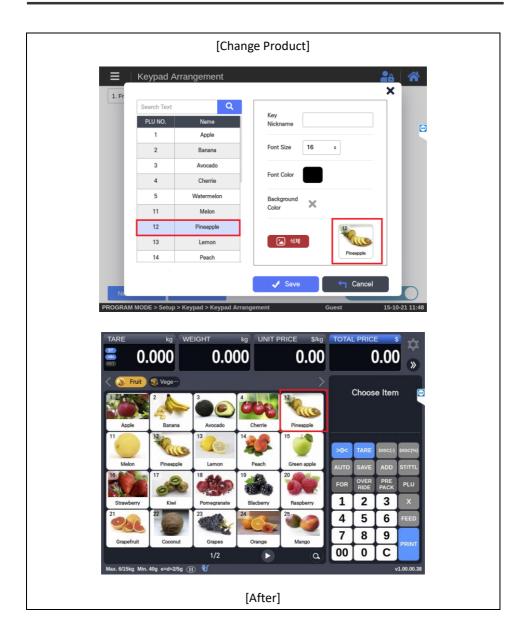

# 2.1.5.2. Change a function keypad settings

- You can set function keypad settings directly on the sales screen  $% \left( 1\right) =\left( 1\right) \left( 1\right) \left( 1\right)$ 

1) If you press a function keypad for 3 seconds, the keypad setting window pops up. If you change the setting, it is applied immediately to the sales screen.

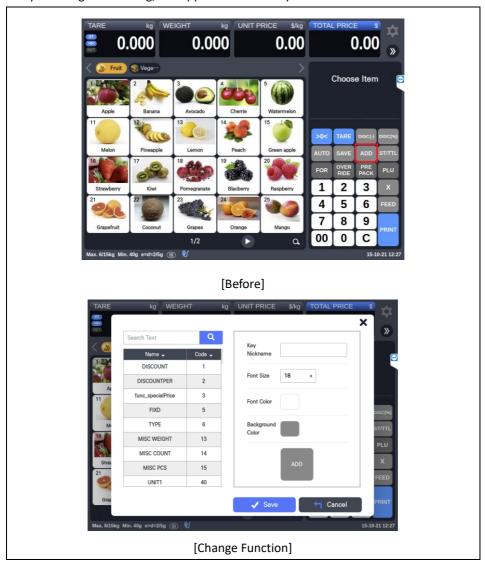

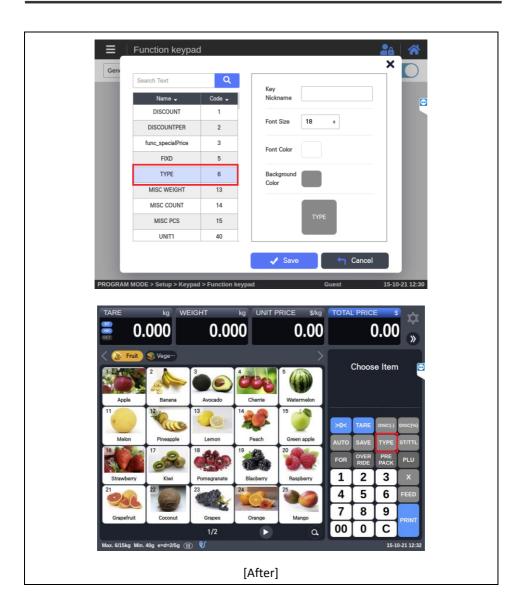

# 3. PROGRAMING

- Each menu in PROGRAM MODE is usable only with an account which meets its required

How to access the menu.

1) On sale screen, press gear shape icon at the top right to move to the program mode (The first screen of program mode is BOOKMARK menu)

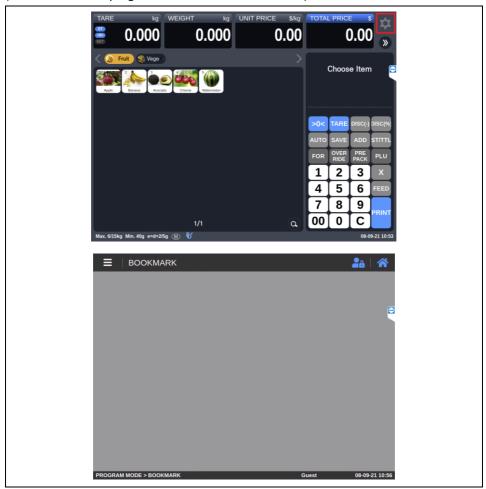

#### Readable / Modifiable levels.

- Logging in with a user account will enable reading and modifying of the menu which meets.

### Readable / Modifiable levels of the account.

- Not logging in with any account will assign the user Guest levels.

(Please refer to 3.4.2 Store - User & Security for user levels.)

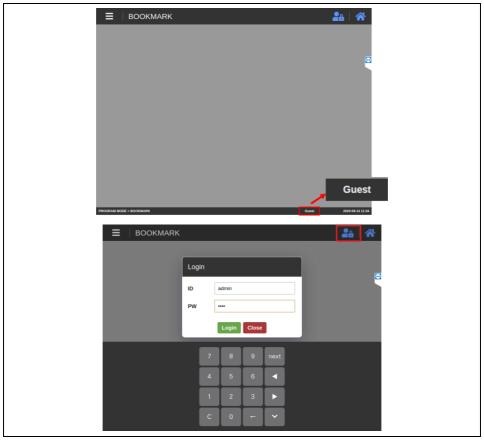

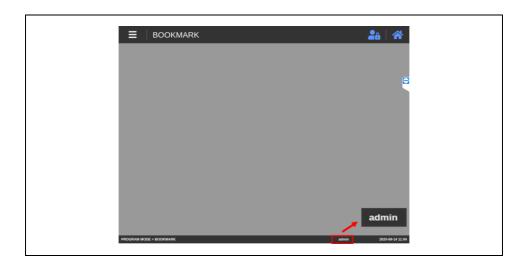

# 3.1. BOOKMARK MENU

- Bookmark menu can be used to store frequently accessed menu.
- 1) Click in the following order: BOOKMARK.

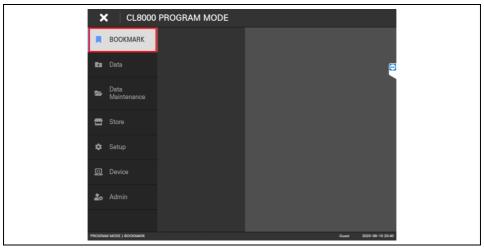

- 2) How to add a bookmark: Click the " $\stackrel{*}{\not\sim}$ " on the submenu of your choice to add it to the bookmark list.
- Active bookmarks are highlighted blue.
- Click the "\times" again to remove the submenu from the bookmark list.

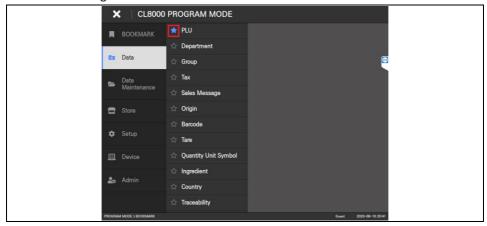

3) Bookmarking a submenu will display the added submenu in the bookmark list, enabling a quick revisit. (Pressing "x" will remove the submenu from the bookmark list)

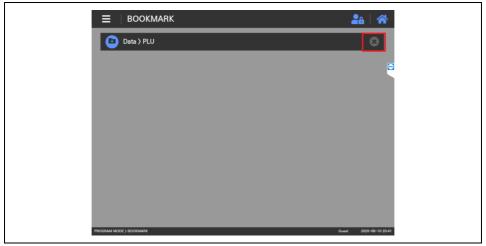

# 3.2. DATA MENU

### 3.2.1. Data - PLU

- This menu is for generating, modifying and deleting product data.

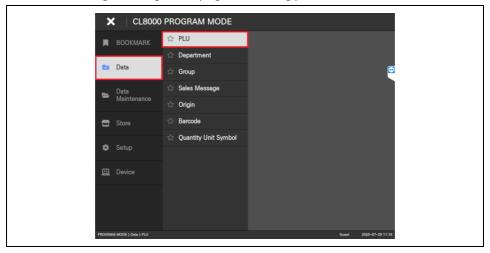

#### 3.2.1.1. Create New PLU

1) Click "New" button.

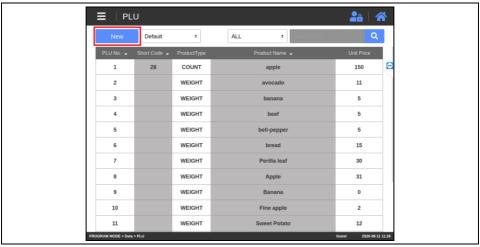

2-1) PLU No. is automatically set to the next number.

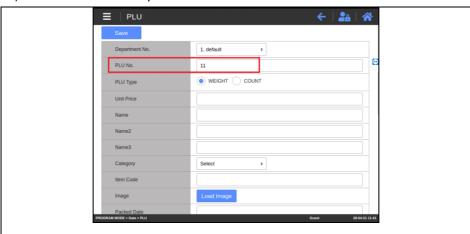

2-2) If PLU No. does not exist, you can create a new one.

If the PLU No. exists, a pop-up window appears whether to load the existing information.

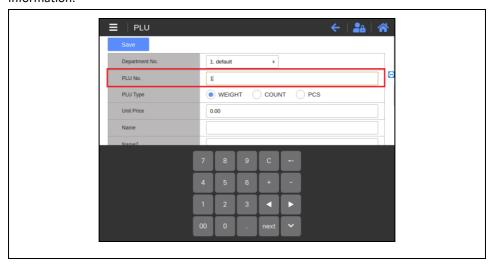

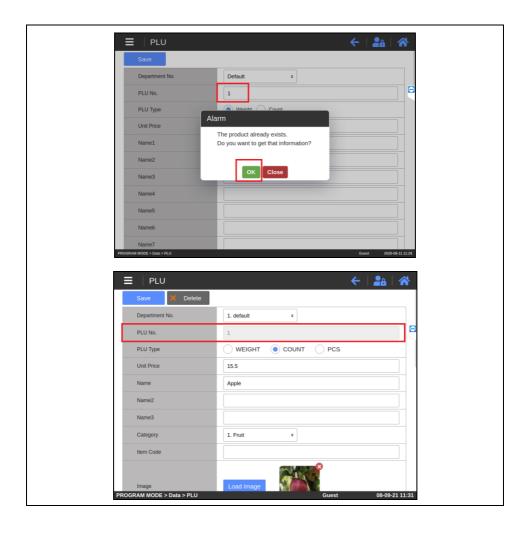

3) Click the filed to insert the information using on-screen keyboard.

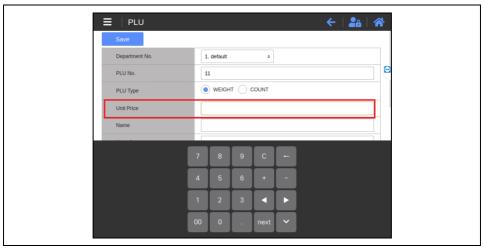

4) Click "Load Image" button to assign a product image. (Product images can be transferred via CL-Works Pro)

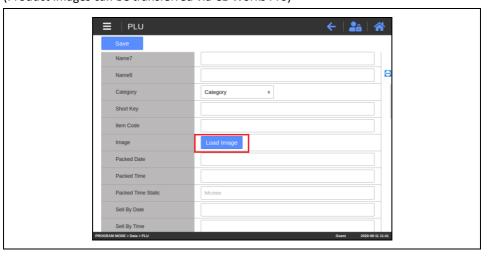

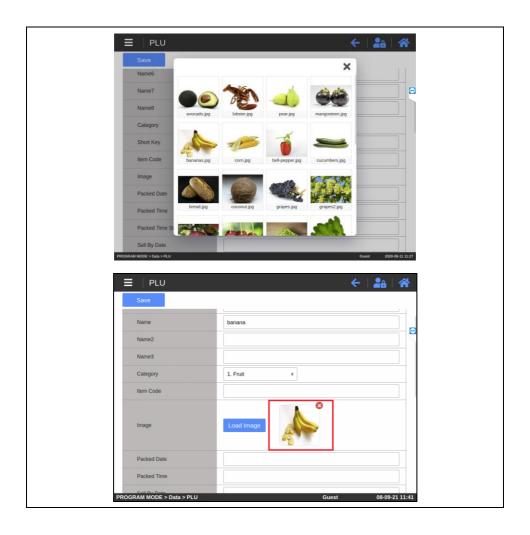

5) Type in necessary and additional data of PLU No., PLU Type, Unit Price and Name1, then save.

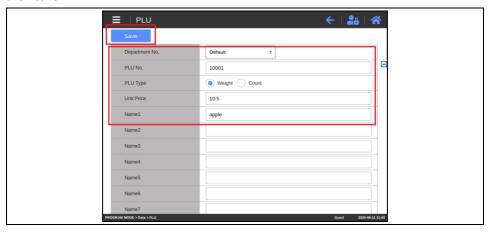

## 3.2.1.2. Modify PLU

1) Click a PLU to begin modification.

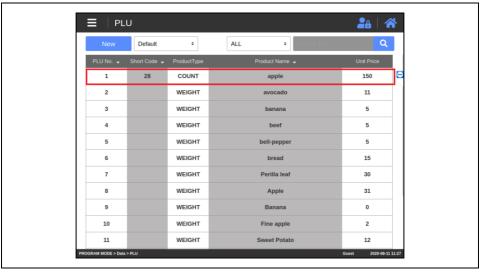

2) Modify PLU data, then press "Save" button.

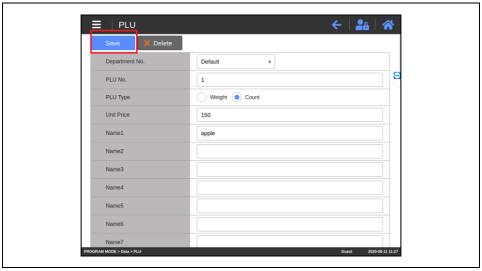

### 3.2.1.3. Delete PLU

1) Click the PLU which needs to be deleted.

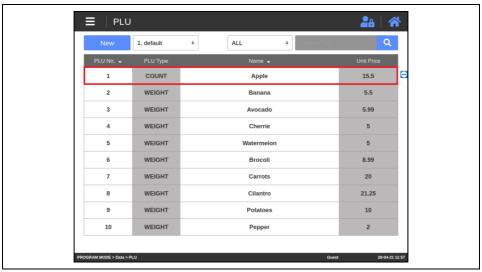

2) Click "Delete" button to delete the selected PLU.

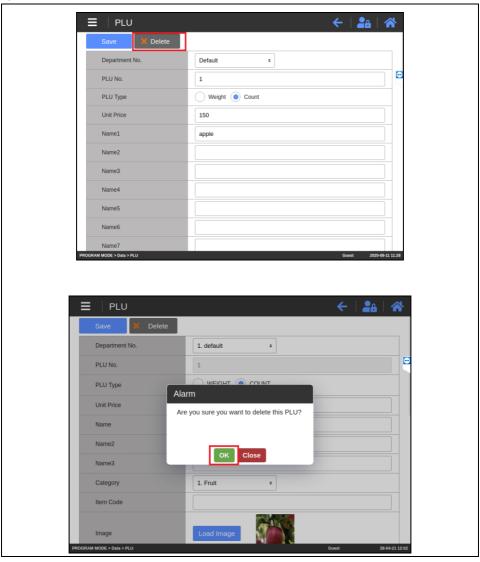

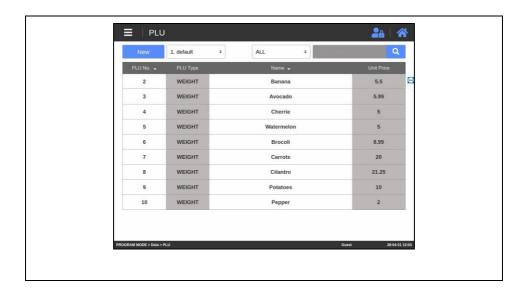

### 3.2.1.4. PLU List

1) Enter PLU menu to see a PLU list.

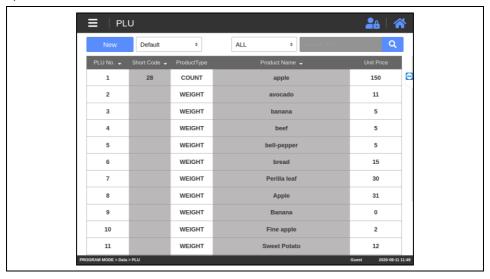

### 2) Search the Department

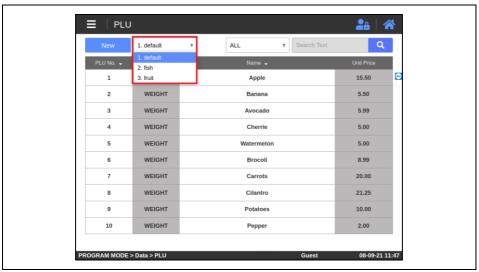

3) Search the PLU by typing PLU No. or Name in the searching field.

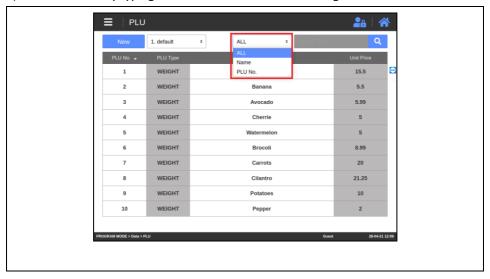

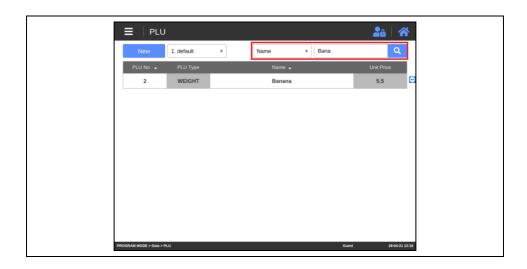

4) PLU No., Short Code and Product Name fields can be clicked to arrange the items per the selected field.

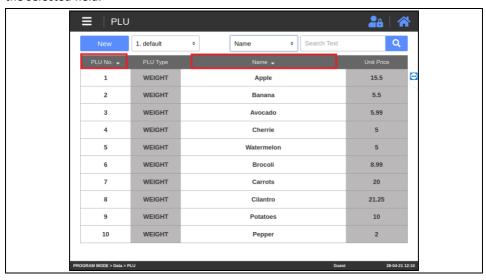

### 3.2.2. Data - Department

- This menu is for generating, modifying and deleting a query of department data

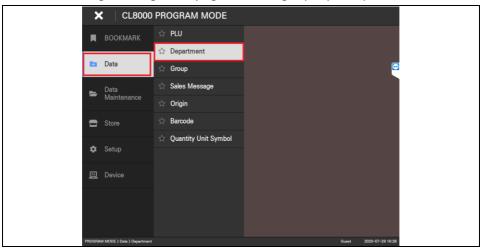

#### 1) Delete Department

(Please note that Department No. 1 is undeletable)

\*Caution: Deleting a department will also delete all PLUs in the department

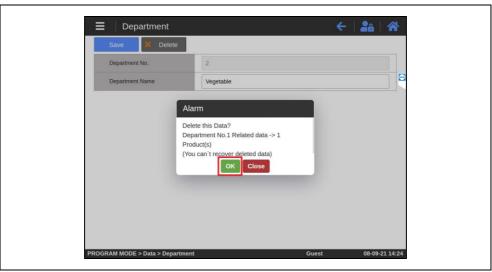

## 3.2.3. Data - Group

- This menu is for generating, modifying, deleting and querying Group data

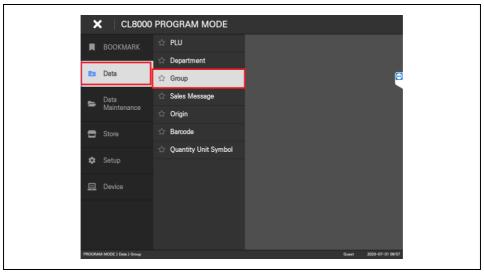

## 3.2.4. Data - Sales Message

- This menu is for generating, modifying, and deleting Sales Message data

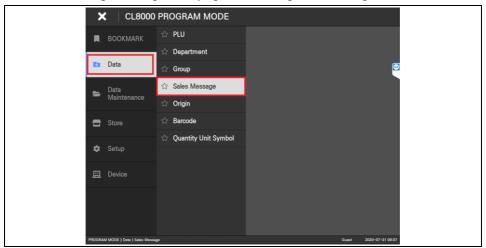

## 3.2.5. Data - Origin

- This menu is for generating, modifying, and deleting Origin data

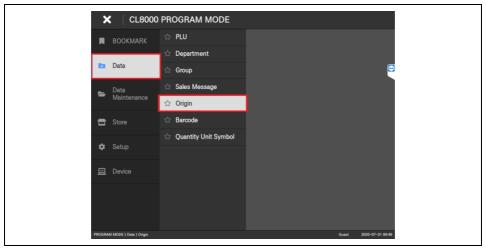

#### 3.2.6. Data - Barcode

- This menu is for generating, modifying and deleting Barcode data

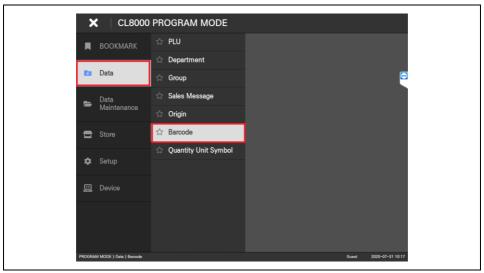

### 3.2.6.1. Create New Barcode

1) Click "New" button.

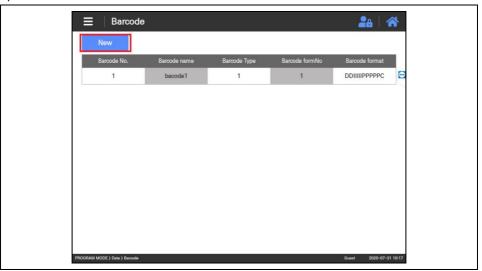

2) Type in Barcode No. and Name, then set Barcode Type.

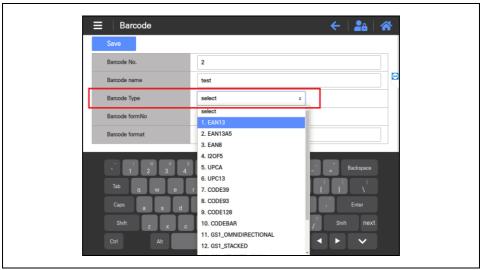

3) Once the Barcode Type is set, choose a format from the list or manually key in the format.

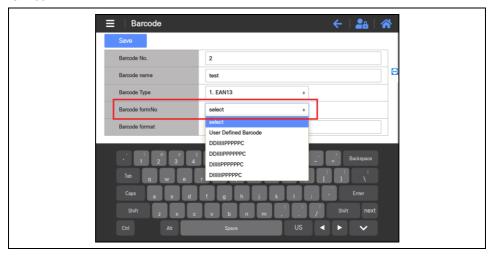

4) After completing the fields, click "Save" button.

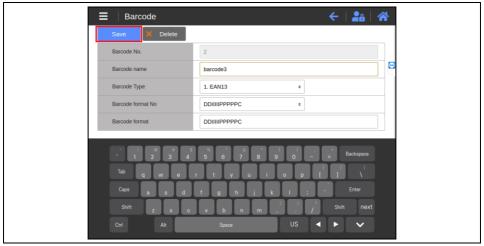

#### 3.2.7. Data - Tare

- This menu is for generating, modifying and deleting Tare data.

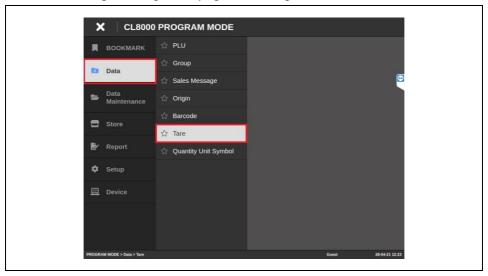

## 3.2.7.1. Create New Tare

1) Click "New" button.

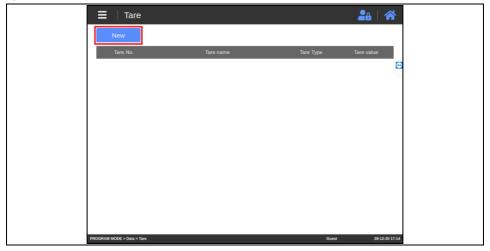

## 2) Type in Tare No. and Tare Name

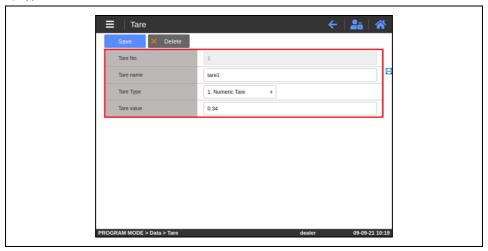

## 3) Choose a Tare Type

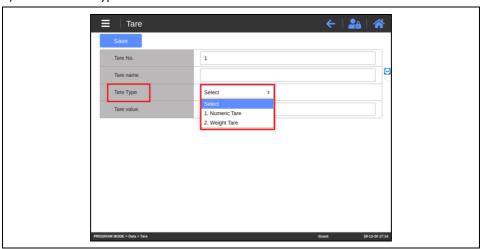

- 4) Depending on the Tare Type, the Tare value can be entered directly or through weight measurement.
- -Numeric Tare: you can directly enter the Tare value.

The Tare value must be entered according to the unit of weight measurement.

(Ex: in the case of 6/15kg e=d=2/5g, less than 6kg : 0.02kg / over 6kg : 0.05kg)

If an incorrect value is entered, the following warning window is displayed

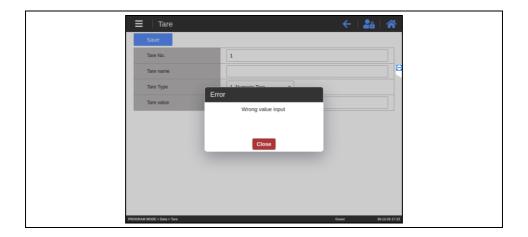

-Weight Tare: Enter the actual weight measured value.

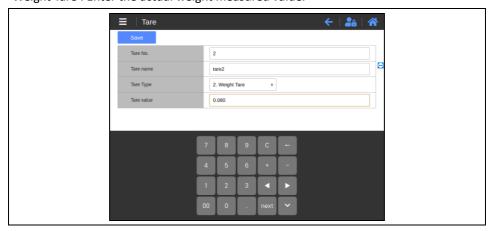

# 3.2.8. Data - Quantity Unit Symbol

- This menu is for generating, modifying and deleting Quantity Unit Symbol data.

(You can specify each PLU's counting units for products)

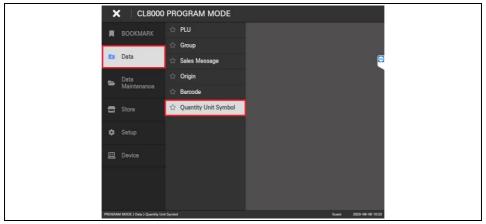

## 3.3. DATA MAINTENANCE MENU

- Please refer to the following steps to access Data Maintenance menu.

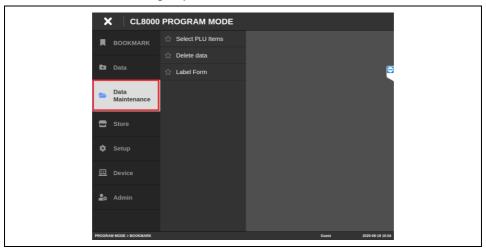

#### 3.3.1. Data Maintenance - Select PLU Items

- You can choose to display or hide PLU fields in Data - PLU menu.

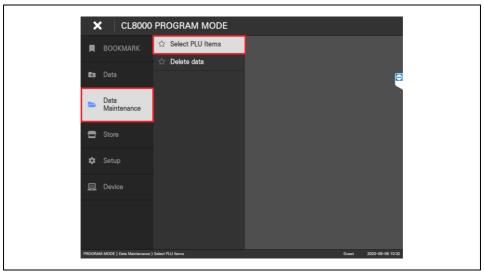

1) Items that are checked "Yes" will be displayed on the PLU; items with "No" will be hidden. Once the selection is complete, press "Save" button.

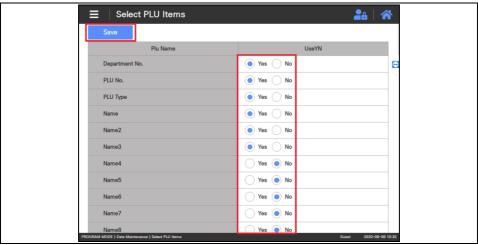

2) Enter "PLU" submenu under "Data" menu to make sure that the settings have been applied.

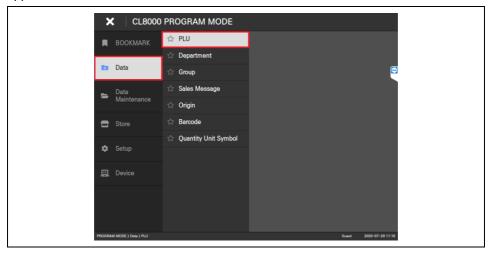

#### 3) Select the PLU.

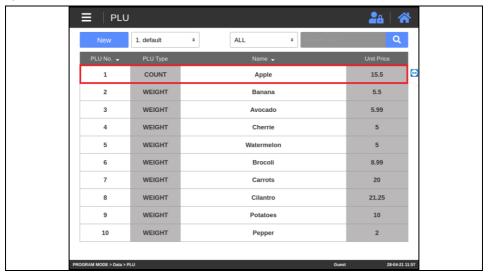

## 4) Check the PLU fields.

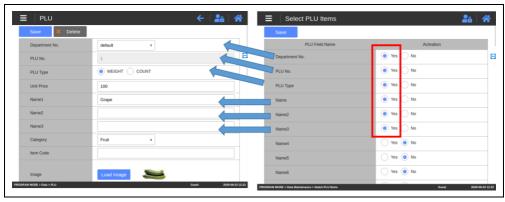

## 3.3.2. Data Maintenance - Import PLU data

- Import PLU data from external device

## 3.3.2.1. FTP

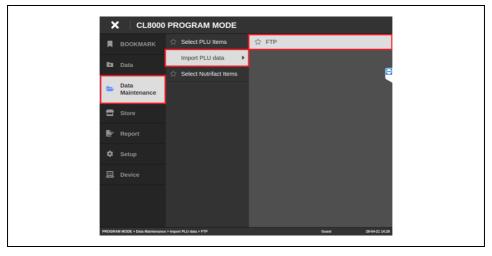

1) Enter the FTP server connection information (FTP Config)

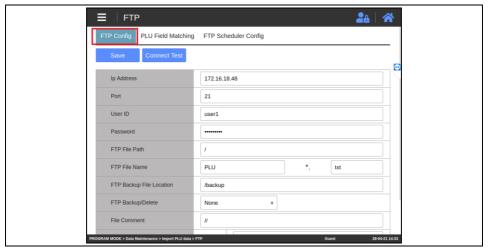

- # IP Address
- # Port
- # User ID FTP server user ID
- # Password FTP server password
- # FTP File Path FTP Server file Path
- # FTP File Name FTP Server file name, extension
- # FTP Backup File Location FTP server backup path
- # FTP Backup Delete Whether to back up and delete files in FTP Server
- # File Comment Skip Sign. (Lines beginning with this letter are ignored)
- # File Separator Separates each item in the file
- # File Start Line The line number in the file to start reading (If it starts with 0 or 1, read from the first line)
- 2) Click 'Connect Test' button to check the possibility of connection

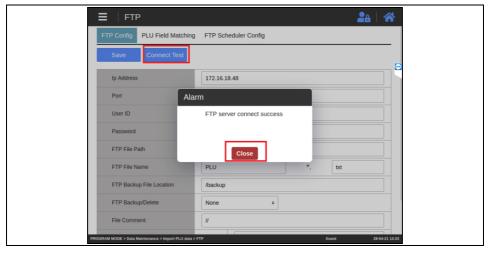

3 Move to the 'PLU Field Matching' menu

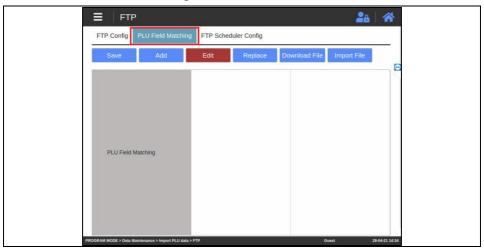

4) Click 'Download File' button to download file from FTP server.

Check the first line (start line) data after success to download

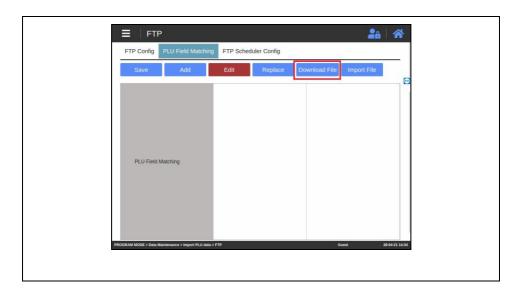

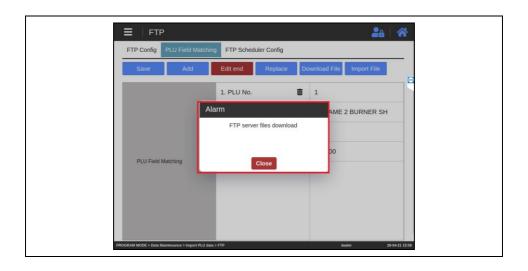

## 5-1) Assign each item in the file to each item in the PLU

Click 'Add' button to add additional information

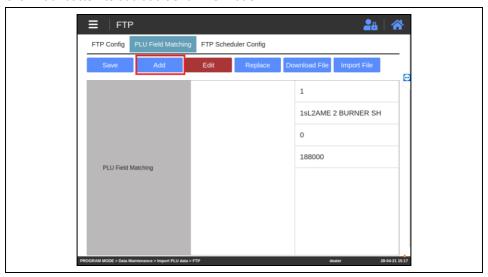

#### 5-2) Select 'None' for unused items

Each item can set once. ('None' can set multiple times)

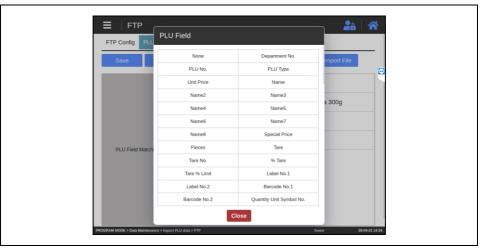

## 5-3) '=' button can change the location

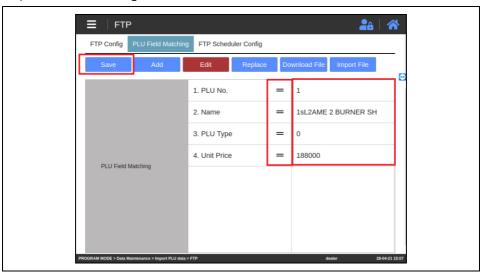

5-4) Click the 'Edit end' button to delete the fields using delete icon.

Click the 'Save' button to save the information.

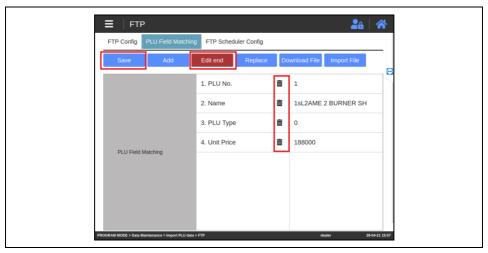

6-1) Use 'Replace' function to convert the value of items

Click the 'Replace' button.

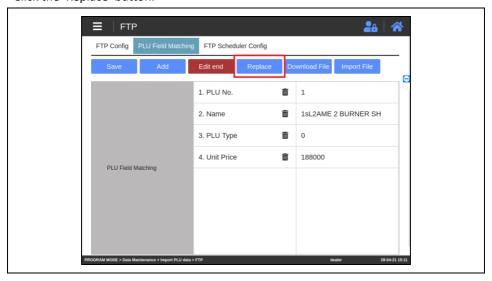

#### 6-2) Click the 'New' button.

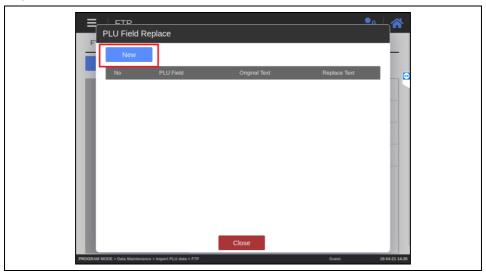

## 6-3) Enter the value, click the 'Save' button

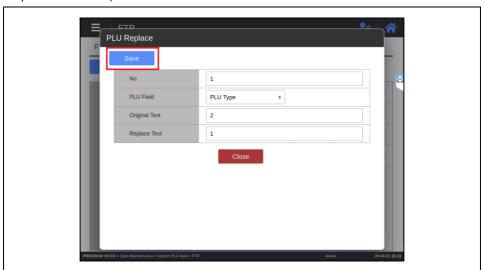

- # PLU Field Select PLU item
- # Original Text The Original value of the item in file
- # Replace Text The Value to change
- # Ex) In case of PLU Type, Original Text :2, Replace Text :1
- => If the value of PLU type in the file is 2, it is changed to 1

#### 6-4) Delete or modify the Replace settings

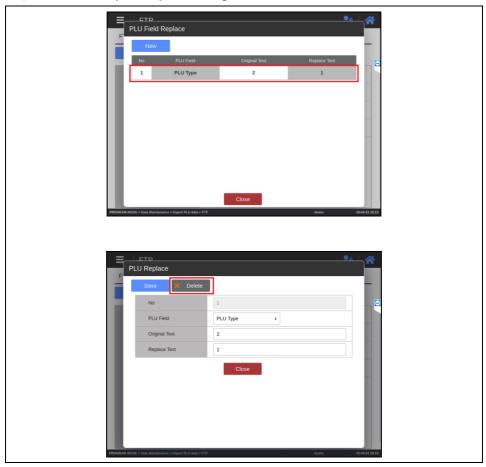

7) Click the Import File button to import the file data into the scale according to the matching settings.

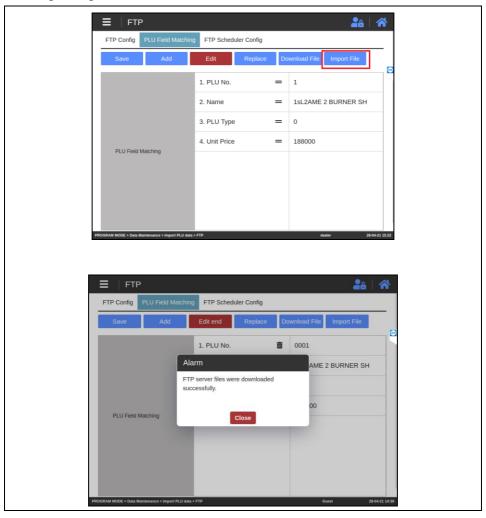

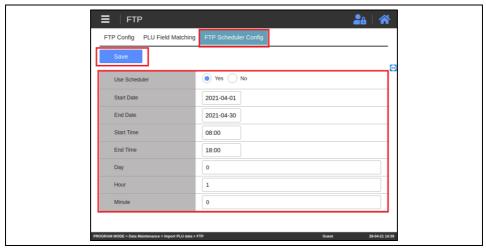

8) Set the automatic import schedule in the 'FTP Scheduler Config' menu.

# Use Scheduler - Whether to automatically proceed with the import operation

- # Start Date / End Date
- # Start Time / End Time
- # Day / Hour / Minute Schedule Interval
- # If 'Use Scheduler' is set to YES, the operation of downloading the file from the FTP server and saving the PLU data to the scale is repeated at every set time interval within the set time and date.

#### 3.3.3. Data Maintenance - Delete data

- This page is for deleting saved data by category.

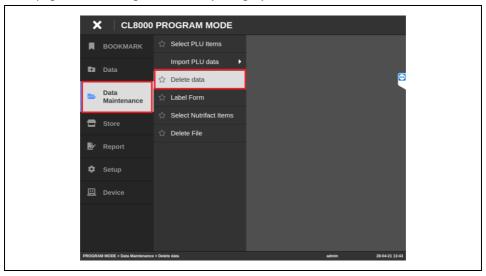

1) This menu can only be accessed by users with user authority level 3 (admin) or higher. Click the login button to log in.

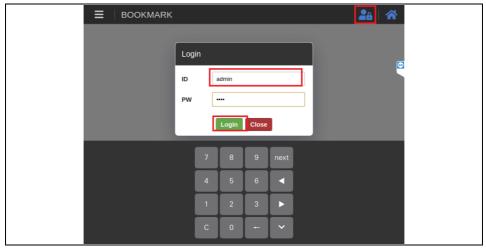

2) Click "Delete All" button located in the same row as the item which needs to be deleted entirely.

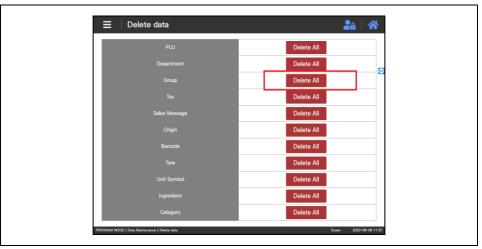

3) Once the confirmation window pops up, click "OK" to delete all data of the item. User will be alerted if there is a PLU which uses the selected data.

Deleting data in use will remove the data from the used PLUs as well.

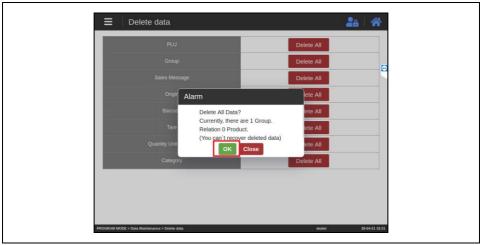

#### 4) Check the deleted data.

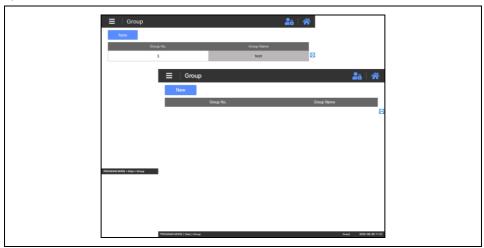

#You can also see in the field(s) which also used the deleted data that the data are deleted.

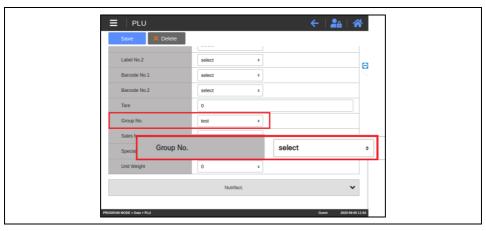

#Caution: In case at least one data needs to remain in a given item, performing Delete All will not delete Data No. 1 (e.g.: Department).

#### 3.3.4. Data Maintenance - Label Form

- In this menu, you can delete the label form.

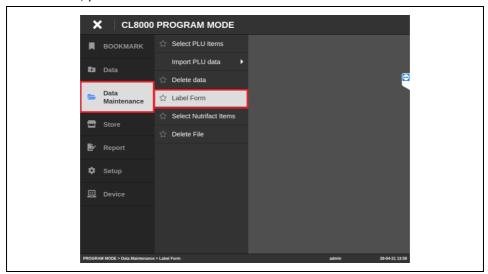

1) This menu can only be accessed by users with user authority level 3 (admin) or higher. Click the login button to log in.

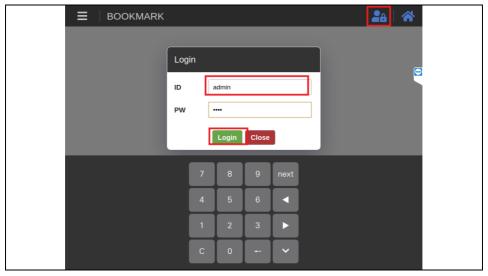

2) 'Default Form' is a label form already saved in the scale and cannot be deleted.

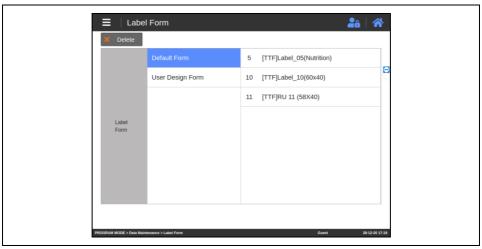

3) 'User Design Form' is a label form saved by the user in the scale, and can be deleted by clicking the 'Delete' button after checking the check box.

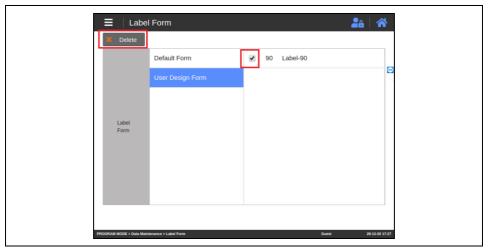

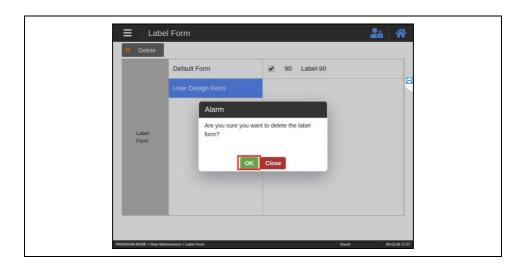

## 3.3.5. Data Maintenance - Select Nutrifact Items

- In this menu, you can set the items to be used among Nutrifact items.

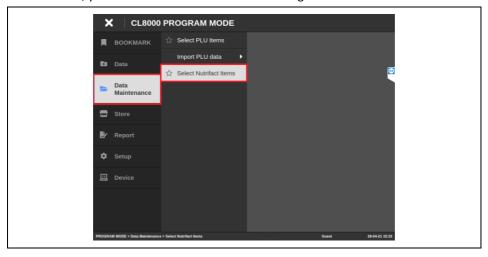

1) After setting the Nutrifact items to be used as Yes, you can save them by clicking the Save button.

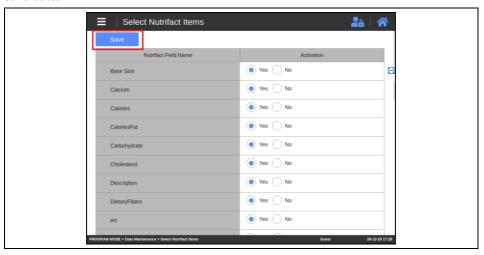

2) When set to No, it is not displayed in the Nutrifact item of PLU.

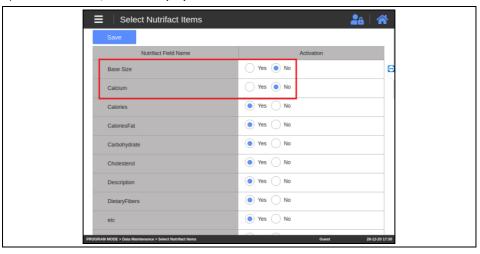

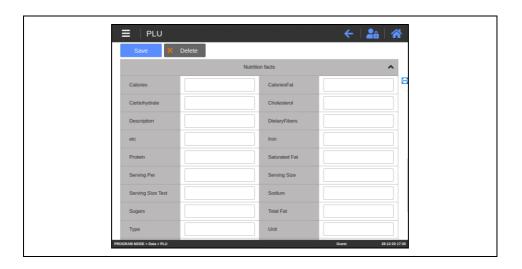

#### 3.3.6. Data Maintenance - Delete File

- In this menu, you can delete image files related to PLU, Advertisement and Category.
- 1) After selecting One of the PLU, Advertisement or Category, check the file to be deleted and click the Delete button to delete it.

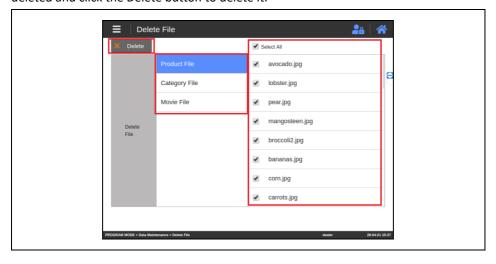

# 3.4. STORE MENU

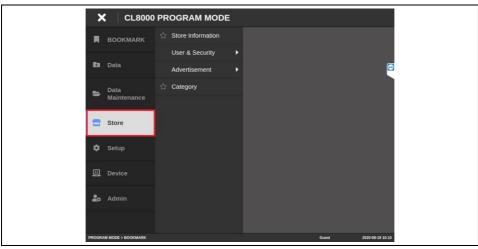

## 3.4.1. Store - Store Info

- This menu is for generating, deleting, and modifying store info.

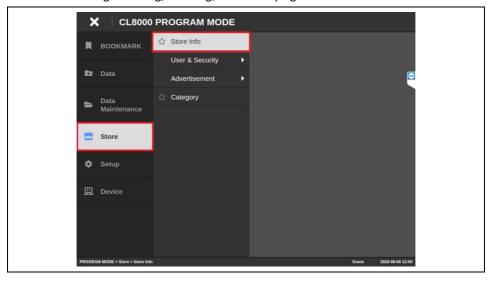

# 3.4.1.1. Register New Store Info

1) Click "New" button.

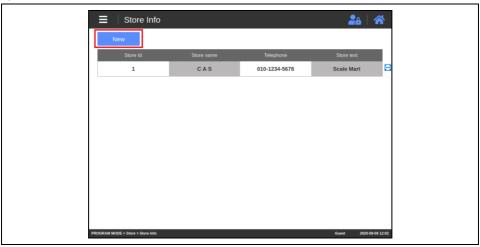

2) Key in Store Info ID, Name, Telephone and Text, then press "Save" button.

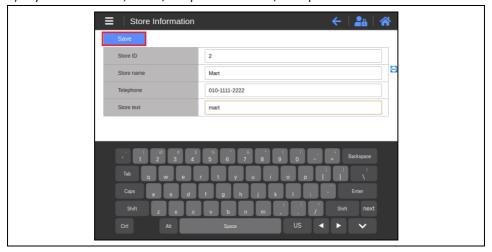

# 3.4.1.2. Modify Store Info

1) Click a Store Info to begin modification.

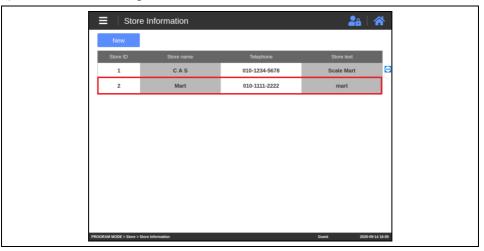

2) Modify Store Info, then press "Save" button.

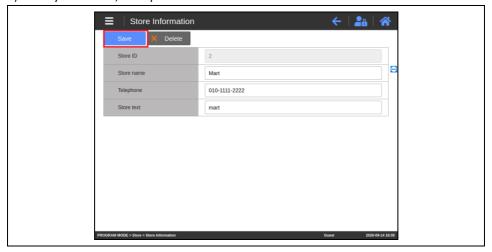

#### 3.4.1.3. Delete Store Info

1) Select the Store Info which needs to be deleted.

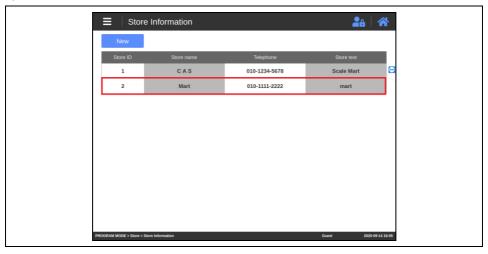

2) Click "Delete" button to bring a pop-up window to confirm deletion.

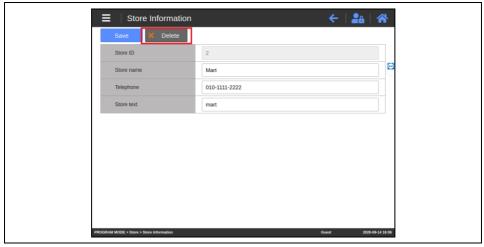

3) Click "OK" button to delete the selected Store Info.

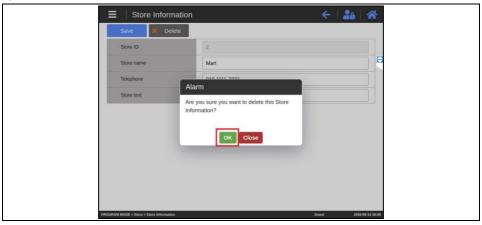

# 3.4.2. Store - User & Security

#### 3.4.2.1. User

- This menu is for generating, deleting, and modifying User info.

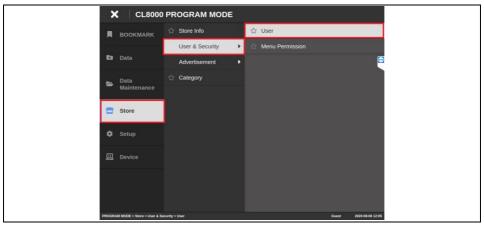

1) This menu can only be accessed by users with user authority level 3 (admin) or higher. Click the login button to log in.

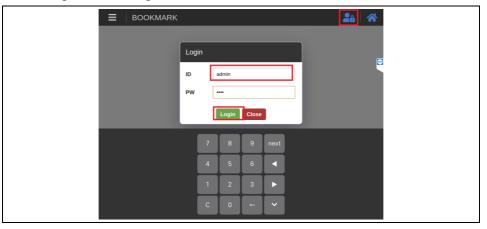

#### 3.4.2.1.1. User Level

1) There are three user levels.

Each user level is given its own Readable / Modifiable levels

Readable / Modifiable levels attributed to each user level can be configured in 3.4.2.2 Menu Permission.

| User type  | Level |
|------------|-------|
| Guest      | 0     |
| User       | 1     |
| Chief user | 2     |
| Admin      | 3     |

User will be given permission levels that fits the account when logging into PROGRAM MODE.

Not logging in with any account will auto-assign the user with Guest permission levels.

#### 3.4.2.1.2. Create New User

- 1) Click "New" button.
- A new user account can be created only with the admin account.

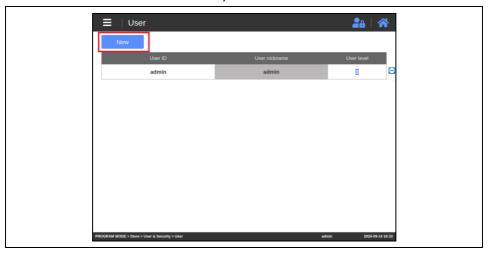

2) Type in User ID, Nickname, Password, Level, then press "Save" button.

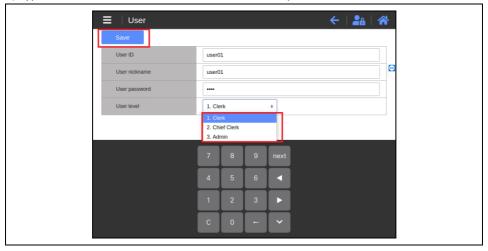

# 3.4.2.1.3. Modify User

- 1) Choose a user which needs to be modified.
- User can be modified only with the admin account.

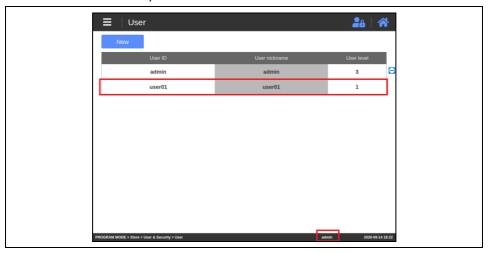

2) Modify user info, then press "Save" button.

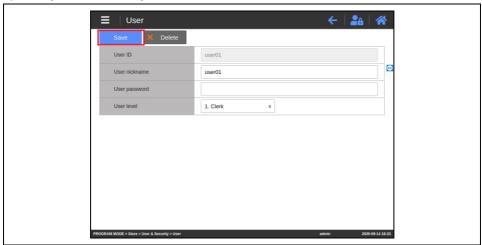

#### 3.4.2.1.4. Delete User

- 1) Choose a user which needs to be deleted.
- User can be deleted only with the admin account.

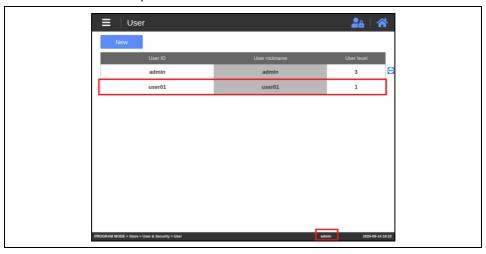

2) Click "Delete" button to bring a pop-up window to confirm deletion.

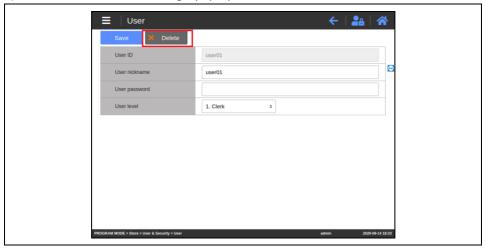

3) Click "OK" button to delete the selected user.

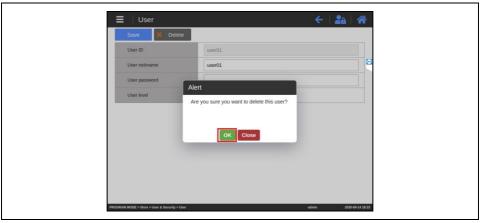

### 3.4.2.2. Menu Permission

- This menu is for setting permission level for reading or modifying each menu of the scale.
- # This menu is readable only with the admin account.

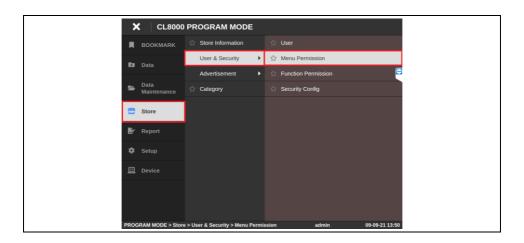

1) Set permission level with each submenu, then press "Save".

Modifiable (write permission) - Permission for the current user to modify the selected menu

Readable (read permission) - Permission for the current user to access the selected menu

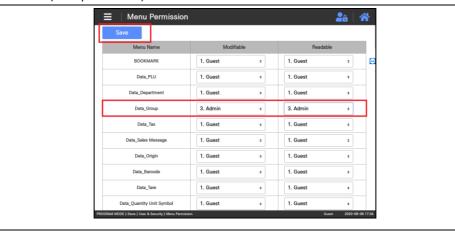

2) Readable level cannot be set higher than Modifiable level.

(Modifiable level >= Readable level).

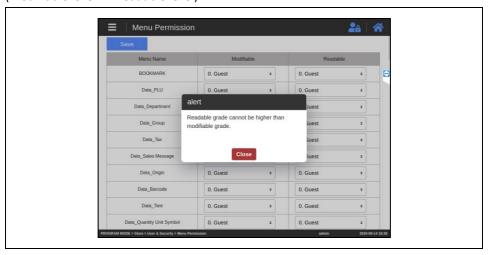

3) Configuring Readable / Modifiable levels of each menu will prohibit users which do not meet the Readable / Modifiable levels from reading or modifying the given menu. For example, if the account that a user used to log in has User levels:

If Readable level of "Group" menu is set to "User", Group menu will be visible to the user.

However, If Readable level of "Group" menu is set to "Admin", Group menu will not be visible to the user.

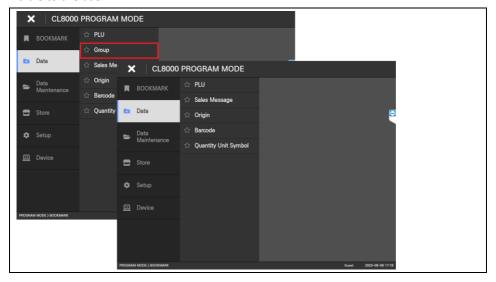

If Modifiable level of "Group" menu is set to "User", user will be able to modify the "Group" menu.

However, if Modifiable level of "Group" menu is set to "Admin", user will be not able to modify the

"Group" menu.

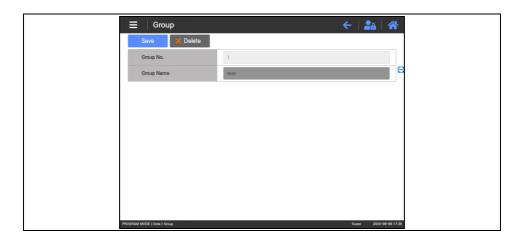

### 3.4.2.3. Function Permission

- In this menu, you can set up the permission to use Function key.

# This menu is readable only with the admin account.

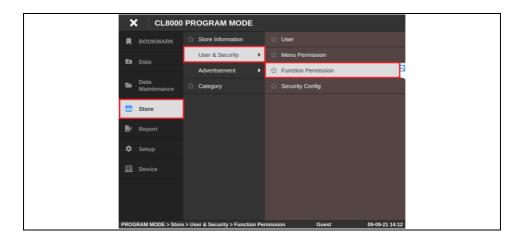

1) Set permission level with each Function Key

(ex, Override – use more than Admin authorization)

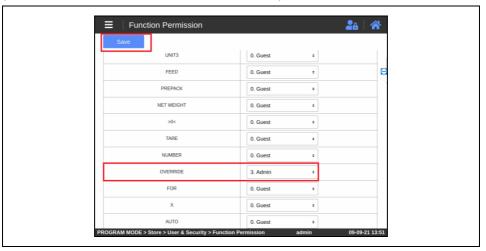

2) On sale screen, Press the function key with permission (Ex: Override)

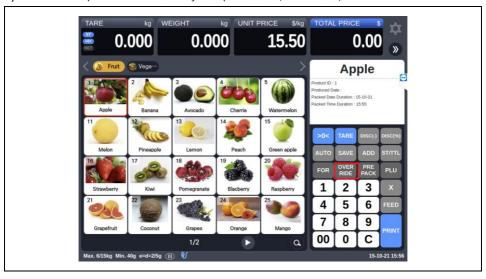

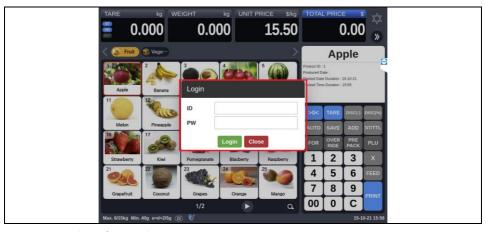

- When you click the function key with permission, the login window appears

As the permission level is Admin, In oder to use function key you have to login at least Admin (3 level) authority.

# 3.4.2.4. Security Config

- This menu sets security-related details.
- $\mbox{\ensuremath{\mbox{\#}}}$  This menu is readable only with the admin account.

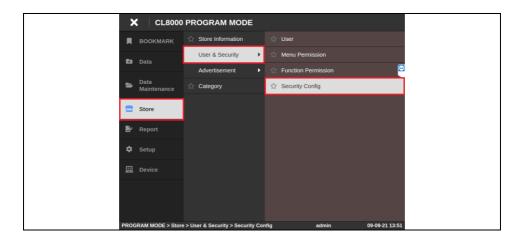

#### 1) set the each item

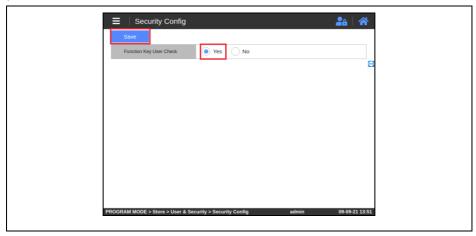

# Function Key User Check-> when using the function key, whether to check the authority

#### 3.4.3. Store - Advertisement

#### 3.4.3.1. Slide Show

- This submenu is for configuring auto-play of slide show when scale is not being used.

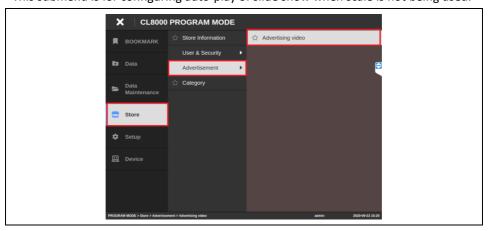

1) Click "New" button.

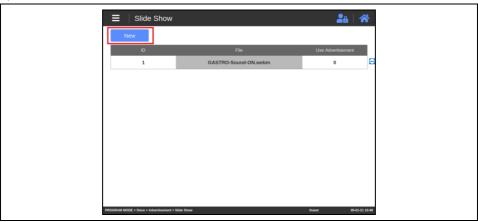

- 2) Set up a slide show for videos or images.
- # Use Advertisement You can choose whether to use it or not.

(Only one slideshow can be set to Yes., If you select Yes and save, other slideshows will change to No.)

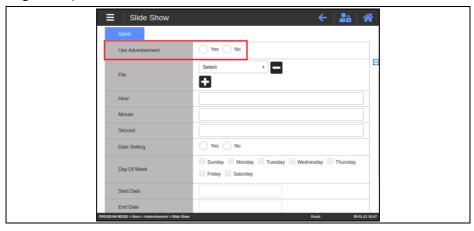

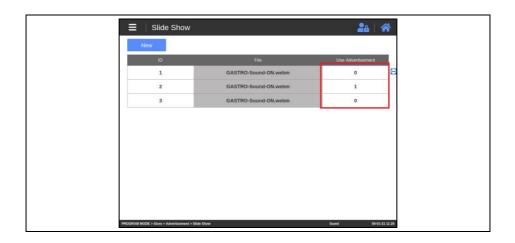

# File – You can add images or video files to be used in the slide show.

### ( + : add, - : delete )

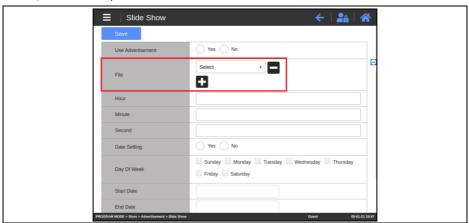

# Hour, Minute, Second - When an image is added, set how long the image will be displayed. (Video is not affected.)

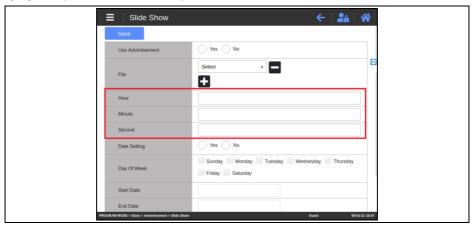

# Date Setting - You can set the date and time the slide show will run.

(If 'Use Advertisement' is set to No, it always works.)

# Day of Week - Specify the day of the week

(If Date Setting is Yes, one must be checked)

# Start Date / End Date

# Start Time / End Time

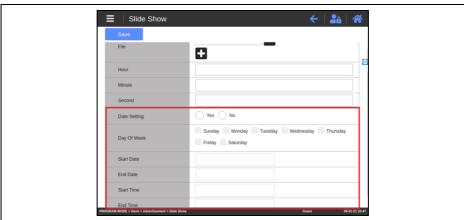

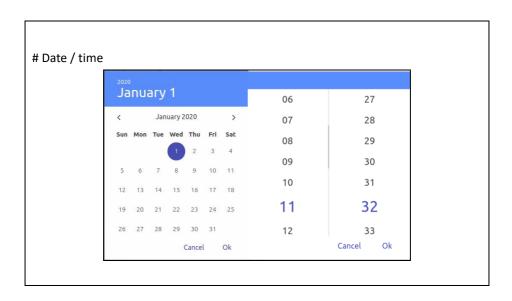

3) Moving to the home screen and not using the scale for a set amount of time will begin the auto-play.

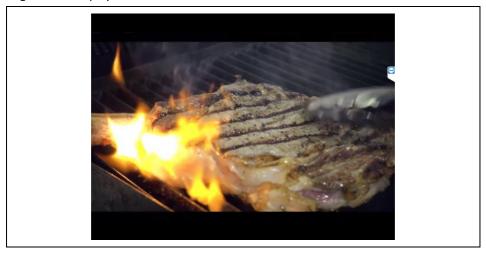

4) Touching the screen or changing the loaded weight will stop the commercials and resume the sales mode.

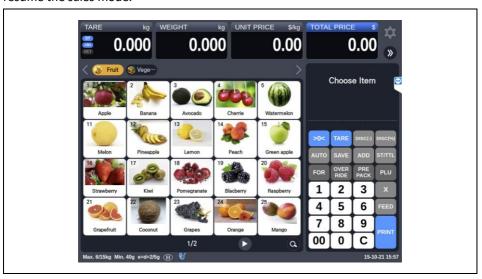

# 3.4.3.2. Advertising Setting

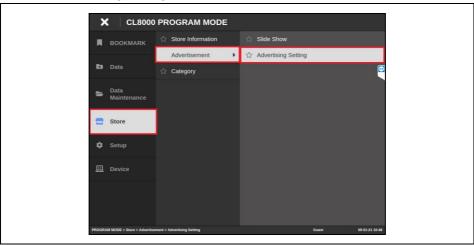

1) Wait Time(Sec): Ads are shown at times when the scale is not in use.

If the scale has not been used for the time set in Wait Time, an advertisement is displayed.

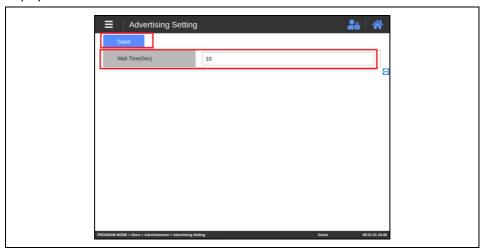

### 3.4.4. Store - Category

- This menu is for generating, modifying and deleting Category info.
- 1) Click in the following order: Store -> Category.

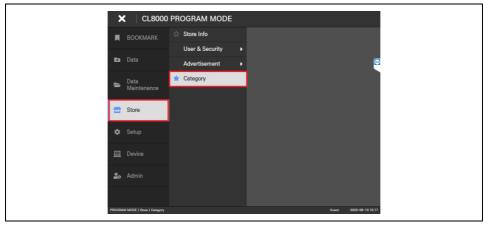

## 3.4.4.1. Create New Category

1) Click "New" button.

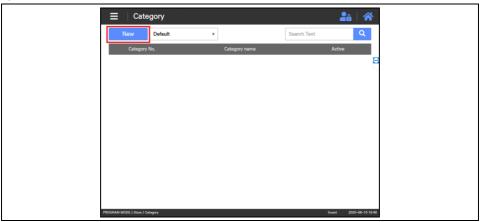

2) Type in Department, Category No., Name, Image and Active, then press "Save" button.

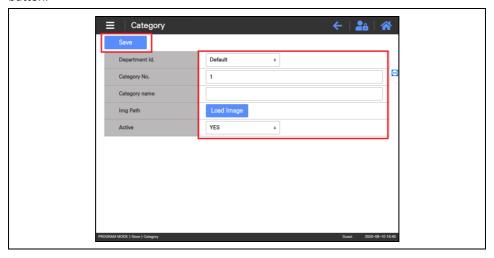

3) Click "Load Image" button to assign a category image.

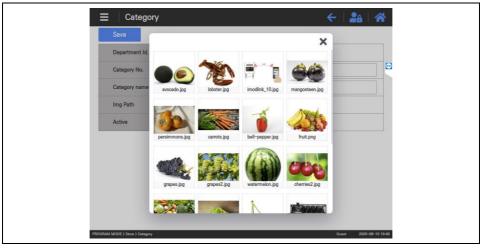

# 3.4.4.2. Modify Category

1) Click a category to begin modification.

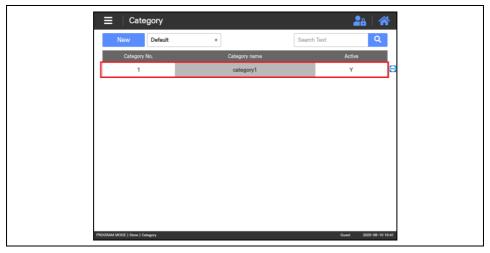

2) Modify info in the category fields, then press "Save" button.

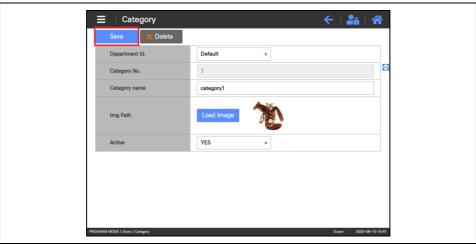

## 3.4.4.3. Delete Category

1) Select the Category which needs to be deleted.

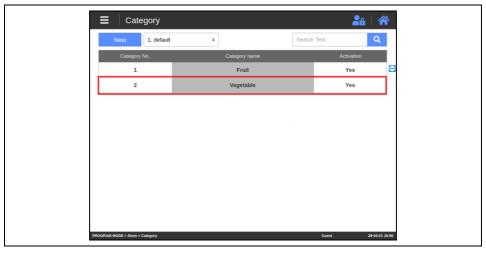

2) Click "Delete" button to bring a pop-up window to confirm deletion.

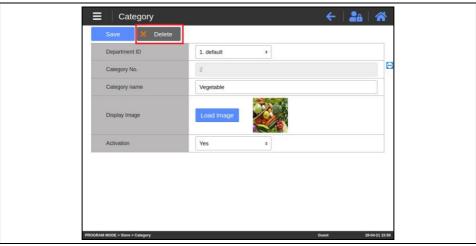

3) Click "OK" to delete the selected category.

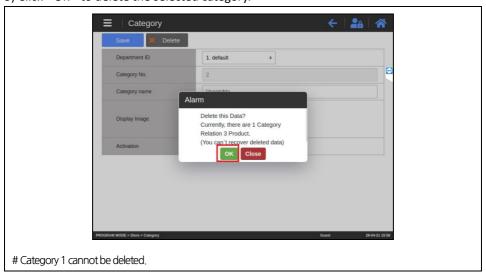

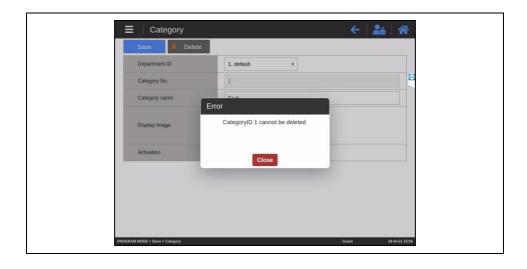

## 3.5. REPORT

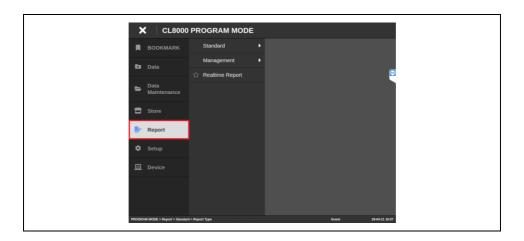

### 3.5.1. Report - Standard

#### 3.5.1.1. Period

- This menu is for viewing the sales report by period

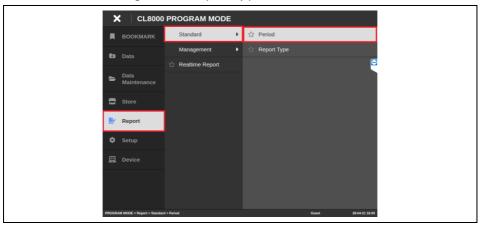

1) Check the sales information by year, month, day, week, day of the week, and hour.

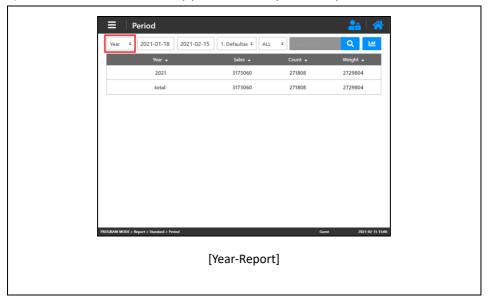

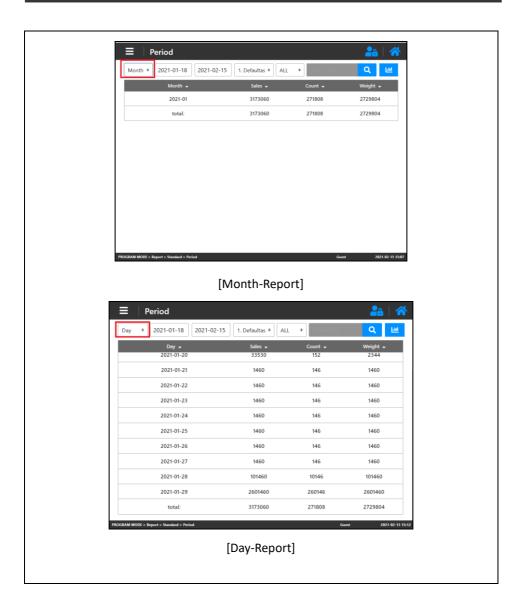

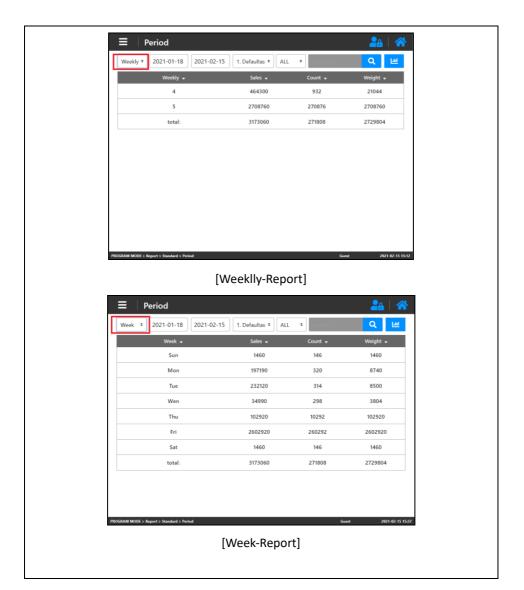

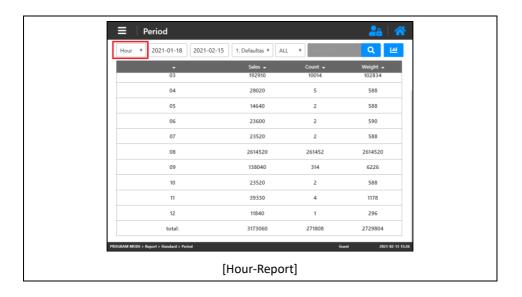

2) Select a date to see sales information for the date.

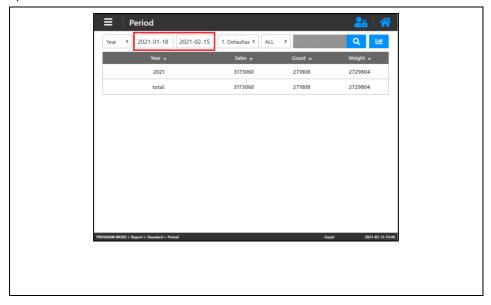

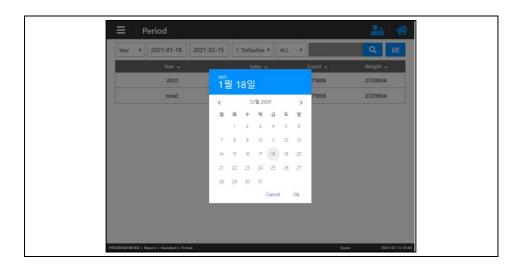

3) Check the sales records by department.

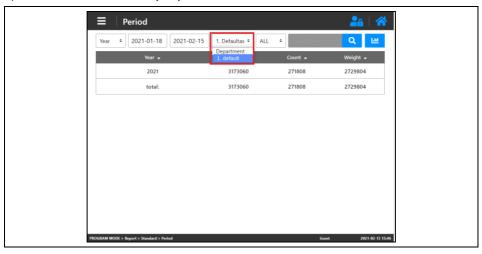

4) Use the product name or product number to check the sales record.

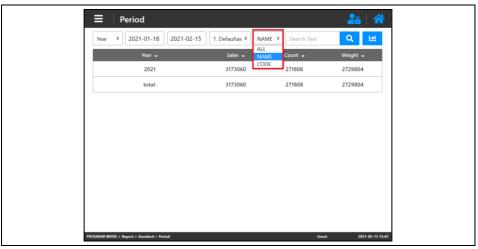

5) If click the graph icon, you can check the corresponding information as a graph.

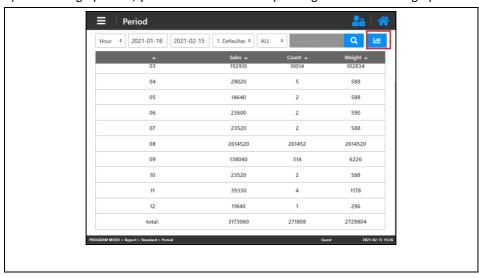

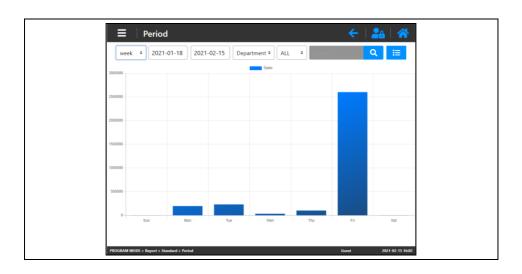

## 3.5.1.2. Report Type

- This menu is for viewing the sales report by PLU or department

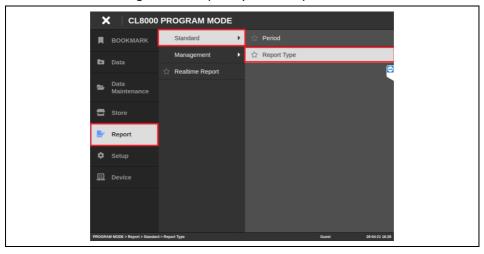

1) View sales records for day, a week, a month by PLU or category.

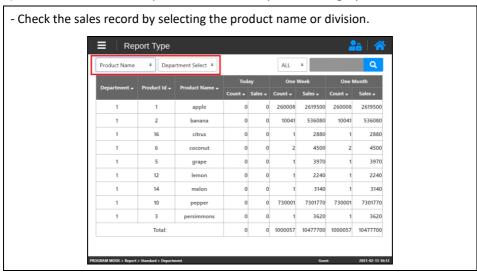

2) Search by product (department) name or product (department) number.

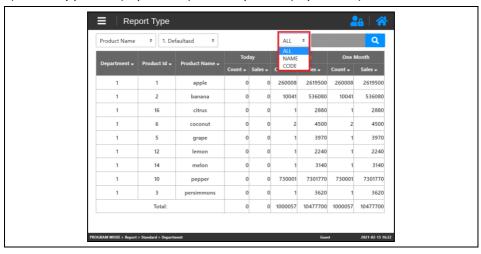

3) When you select a product, you can view detailed information.

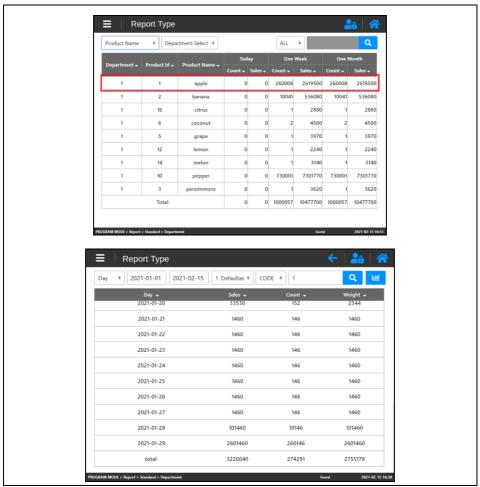

## 3.5.2. Report - Management

## 3.5.2.1. Delete Transactions

- This menu is for deleting report data

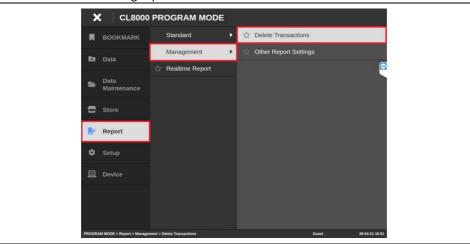

1) Delete sales records by period or all.

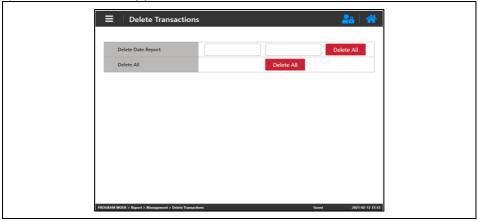

### 3.5.2.2. Other Report Settings

- View the sales report by PLU or department

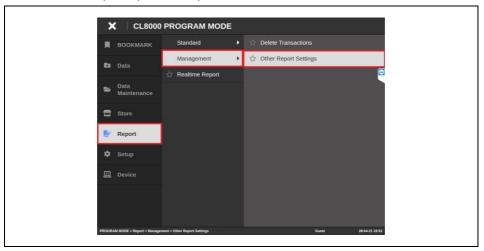

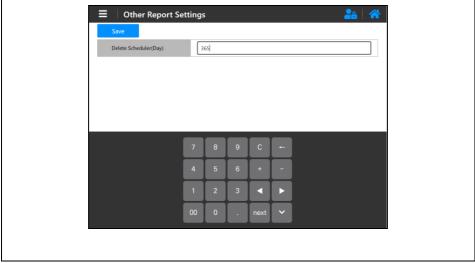

# Delete Scheduler (Day)

: When the scale is turned on, data that have passed the period set in this item are automatically deleted.

For example, if you enter 365, sales data older than 365 days will be deleted.

#### 3.5.3. Report - Realtime Report

- This menu is for view the various types of sales reports.

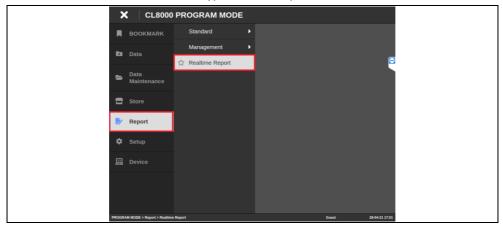

- 1) View the various type of report.
- # Various periods: year, month, day, week, day of the week, hour
- # Set a specific period
- # Search by Department
- # Search by PLU Name, PLU Number

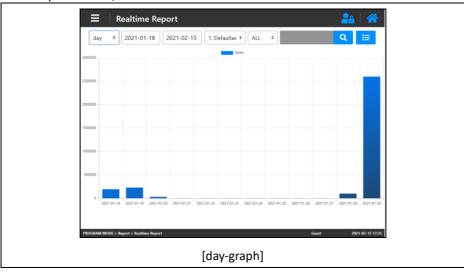

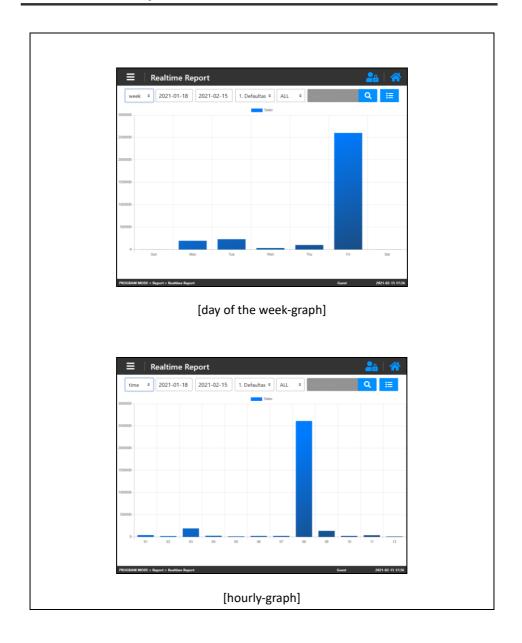

## 3.6. SETUP MENU

### 3.6.1. Setup - Global setting

#### 3.6.1.1. Label ID

- This menu is for configuring Global Setting - Label

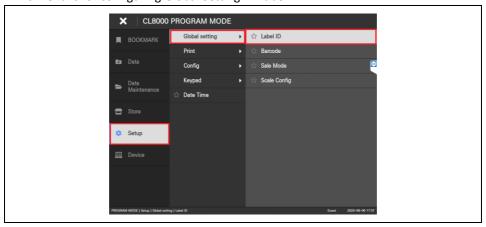

1) You can choose to use or unuse Global Label, and the label form which you would use.

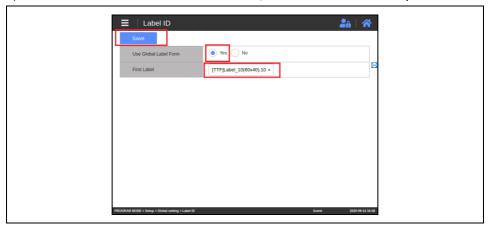

# First Label - The first label form which is used at the event of sales.

#### 3.6.1.2. Barcode

- This menu is for configuring Global Setting - Barcode

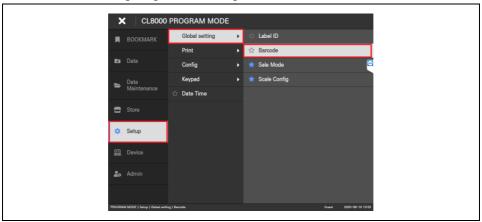

1) Check "YES" in the "Use Global Barcode" row, select each barcode item then press "Save" button.

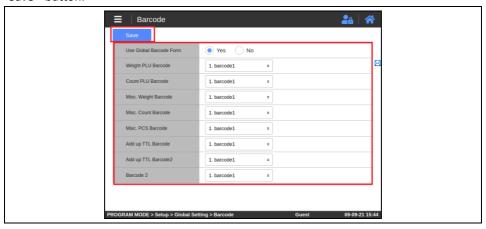

- # Weight PLU Barcode → Weighed product
- # Count PLU Barcode → Counted product
- # PCS PLU Barcode → PCS product
- # MISC Weight Barcode MISC Weighed product

```
# MISC Count Barcode – MISC Counted product
```

# MISC Pcs Barcode - MISC PCS PCS product

# Add up TTL Barcode – Barcode 1 of Total Label

# Add up TTL Barcode2 – Barcode 2 of Total Label

# Barcode2 → For Barcode2

## 3.6.1.3. Scale Config

- This menu is for configuring Sales Mode and templates of scale.

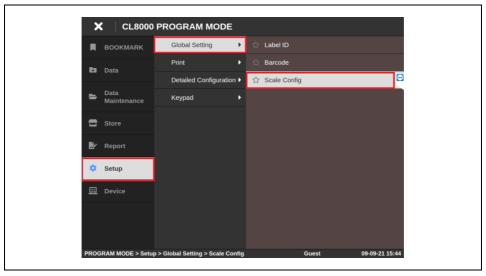

#### 1) set each item

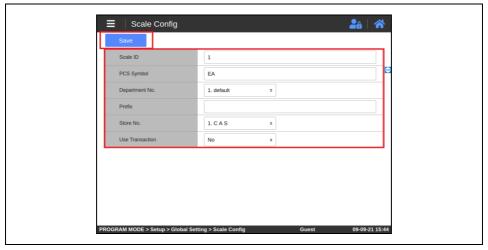

- # Scale ID -scale number
- # PCS Symbol The unit that follows the number of Count/PCS items sold (Global Setting)
- # Department No. The department number used to call the product call.
- # Prefix The fixed value printed on the barcode.
- # Store No. Store infromatin,
- # Use Transaction Whether to use real-time report transmission.

## 3.6.2. Setup - Print

#### 3.6.2.1. Print Label Items

- This menu is for setting print options by field when printing labels.

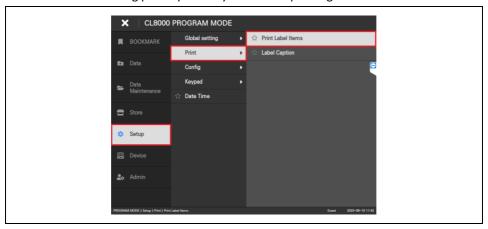

1) Once the setting is complete, press "Save" button.

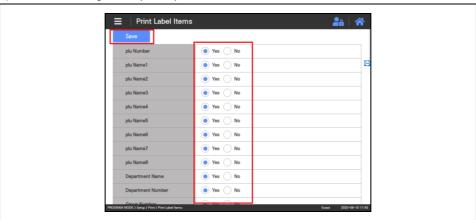

### 3.6.2.2. Label Caption

- This menu is for configuring printing value when printing caption portion of label fields.

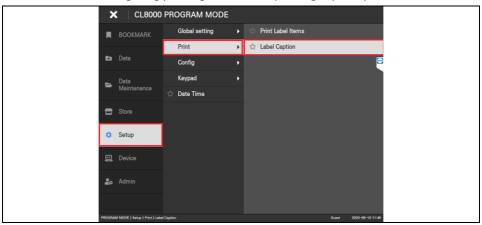

1) Type in values in the label caption fields of your choosing, then press "Save" button. (Printing label caption fields will print the saved values)

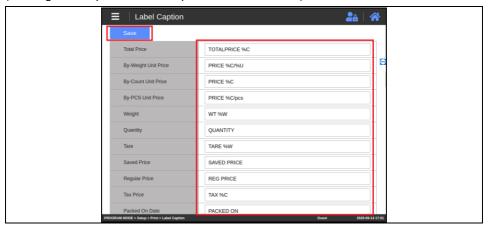

#### 3.6.3. Setup - Config

#### 3.6.3.1. Sale

- This menu is for configuring sales-related settings.

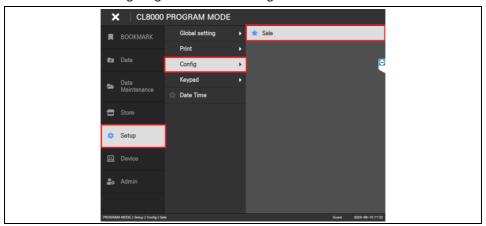

1) Click "Save" button to save the sales configuration.

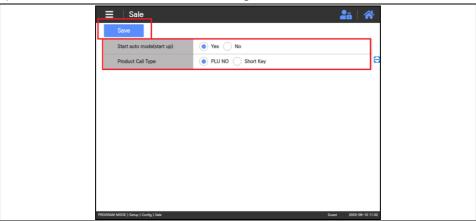

# Start Auto mode

: Set On / Off status of Auto mode when the application starts.

If Auto mode is on, a product will be auto-sold and label printed out once the indication

stabilizes.

# Product Call Type

: Set values which will be used when looking up products.

PLU NO - Look up product that corresponds to the PLU No.

Short Key - Look up product that corresponds to the Short Key.

### 3.6.4. Setup - Keypad

### 3.6.4.1. Keypad Layout Type

- Keypad layout type are two types' General type, full type
- 1) General Type

On sale screen. Both product key and function key are displayed.

On general type, you can use 2 function key pages.

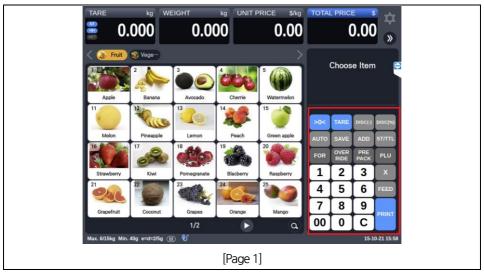

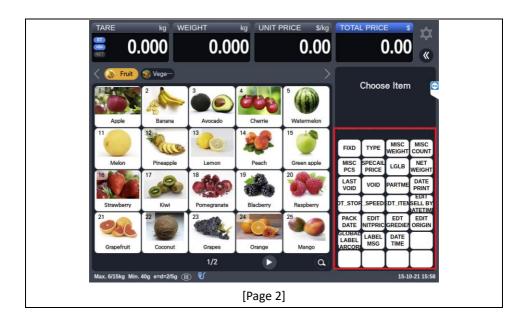

2) Full Type: There is only products key on the sale screen, if you click the side tap, the function key appears

If you call the product in the sale screen, the function key appear automatically.

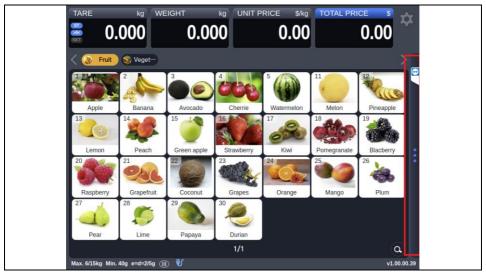

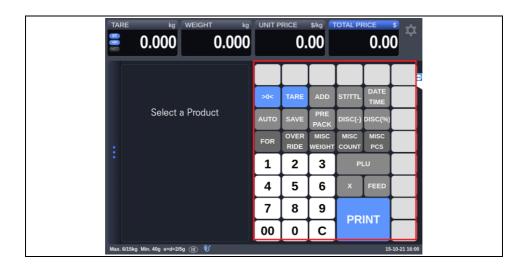

### 3.6.4.2. Keypad Arrangement

- This menu is for design the Keypad.

When 'Keypad Arrangement Type' in the 'Keypad Config' menu is set to MANUAL, the status set in this menu is applied to the sales screen.(see #Keypad Config)

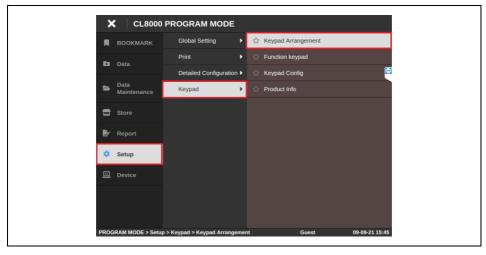

### 3.6.4.2.1. Change category

1) You can select category and set the keypad for that category.

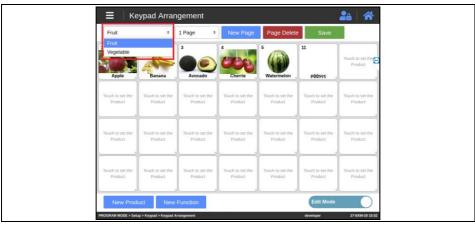

### 3.6.4.2.2. Add page

1) You can add a keypad page by clicking the New page button.

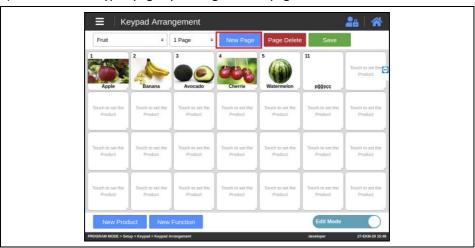

### 3.6.4.2.3. Delete page

1) You can delete the page on the keypad by clicking the page Delete button.

#### (Page 1 cannot be deleted.)

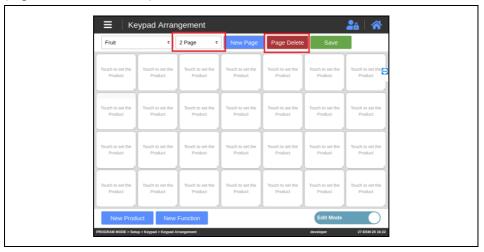

### 3.6.4.2.4. Change page

1) You can change it by selecting the page of the category.

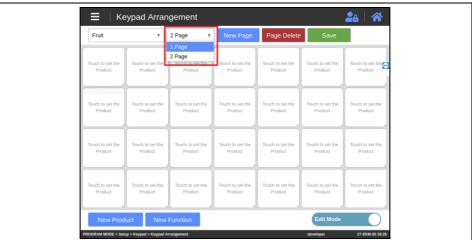

### 3.6.4.2.5. Edit keypad

- Product or function keys can be assigned to each item on the keypad.
- 1) Set the keypad to Edit Mode.

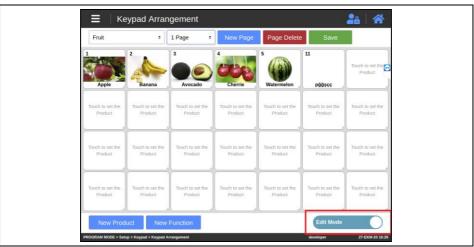

2) You can click an empty item on the keypad to specify a product, or click an existing keypad item to modify it.

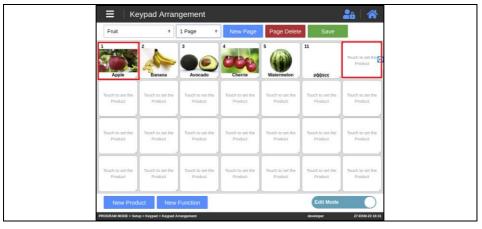

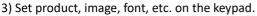

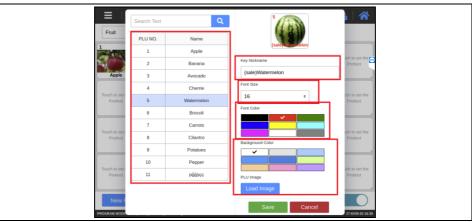

- # Select a product.
- # Nickname can be set to display on the keypad instead of the product name.
- # You can set the font size and color.
- # You can set the image of the product.
- 4) The registered keypad is displayed on the screen.

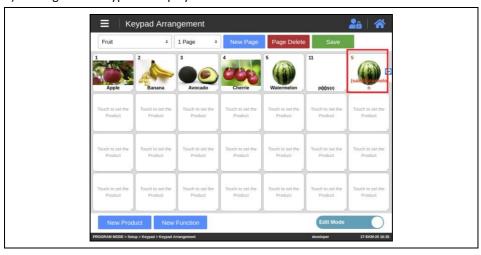

### 3.6.4.2.6. Delete keypad item

- You can delete each item on the keypad.
- 1) Set the keypad to Delete mode.

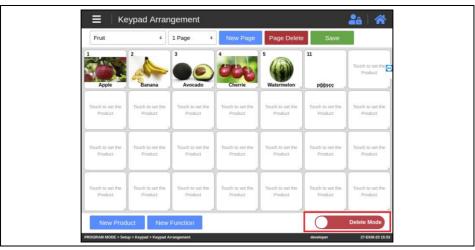

2) You can click on the keypad entry to delete it.

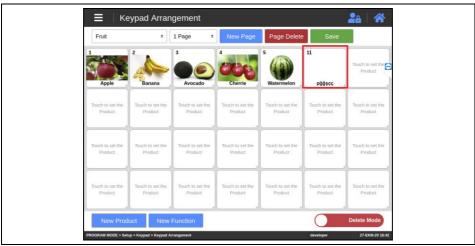

3) You can check the deleted keypad items.

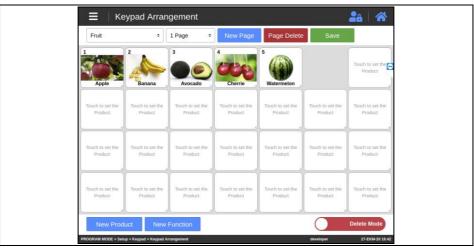

# 3.6.4.2.7. Add keypad item

- Each item on the keypad can be added.
- 1) You can add keypad items by clicking the New Product button.

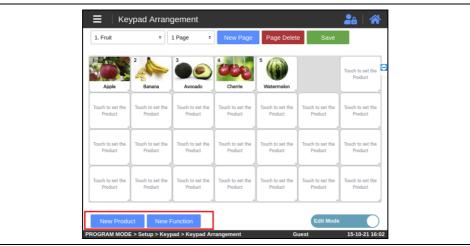

2) You can check the added keypad items.

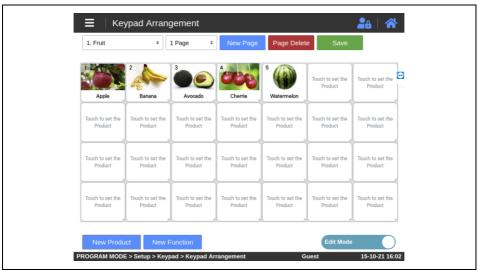

# 3.6.4.2.8. Save keypad

- You can save the set keypad information.
- 1) You can save the changed keypad information by clicking the Save button.

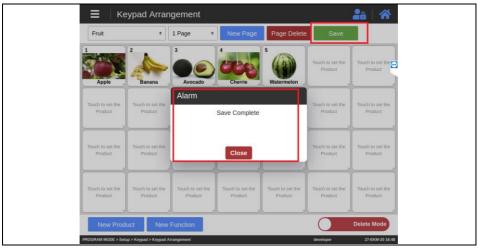

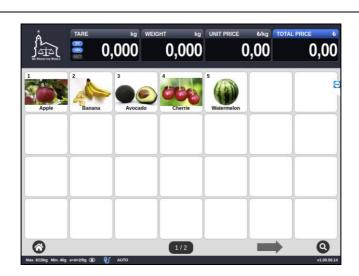

The edited keypad is displayed on the sales screen.

# 3.6.4.3. Function Keypad

- This menu is for configuring the Function Keypad.

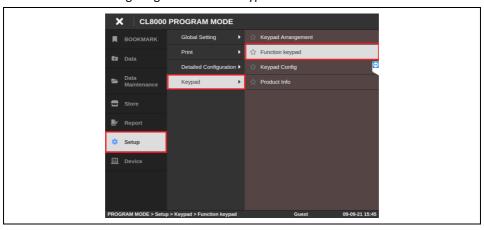

### 1) Set the function key type

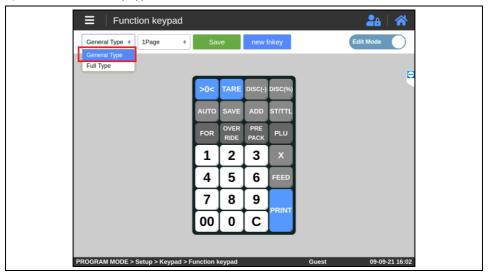

#### 2) Set the page

General Type: page option: 1-2 pages. / Full Type: page option: 1 page

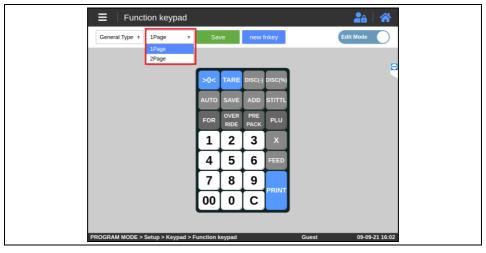

3) Press "new fnkey" to add the function key. Or you can modify existent key.

Designate each function key's Nick Name, Font Size, Font Color, Background Color etc.

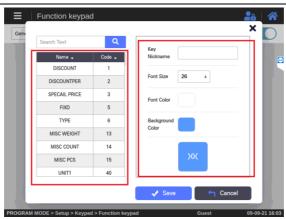

- When setting the color, you can set it by selecting a color or directly entering the

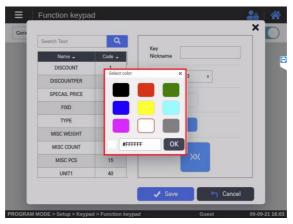

RGB color code

- You can set Font size(8~40)

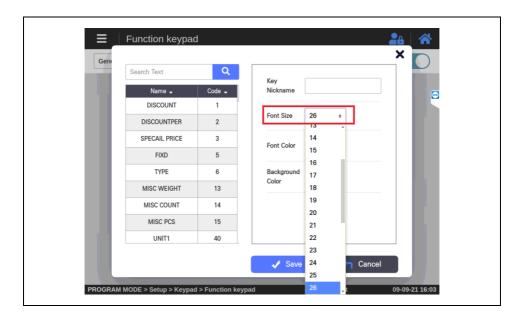

4) You can delete each key by changing Edit mode to Delete mode.

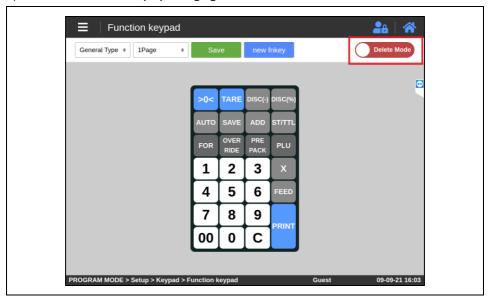

5) Press 'save' to save the setting.

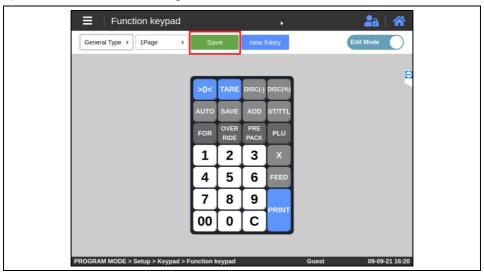

# 3.6.4.4. Keypad Config

- This menu is for configuring the Keypad.

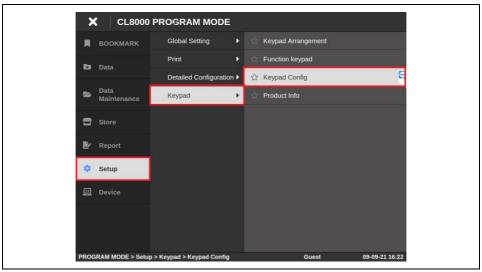

#### 1) set each item

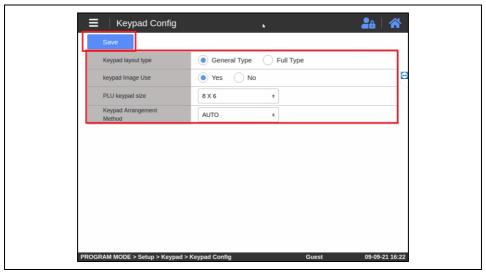

- # Keypad layout type Keypad display type.
- # Keypad Image Use Whether to use the image of the product keypad.
- # PLU keypad size Set product tile size that is displayed on Self Keypad screen.
- # Keypad Arrangement Method
- : Can choose to auto-arrange products or manually assign their locations.
- AUTO: Auto-assigns PLUs (product info) to the keypad in sequence.
- MANUAL -> User manually assigns products to the keypad.
- # Self Keypad Type: Set product tile size that is displayed on Self Keypad screen.
- # Keypad Arrangement Type
- : Can choose to auto-arrange products or manually assign their locations.
- AUTO: Auto-assigns PLUs (product info) to the keypad in sequence.
- MANUAL -> User manually assigns products to the keypad.

#### 3.6.4.5. Product Info

- this menu is for configuration each product information on sale screen

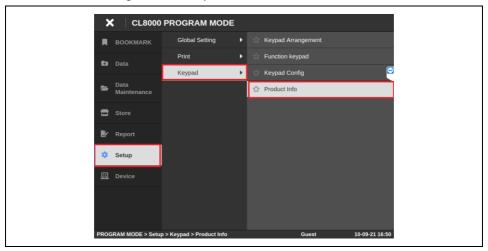

1) After selecting the category and number of product information to use, you can set product information by drag and drop in product info.

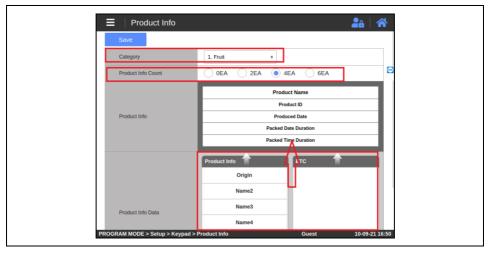

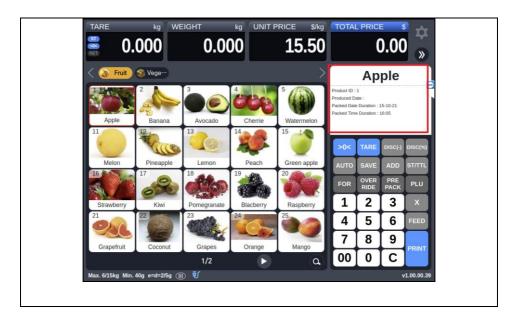

### 3.6.5. Setup - Date Time

- This menu is for configuring the standard time zone.

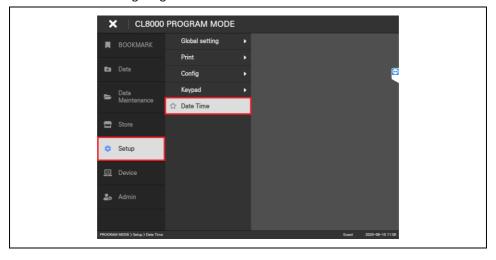

1) Set the Mode to AUTO, then select the country to set the time.

(Time will auto-adjust only if an internet connection is available)

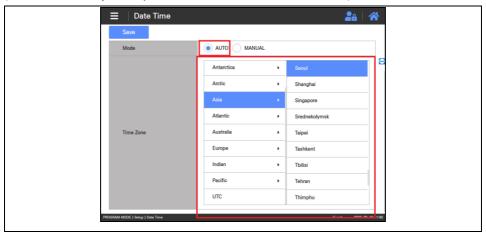

2) It is also possible to enter date and time manually by selecting MANUAL Mode.

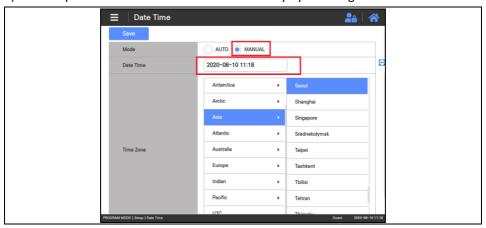

## 3.6.5.1. Setup - Date Time Format

- You can set the format of the date/time displayed on the screen and the date/time printed on the label.

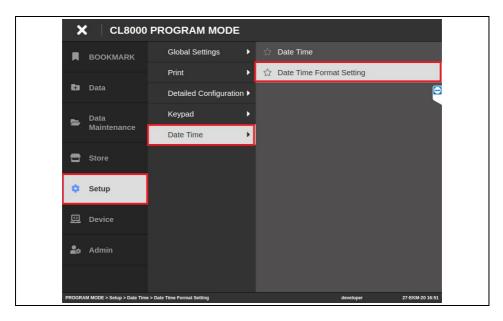

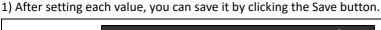

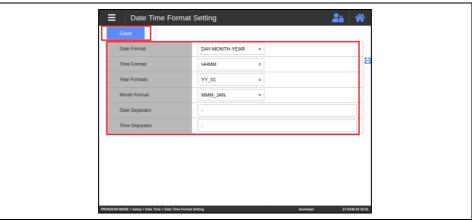

- # Date Format -> The order of year, month, and day when displaying dates
- # Time Format -> Hour, minute, second display format
- # Year Format -> Year display format
- # Month Format -> Short form of month
- # Date Separator -> Date Separator ex) '-' => 2020-01-01
- # Time Separator -> Time Separator ex) ':' => 12:34

# 3.7. DEVICE MENU

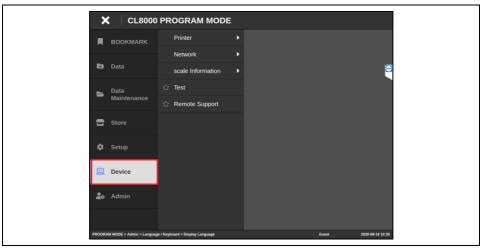

### 3.7.1. Device - Printer

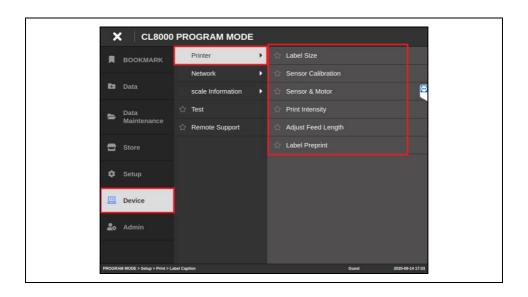

#### 3.7.1.1. Label Size

- This menu is for configuring label / ticket size.

Width / Height / Gap Length (Length of the gap between the labels)

-> Clicking "Test" button will auto-adjust the size.

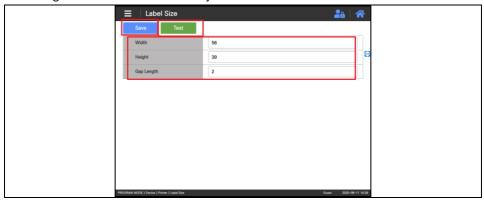

### 3.7.1.2. Sensor Calibration

- This menu is for configuring  $\mbox{\sc Gap}$  sensor and Peel sensor values.

Click "Start" button to auto-adjust Gap sensor and Peel sensor values.

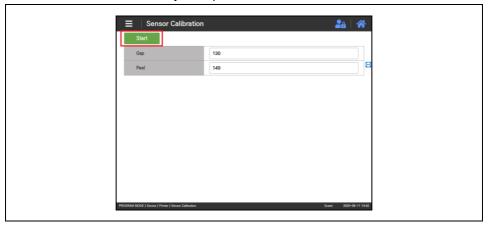

#### 3.7.1.3. Sensor & Motor

- This menu is for turning on / off the sensors and motor.

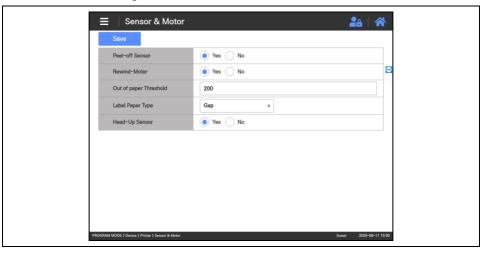

# Peel-Off Sensor: Use / Disuse Peel-Off Sensor

(Sensor for checking whether the printed label has been collected by a user).

# Rewind Motor: Use / Disuse Rewind Motor

(Rewind Motor does not operate in ticket mode, and the label operates gapless).

# Out of Paper Threshold: Set refill paper threshold.

# Label Paper Type: Set "No Gap" for gapless label, and set "Gap" for label with gap.

# Head-Up Sensor: Can choose to use / disuse Head-Up Sensor (a sensor for checking open / close status of the printer head).

### 3.7.1.4. Print Intensity

- This menu is for adjusting printing darkness.

You can check the darkness of the printed material by printing CHESS through "Test" button

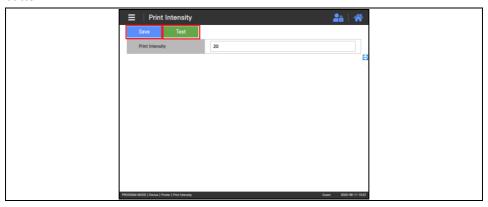

# 3.7.1.5. Adjust Feed Length

- This menu is for adjusting label paper.

Enter feed value in between -200 - +200 (Use "Test" button to verify)

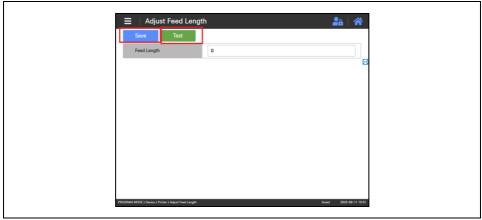

## 3.7.1.6. Label Preprint

- This is the preprint menu (setting preprint area)

# Preprint: Choose whether to use preprint feature.

# Preprint Length: Enter a value between 0 - 10 mm

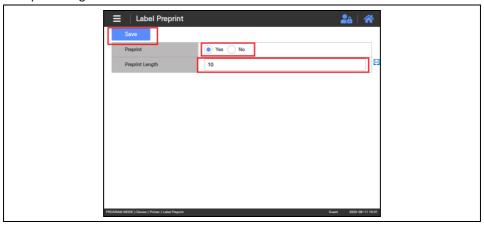

### 3.7.1.7. Reverse Feed

- Configure to allow / prevent Reverse Feed when printing.

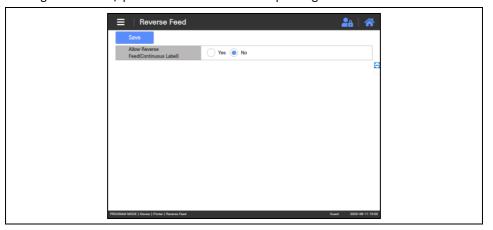

### 3.7.2. Device - Network

# 3.7.2.1. Network Setting

- This menu is for configuring network of the scale.

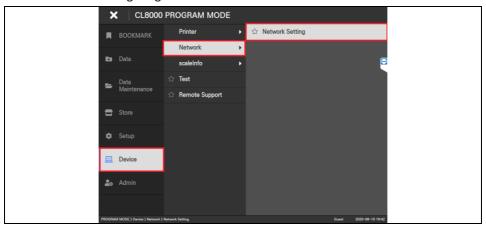

1) LAN card also is configurable.

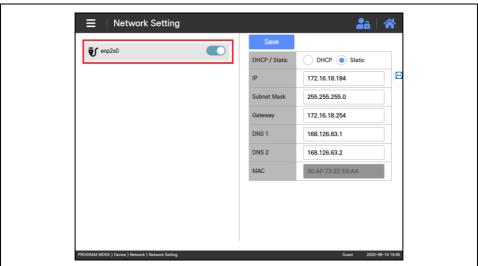

2) If DHCP is selected, IP, Subnet Mask, Gateway and DNS will be auto-configured.

Press "Save" button.

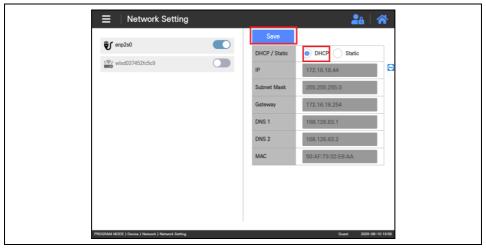

3) If "Static" is selected, you can manually input IP, Subnet Mask, Gateway and DNS. Press "Save" button.

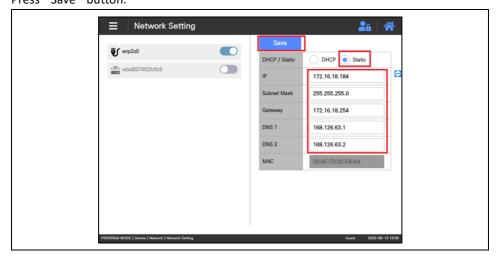

4) If a wireless network card is detected, wireless network card option will appear on the screen.

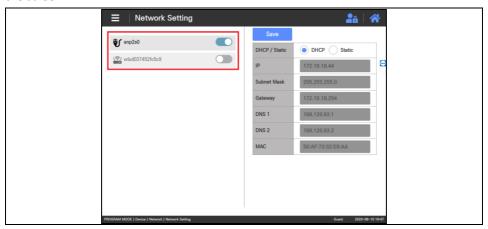

5) If a wireless network card is detected, list of available wireless networks will be displayed.

Select a wireless network to access it. If the selected network is password-protected, you must enter the password to access the network.

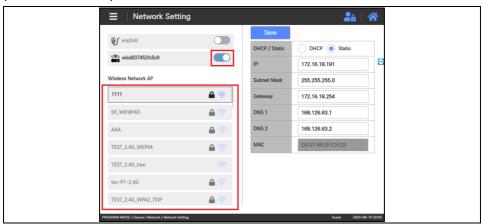

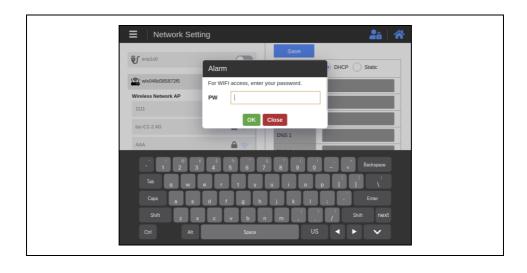

## 3.7.3. Device - Scale Info

### 3.7.3.1. Version

- This menu is for checking scale version and checksum value.

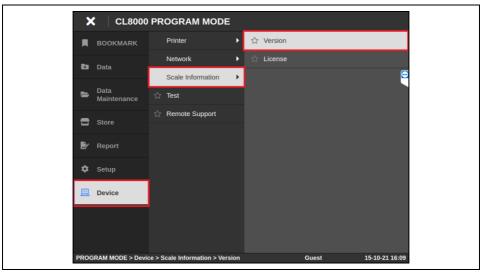

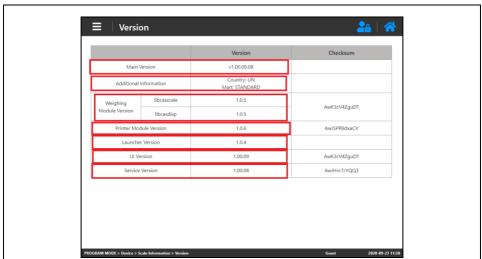

1) You can check the scale version and the checksum value.

- # Main Version: Version info of the main software.
- # Additional Information: County and mart info.
- # Weighing Module Version: Version info of weighing module (checksum exists).
- # Printer Module Version: Version info of print module (checksum exists).
- # Launcher Version: Version info of software launcher.
- # UI Version: Version info of UI (screen) (checksum exists).
- # Service Version: Version info of Service (functions) (checksum exists).

#### 3.7.3.2. License

- This menu is to display licence

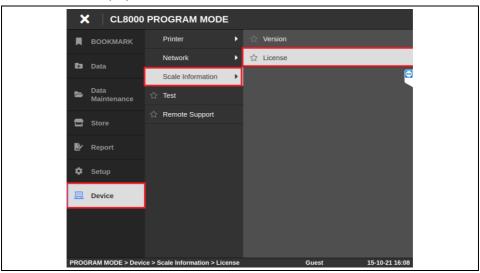

1) You can check licence information.

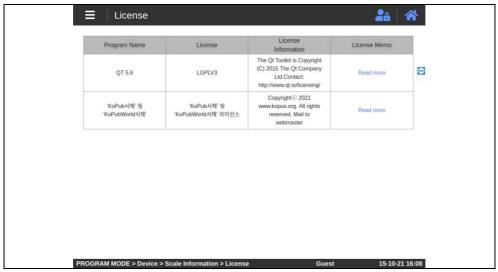

#### 3.7.4. Device - Test

- This menu is for conducting equipment test.

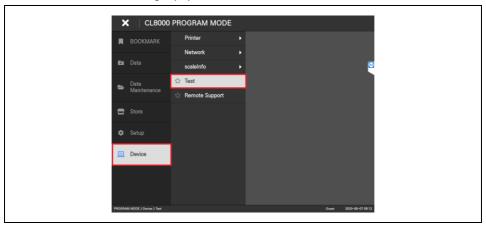

#### 3.7.4.1. Test Main Screen

1) Select Language and Type, type in IP, Gap Reference Value and Peel Reference Value, then press "Start" button to run the comprehensive test (In the order of Display Test - IO Test).

Click the items on the right to conduct individual tests.

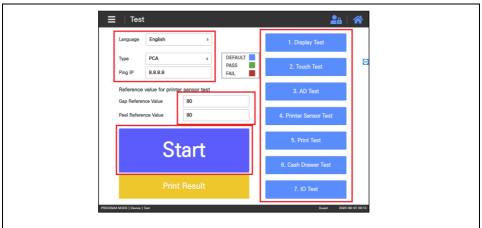

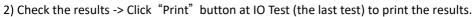

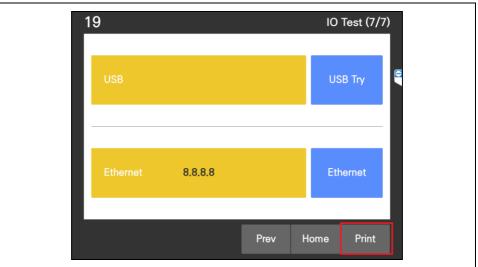

- Clicking "Print Result" button in the main screen will also print the results.

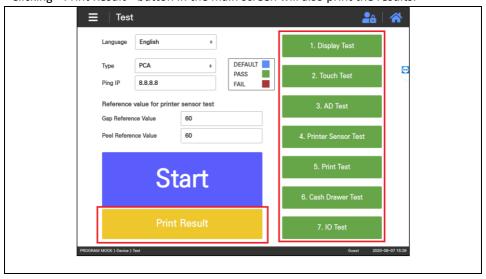

- Failed tests are highlighted red, passed green, and pending blue.

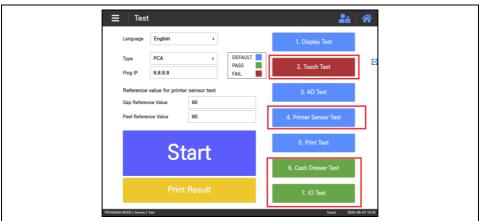

## 3.7.4.2. Display Test

- This menu is for testing the display.
- Touch the screen to move onto the next screen, where you can proceed with the test.

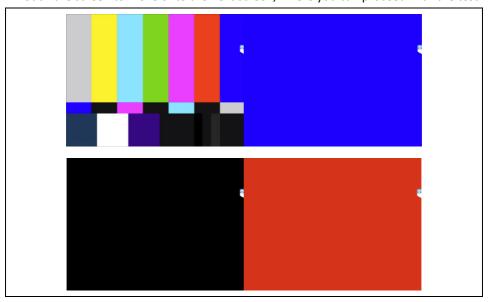

- Upon completion, press "Pass". Then click "Next" button to move onto the next test.

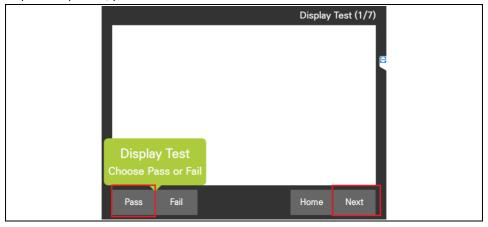

### 3.7.4.3. Touch Test

- This menu is for testing screen touch function.
- Upon completion, click "Next" button to move onto the next test.

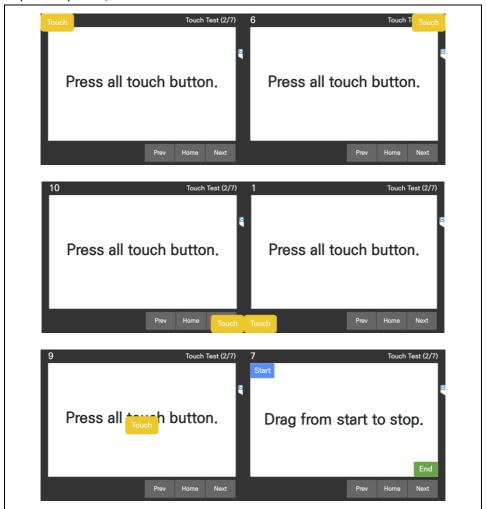

### 3.7.4.4. AD Test

- This menu is for testing the weighing module.
- Put a weight equal to or greater than 1 kg. If the measurement remains stable for 3 seconds, Pass is displayed.
- Once the test is complete, click "Next" button to move onto the next test menu.

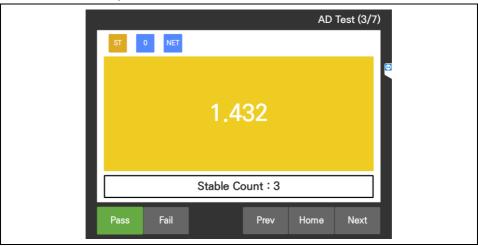

#### 3.7.4.5. Printer Sensor Test

- This menu is for testing the sensors.

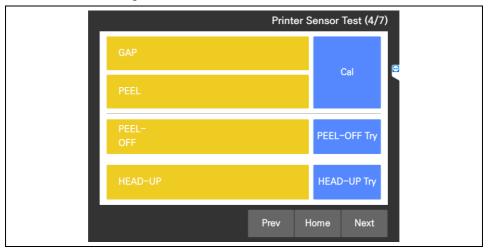

#### (1) GAP / PEEL Sensor Test

- Click "Cal" button to check Gap Sensor and Peel Sensor values. If no issues are found, Pass will be displayed.

#### (2) PEEL-OFF Test

- Click "PEEL-OFF Try" button, then check the PEEL-OFF Sensor.
- Check the PEEL-OFF Sensor as you change its value.

(Bind / unbind the sensor to change the value)

- If the value changes four times within the duration of the test, Pass will be displayed.

#### (3) HEAD-UP Test

- Click "Head Up Try" button to start the test.
- Move the Head Up Sensor up and down to check for any issues.
- If the values change four times within the duration of the test, Pass will be displayed.

# 3.7.4.6. Print Test

1) Click "Print Test" button to start the print test.

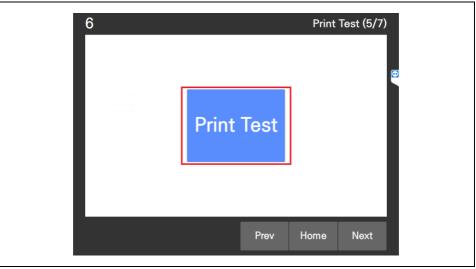

2) If the test material is printed, click "Pass"; if not, click "Fail".

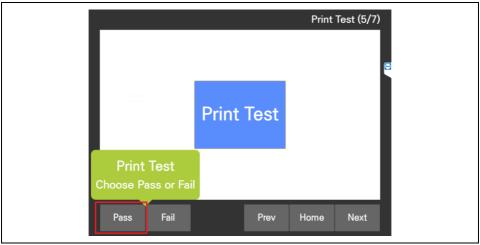

3) Click "Next" to move onto the next test.

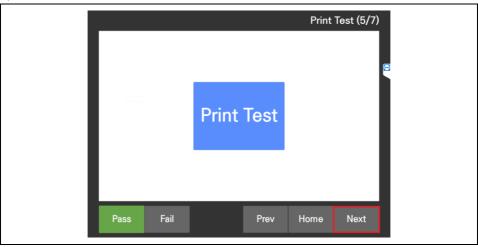

# 3.7.4.7. Cash Drawer Test

1) Click "Cash Drawer Open" button to test whether the cash drawer opens.

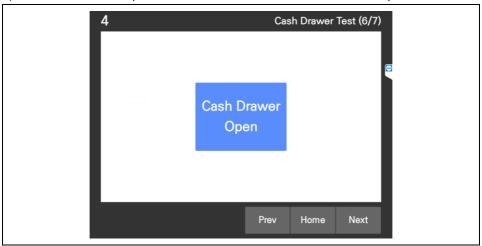

2) If the cash drawer opens, click "Pass"; if not, click "Fail".

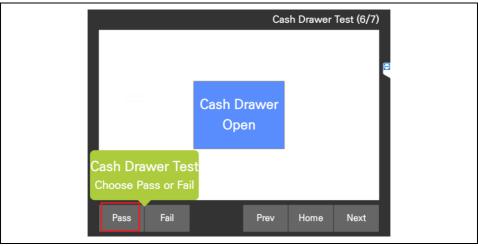

3) Once the open test is complete, proceed to the next test.

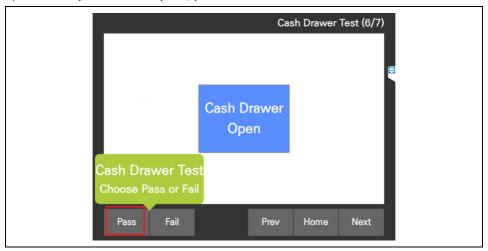

### 3.7.4.8. IO Test

1) You can conduct USB ports and Ethernet communications test.

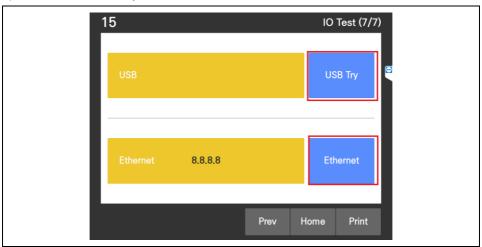

2) Connect to all USB ports, then start the test by pressing "USB Try" button.

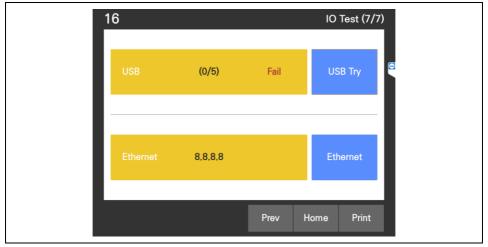

3) Click "Ethernet" button to test Ethernet communications.

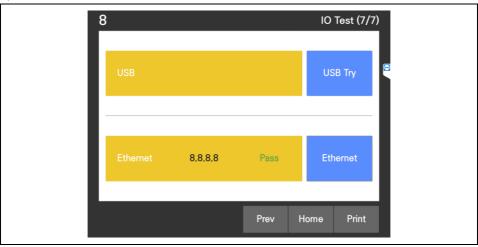

4) Once the tests are complete, press "Print" button to print the results.

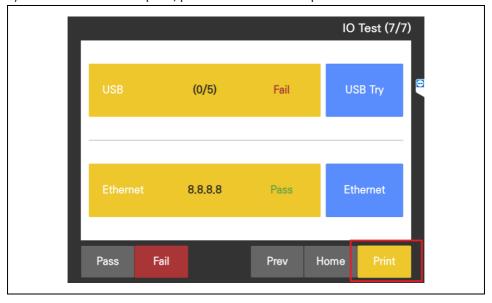

## 3.7.5. Device - Remote Support

- This menu is for allowing remote access.

(Execute TeamViewer to allow remote access

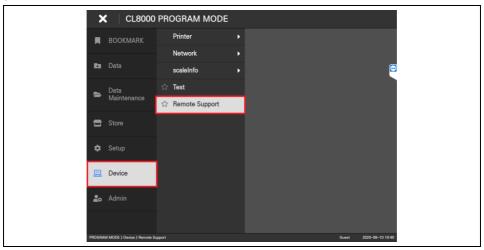

1) Click "Start TeamViewer" button to execute TeamViewer.

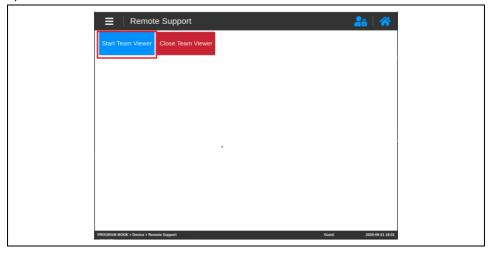

2) Once TeamViewer starts running, enter ID and the password to remotely control the scale. (Exiting the screen will not quit the TeamViewer)

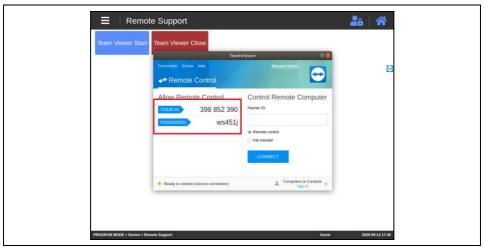

3) When the remote control session is finished, go back to the TeamViewer screen and click "Close TeamViewer" to end the remote control (=quit TeamViewer application)

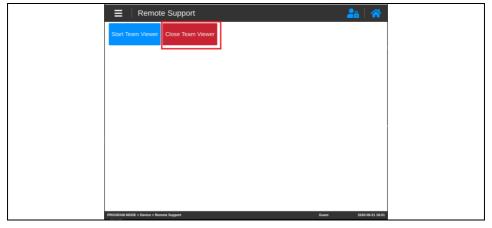

## 3.8. ADMIN MENU

- Go to Admin menu.

This menu is accessible only when logging in with User level 4 (dealer) or higher.

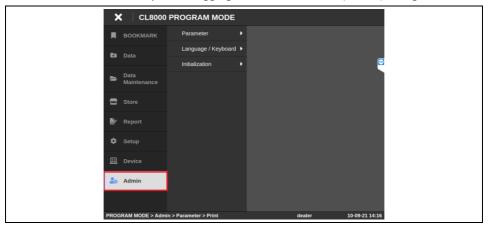

# 3.8.1. Admin - Parameter

### 3.8.1.1. Sale

- This is a setting menu related to sales.

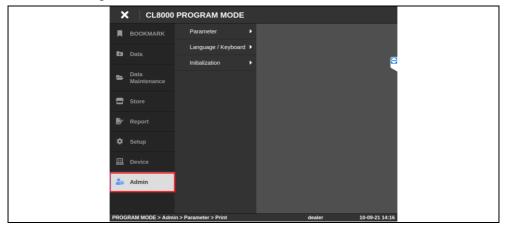

#### 1) Set each item.

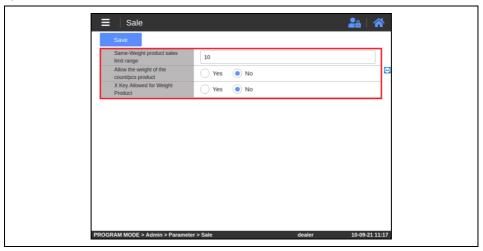

#### # Same-Weight product sales limits range

This is the threshold for determining automatic issuance when using Prepack mode.
 Automatic issuance is performed when the weight changes beyond the set value.
 Only values from (10 to 99) can be saved.

## # Allow the weight of the count/pcs product

- At the sales by count PLU, it can be set sales by product even if there is weight on the scale.

(If set as 'Yes': sales by product is allowed.)

(If set as 'No': sales by product is not allowed.)

## # X Key Allowed for Weight Product

- It is a setting as to whether to enable X (multiplication) issuance of weight Product.

## 3.8.1.2. Barcode

- This menu for configuration Barcode.

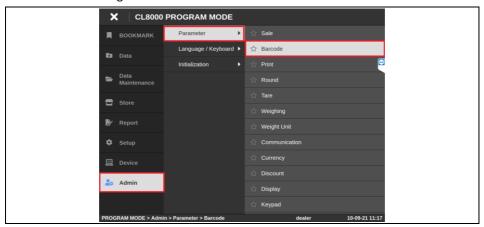

#### 1) Set each item.

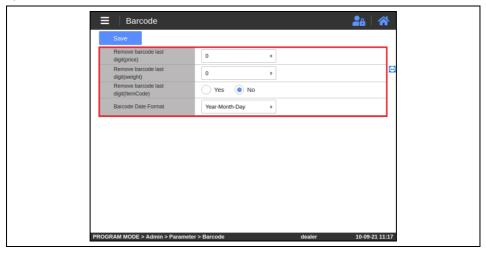

#### # Remove barcode last digit(price)

- The cutting position of the price of the barcode
   (For the part below the decimal point) (Ex. 3.456 -> 3.4)
- # Remove barcode last digit(weight)
- The cutting position of the weight of the barcode 날짜 (For the part below the decimal point) (Ex. 3.456 -> 3.4)
- # Remove barcode last digit(item code)
- The cutting position of the item code of the barcode (Ex. 12345 -> 1234)
- # Barcode Date Format
- This is setting for the date format on the barcode

### 3.8.1.3. Print

- This menu for configuration Printing.

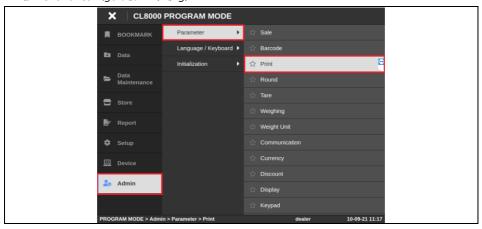

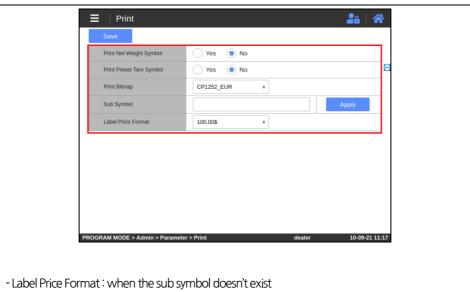

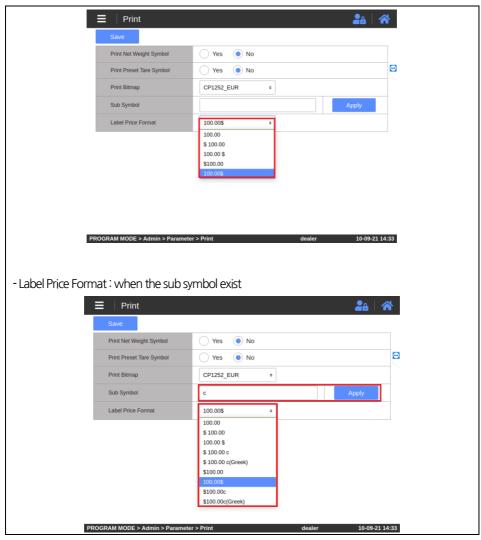

#### # Print Net Weight Symbol

- This is the setting of whether to print the unit of weight together when printing the weight field.

#### # Print Preset Tare Symbol

- This is the setting of whether to print the unit of weight together when printing the tare weight field.

#### # Print Bitmap

- When using CAS Font, you can set the CAS font corresponding the country's code page

#### # Label Price Format

- You can set the Subsidiary currency unit.

(After entering, dick the Apply button and it will be reflected in the Label Price Format.)

#### # Label Price Format

- This setting is for the label price format.

(if there is sub symbol, it display more format include Sub symbol.)

#### 3.8.1.4. Round

- This is the round/down setting menu for Total Price.

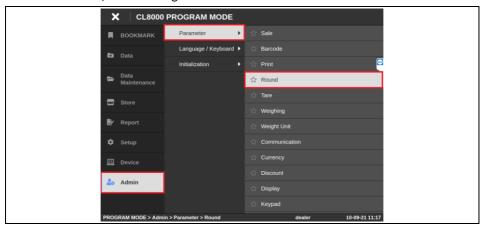

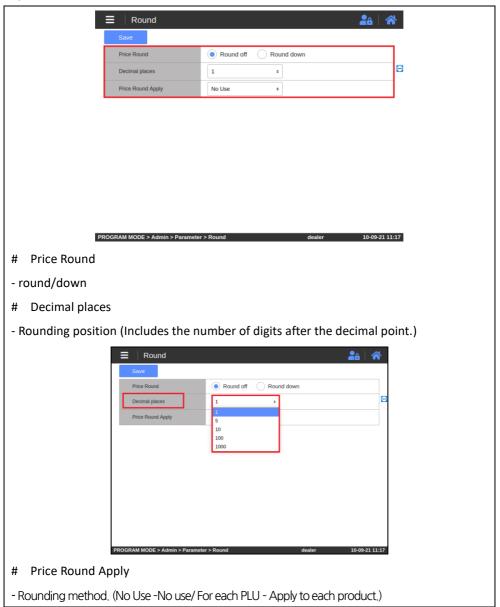

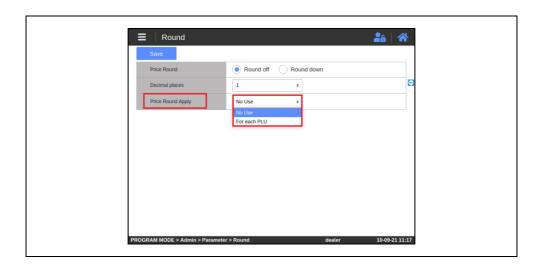

### 3.8.1.5. Tare

-This menu is for configuration Tare

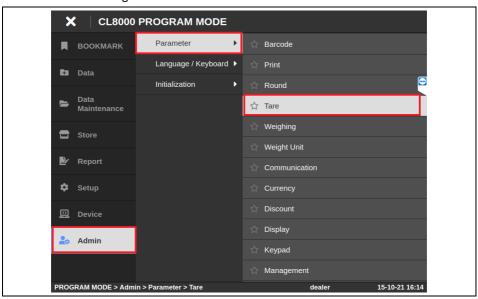

# 3.8.1.6. Weighing

-This menu is for configuration weighing.

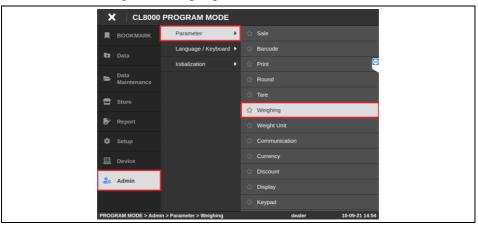

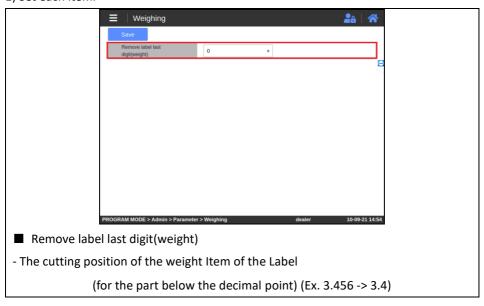

# 3.8.1.7. Weight Unit

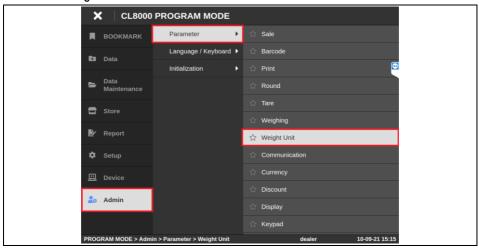

## 3.8.1.8. Communication

- This menu is for configuration communication.

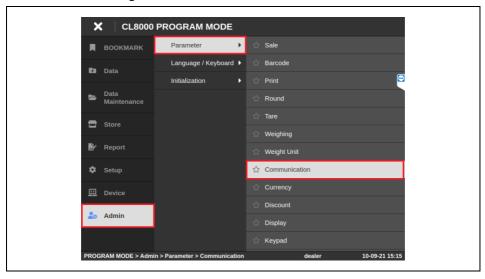

# 3.8.1.9. Currency

- This menu is for configuration Currency.

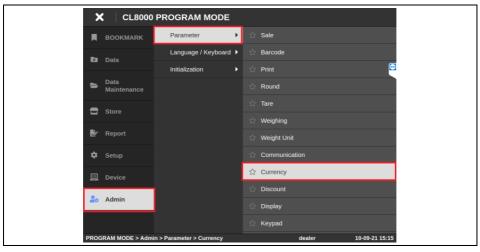

### 3.8.1.10. Discount

- This menu is for configuration Discount.

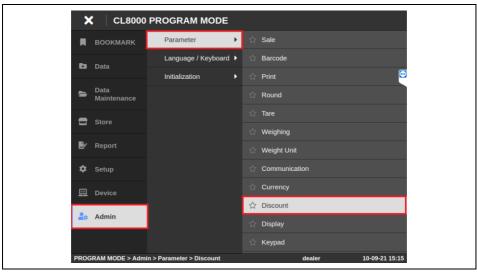

# 3.8.1.11. Display

- This menu is for configuration Display.

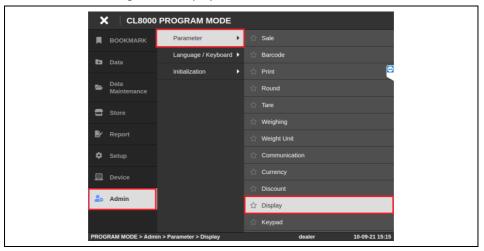

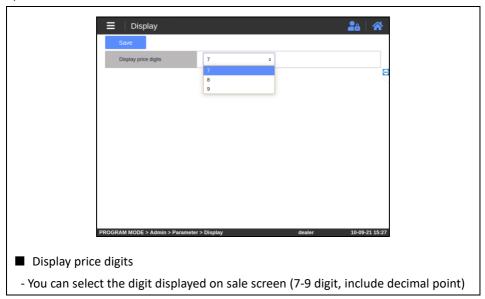

# 3.8.1.12. Keypad

- This menu is for configuration keypad.

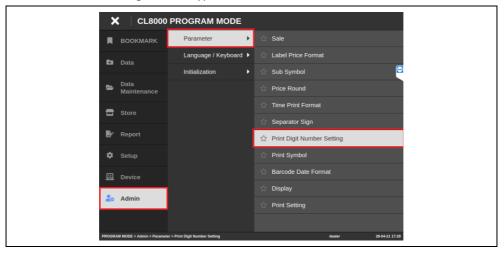

# 3.8.1.13. Management

- This menu is for configuration Management

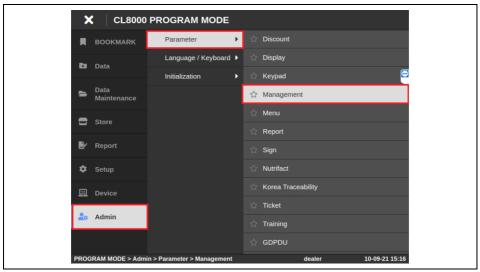

#### 1) Set each item.

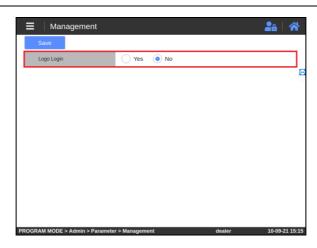

### ■ Logo Login

- You can set whether to log in or not when you move to the program mode using loge/setting button on sale screen.

### 3.8.1.14. Menu

- This menu is for configuration Menu

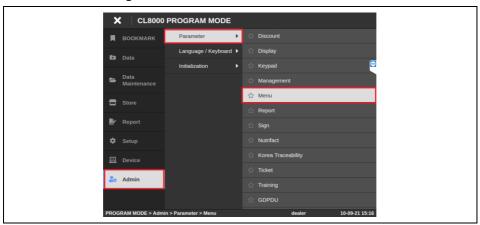

#### 1) Set each item.

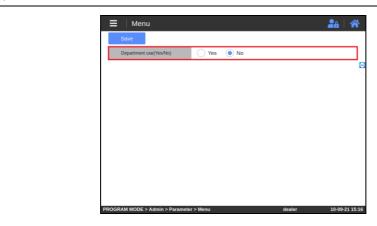

- Department use (Yes/No)
- This is the setting for whether to use Department.-You can set whether to log in or not when you move to the program mode using loge/setting button on sale screen.

# 3.8.1.15. Report

- This menu is for configuration report

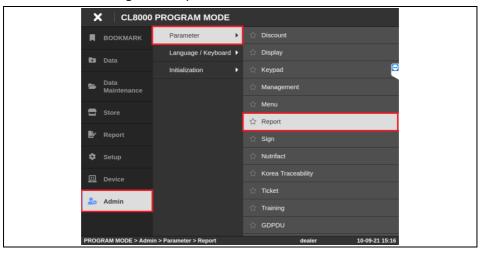

# 3.8.1.16. Sign

- This menu is for configuration sign

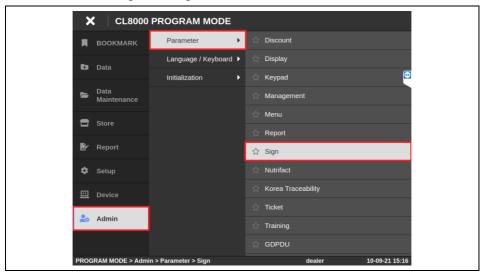

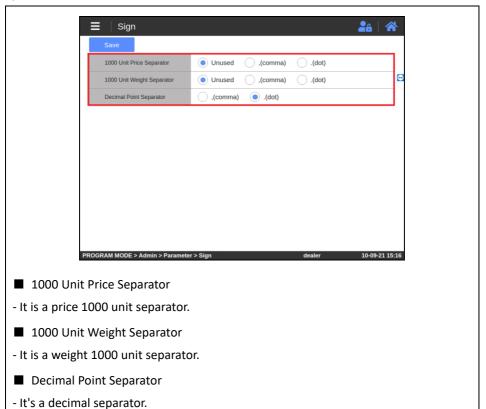

## 3.8.1.17. Nutrifact

- This menu is for configuration Nutrifact

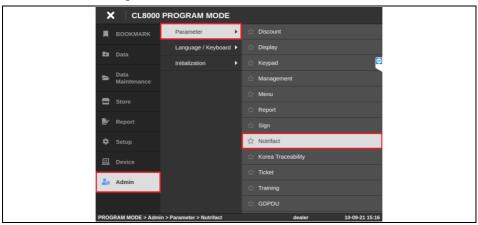

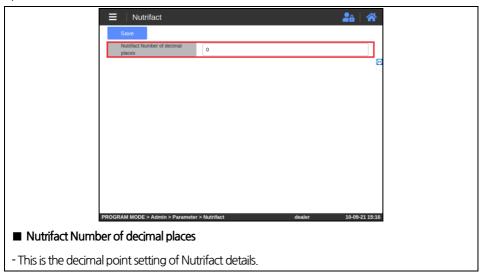

## 3.8.1.18. Date Time

- This menu is for configuration date time

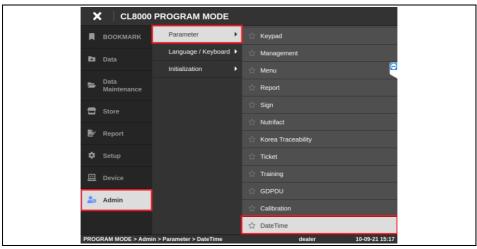

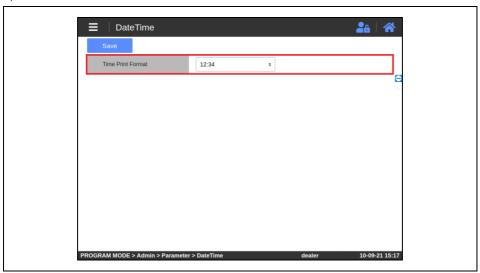

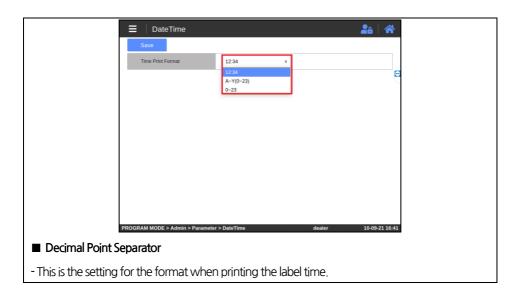

# 3.8.2. Admin - Language / Keyboard

# 3.8.2.1. Display Language

- This menu is for setting the language that is displayed on the scale screen.

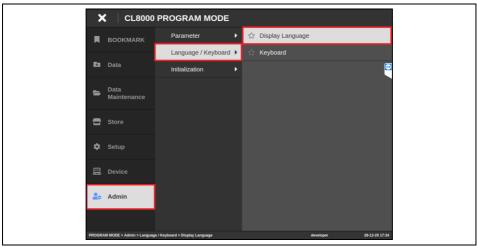

1) Choose the language, then press "Save" button.

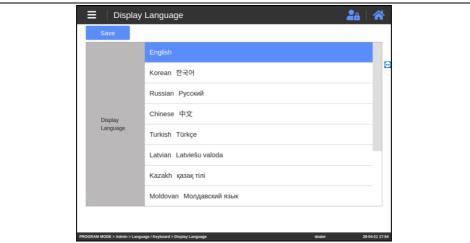

2) You can see that the language has been changed.

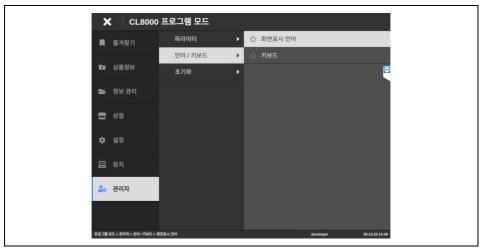

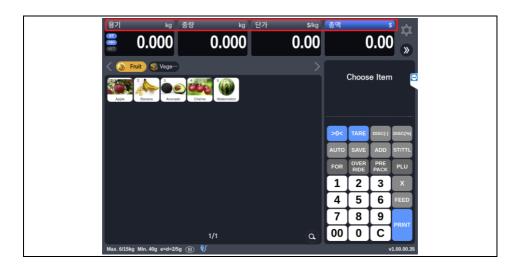

# 3.8.2.2. Keyboard

- This menu is for configuring the scale's on-screen keyboard.

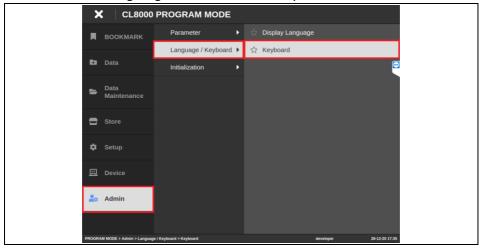

# 3.8.2.2.1. Add Keyboard

- You can add on-screen keyboard.

1) Press "Add" button to show the list of on-screen keyboard.

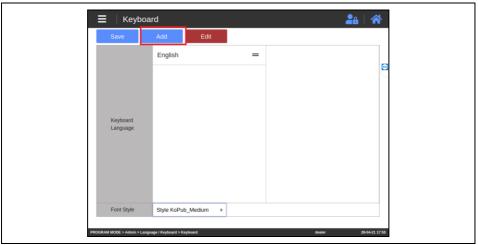

2) Choose the on-screen keyboard from the list.

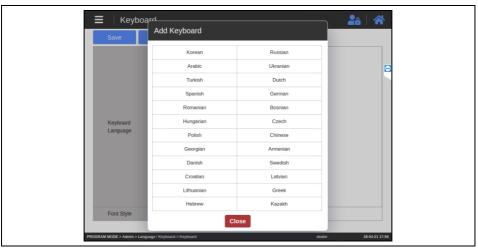

3) You can set the font for the virtual keyboard. (Applies to all virtual keyboards.)

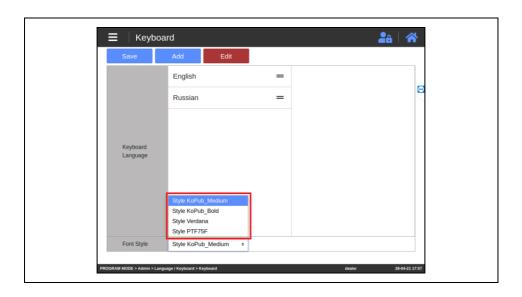

4) Press "Save" button.

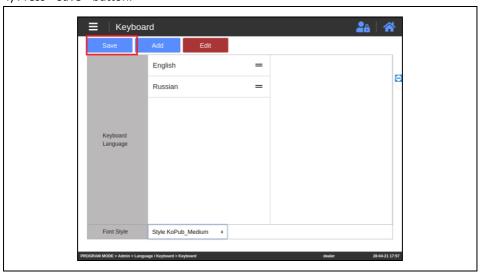

- You can check the configured keyboards (pressing Language Change key will change

the keyboard to the next configured language).

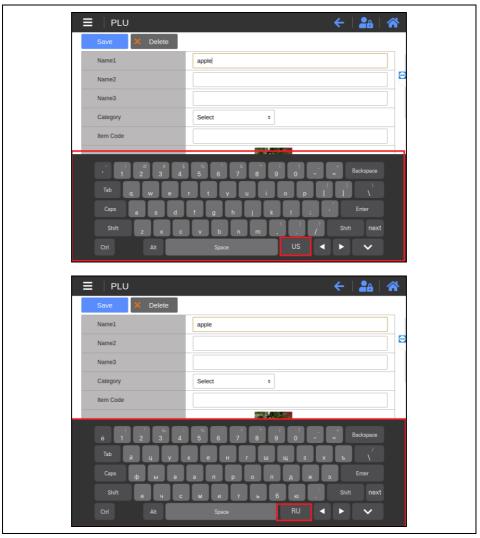

## 3.8.2.2.2. Delete Keyboard

- You can delete unused / disused on-screen keyboards.
- 1) Click "Modify" button.

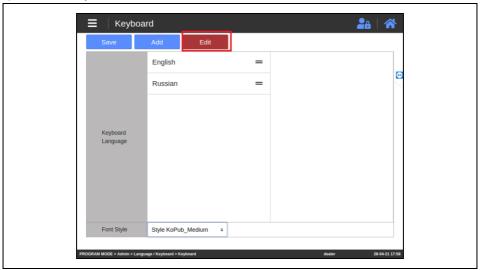

2) Click the trash can icon to delete an on-screen keyboard.

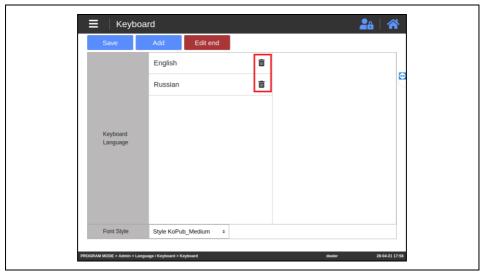

3) Click "Save" button.

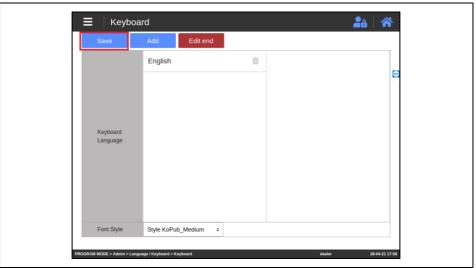

## 3.8.2.2.3. Modify Keyboard

1) You can set the default keyboard layout when using multiple keyboard layouts.

The keyboard language at the top of the list will be the default keyboard layout for the On-screen keyboard. Click an icon, drag & drop it to move keyboard of the selected language up or down on the list.

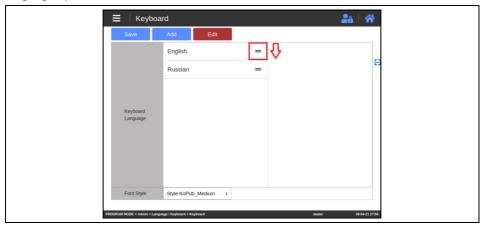

2) You can set to other keyboard layouts by clicking their icon.

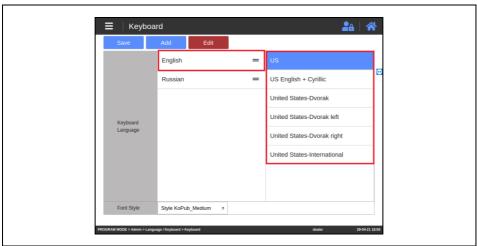

3) Click "Save" button.

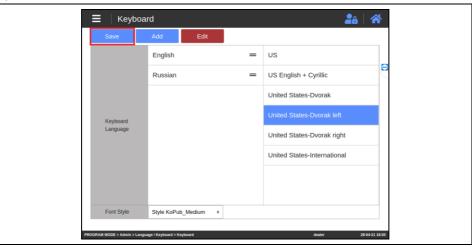

4) You can see that the keyboard layout has been changed.

If Russian keyboard is set to top, language of virtual keyboard will be set to Russian.

(You can also use other keyboard layouts by pressing the language change key right next to the Space key)

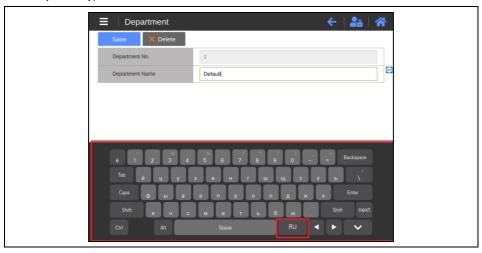

## 3.8.3. Admin - Initialization

#### 3.8.3.1. Mart

- This is the menu to proceed with the initialization.

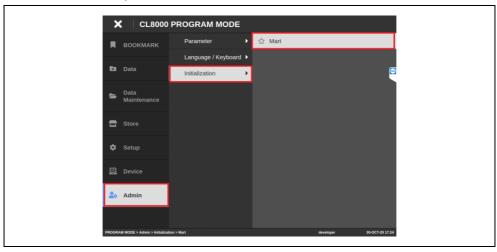

1) Click the 'Mart Initialization' button

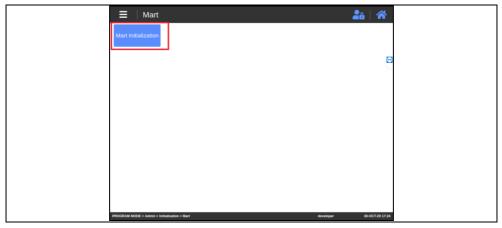

2) When the notification window pops up, click the "OK" button.

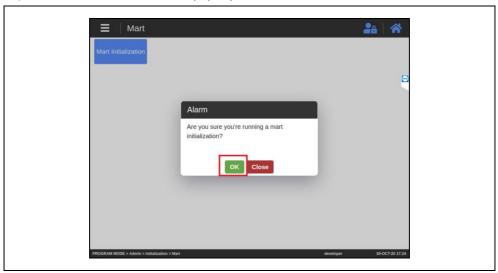

3) Select the SALE MODE and the Mart to install and click the "Next" button

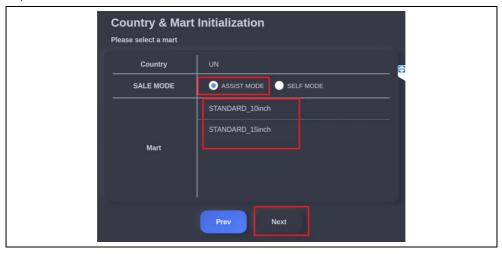

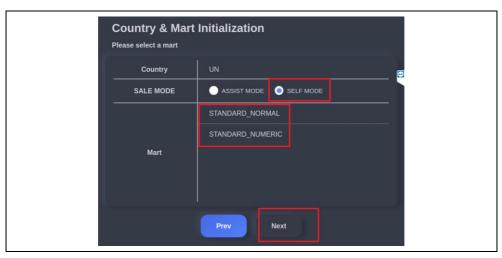

- # ASSIST MODE The way the clerk sells it.
- # SELF MODE The way consumers buy it themselves.

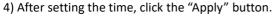

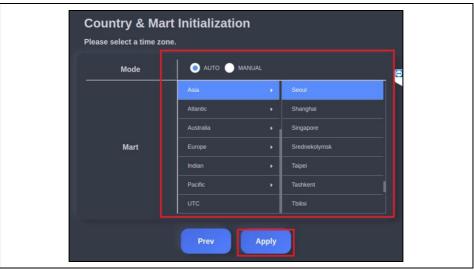

5) Press the "OK" button to initialize. When initialization is complete, it reboots.

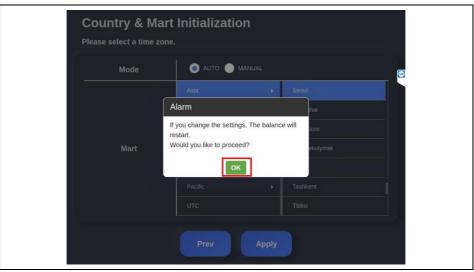

6) It is initialized to the selected mart.

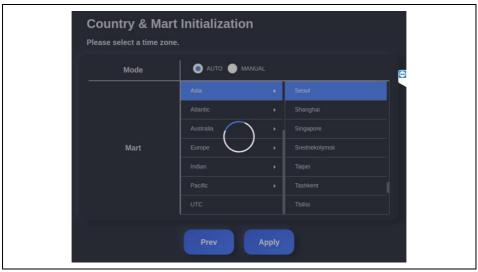

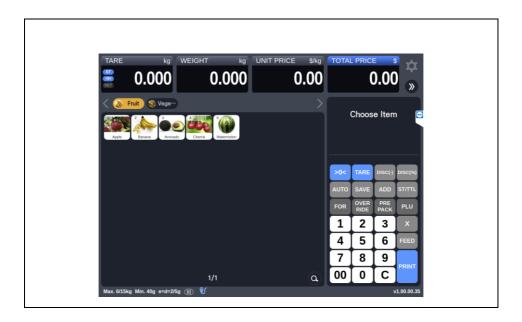

# 4. TROUBLESHOOTING

## 1. Communications Issue

| Symptom              | Troubleshoot                                                                                                    |
|----------------------|----------------------------------------------------------------------------------------------------|
| Can't access the LAN | <ul> <li>Check the hub or the switch</li> <li>Check the RJ45 network cable</li> <li>Check the LAN LED</li> <li>Reinstall the LAN card</li> <li>Replace the mainboard</li> </ul> |

## 2. USB Issues

| Symptom                | Troubleshoot                                                                                                    |
|------------------------|----------------------------------------------------------------------------------------------------|
| USB port does not work | <ul> <li>Check the status of plugged devices in the windows' Device<br/>Manager</li> <li>Check USB device status and connectivity</li> <li>Remove and reinstall the USB driver</li> <li>Change the USB device</li> </ul> |

# 3. Display Issues

| Symptom                     | Troubleshoot                                                                                                    |
|-----------------------------|----------------------------------------------------------------------------------------------------|
| LED backlight does not work | <ul> <li>Check the display cable</li> <li>Check the inverter cable</li> <li>Replace the inverter cable</li> <li>Replace the display panel</li> </ul> |

## 4. Touchscreen Issues

| Symptom                                  | Troubleshoot                                                                                                    |
|------------------------------------------|----------------------------------------------------------------------------------------------------|
| Touchscreen does not sense tactile input | <ul> <li>Check the BIOS configuration</li> <li>Check the mainboard and the LCD cable</li> <li>Recheck the BIOS configuration</li> </ul> |

## 5. Power Issues

| Symptom                                          | Troubleshoot                                                                                                    |
|--------------------------------------------------|----------------------------------------------------------------------------------------------------|
| System does not load following a sudden shutdown | <ul> <li>Check the A/C cable</li> <li>Check the mainboard power</li> <li>Check the CPU configuration/status</li> <li>Check the system memory configuration</li> <li>Check the power button cable</li> <li>Replace the adapter device</li> </ul> |

# 6. Booting Issues

| Symptom                        | Troubleshoot                                                           |
|--------------------------------|------------------------------------------------------------------------|
| Reboot during system operation | <ul><li>Check the SATA cable</li><li>Check the memory status</li></ul> |

# 7. Reading Issues

| Symptom                        | Troubleshoot                                                                |
|--------------------------------|-----------------------------------------------------------------------------|
| Weight reading does not appear | <ul><li>Check the RS232C cable</li><li>Check the installed folder</li></ul> |

**Label Printing Scale** 

**User Manual** 

CL8000

**Series** 

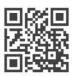

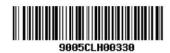

9005-CLH-0033-0 2020.09

CAS BLDG., 1315, YANGJAE-DAERO, GANGDONG-GU, SEOUL, KOREA

TEL\_ 82 2 2225 3500 FAX\_ 82 2 475 4668

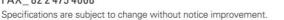

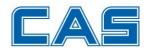